**Univerzita Palackého v Olomouci Přírodovědecká fakulta Katedra geoinformatiky** 

# **VYUŽITÍ ARCGIS CITYENGINE PRO BEZPEČNOSTNÍ PLÁNOVÁNÍ**

**Diplomová práce** 

**Daniel ČÁP** 

**Vedoucí práce: doc. RNDr. Jaroslav Burian, Ph.D.** 

**Olomouc 2022 Geoinformatika a kartografie** 

# **ANOTACE**

Cílem práce je ověřit možnosti využití technologie ArcGIS CityEngine v oblasti bezpečnostního plánování ve spojení s působením české ambasády v Mali. Pro danou oblast byla sesbírána potřebná data a vytvořen v prostředí ArcGIS CityEngine 3D model ambasády a jejího okolí. Konkrétně se jedná o okres ACI 2000 nacházející se v hlavním městě Bamako. Po provedené rešerši jsou uvedeny důležité momenty historie Mali a to především hrozby a válečné konflikty. Dále je v rešerši provedena sumarizace klíčových pojmů krizového managementu a bezpečnostního plánování, spolu s uvedenými typy krizových situací. Díky tomu byla zpracována případová studie analýzy viditelnosti využitelná pro potřeby bezpečnostního plánování a popsány možnosti tvorby scénářů pomocí programu ArcGIS CityEngine. Součástí práce byl kromě vytvořeného 3D modelu a případových studií také manuál pro práci v programu ArcGIS CityEngine. Mimo hlavní body diplomové práce, vznikl poster velikosti A2 a webové stránky.

# **KLÍČOVÁ SLOVA**

ArcGIS CityEngine; bezpečnostní plánování; 3D model; Bamako; analýza viditelnosti;

Počet stran práce: 63 Počet příloh: 8

# **ANOTATION**

The aim of the work is to verify the possibilities of using ArcGIS City Engine technology in the field of security planning in connection with the activities of the Czech Embassy in Mali. The necessary data was collected for the given area and a 3D model of the embassy and its surroundings was created in the ArcGIS City Engine environment. Specifically, it is the ACI 2000 district located in the capital, Bamako. After the research, important moments of Mali's history are listed, especially threats and war conflicts. Furthermore, the research summarizes the key concepts of crisis management and security planning, together with the specified types of crisis situations. Thanks to this, a case study of visibility analysis usable for the needs of security planning was processed and the possibilities of creating scenarios using the ArcGIS CityEngine program were described. In addition to the created 3D model and case studies, the work also included a manual for working in the ArcGIS CityEngine program. Apart from the main points of the thesis, an A2-sized poster and a website were created.

### **KEYWORDS**

ArcGIS CityEngine; security planning; 3D model; Bamako; visibility analysis;

Number of pages: 63 Number of appendixes: 8

#### **Prohlašuji, že**

- diplomovou práci včetně příloh, jsem vypracoval samostatně a uvedl jsem všechny použité podklady a literaturu.

- jsem si vědom, že na moji diplomovou práci se plně vztahuje zákon č.121/2000 Sb. - autorský zákon, zejména § 35 - využití díla v rámci občanských a náboženských obřadů, v rámci školních představení a využití díla školního a § 60 - školní dílo,

- beru na vědomí, že Univerzita Palackého v Olomouci (dále UP Olomouc) má právo nevýdělečně, ke své vnitřní potřebě, diplomovou práci užívat (§35 odst. 3),

- souhlasím, aby jeden výtisk diplomové práce byl uložen v Knihovně UP k prezenčnímu nahlédnutí,

- souhlasím, že údaje o mé diplomové práci budou zveřejněny ve Studijním informačním systému UP,

- v případě zájmu UP Olomouc uzavřu licenční smlouvu s oprávněním užít výsledky a výstupy mé diplomové práce v rozsahu § 12 odst. 4 autorského zákona,

- použít výsledky a výstupy mé diplomové práce nebo poskytnout licenci k jejímu využití mohu jen se souhlasem UP Olomouc, která je oprávněna v takovém případě ode mne požadovat přiměřený příspěvek na úhradu nákladů, které byly UP Olomouc na vytvoření díla vynaloženy (až do jejich skutečné výše).

V Olomouci dne: Be. Daniel ČÁP

Děkuji vedoucímu práce doc. RNDr. Jaroslav Burian, Ph.D. za možnost tvorby právě toho tématu diplomové práce a s tím související možností seznámení se s programem ArcGIS CityEngine. Děkuji za podněty a připomínky při vypracování práce. Dále bych chtěl poděkovat konzultantu Mgr. Tomáš Pour Ph.D. za poskytnuté informace v průběhu tvorby diplomové práce. A také děkuji vlastní rodině za podporu, důvěru a motivaci.

# **UNIVERZITA PALACKÉHO V OLOMOUCI**

Přírodovědecká fakulta Akademický rok: 2020/2021

# ZADÁNÍ DIPLOMOVÉ PRÁCE

(projektu, uměleckého díla, uměleckého výkonu)

**Jméno a příjmení: Bc. Daniel ČÁP Osobní číslo: R200614 Studijní program: N0532A330009 Geoinformatika a kartografie Studijní obor: Geoinformatika a kartografie Téma práce: Využití ArcGIS City Engine pro bezpečnostní plánování Zadávající katedra: Katedra geoinformatiky** 

# Zásady pro vypracování

Cílem práce je ověřit možnosti využití technologie ArcGIS City Engine v oblasti bezpečnostního plánování ve spojení s působením české ambasády v Mali. Student pro danou oblast sesbírá ve spolupráci se Satelitním centrem ČR potřebná data a vytvoří v prostředí ArcGIS City Engine 3D model ambasády a jejího okolí. Dále bude zpracováno několik případových studií využitelných pro potřeby bezpečnostního plánování (např, analýzy viditelnosti) se zaměřením na možnosti tvorby scénářů. Součástí práce bude kromě vytvořeného modelu a případových studií také manuál pro práci v ArcGIS City Engine.

Celou práci, tj. text včetně všech příloh, posteru, výstupů, zdrojových i vytvořených dat, map, programových kódů a databází, student odevzdá v digitální podobě na paměťovém nosiči připevněném k deskám práce s popisem (jméno, název práce, Katedra geoinformatiky UP, rok). Text práce s přílohami odevzdá ve dvou svázaných výtiscích na sekretariát katedry ve stanoveném termínu. O práci student vytvoří webovou stránku v souladu s pravidly dostupnými na stránkách katedry. Práce bude zpracována podle obecných zásad (Voženílek, 2002) a závazné šablony pro kvalifikační práce na KGI. Povinnou přílohou práce je poster formátu A2.

**Rozsah pracovní zprávy: max. 50 stran Rozsah grafických prací: dle potřeby Forma zpracování diplomové práce: tištěná** 

**Seznam doporučené literatury:** 

Botica, N., Martins, M., Ribeiro, M. D. C. F., & Magalhäes, F. (2015). 3D representation of the urban evolution of Braga using the CityEngine tool. Edvardsson, K. N. (2013). 3D GIS modelling using ESRI's CityEngine: a case study from the University Jaume I in Castellon de la Plana Spain (Doctoral dissertation).

Hu, X., Liu, X., He, Z., & Zhang, J. (2013). Batch modeling of 3D city based on ESRI cityengine.

Hubáček, 0. (2019): Technické možnosti brýlí Pimax 4K VR v oblasti geoinformatiky. Bakalářská práce. Univerzita Palackého v Olomouci

Jia, G., & Liao, K. (2017, March). 3D modeling based on CityEngine. In AIP Conference Proceedings (Vol. 1820, No. 1, p. 050001). AIP Publishing LLC. Kim, K., & Wilson, J. P. (2015). Planning and visualising 3D routes for indoor and outdoor spaces using CityEngine. Journal of Spatial Science, 60(1), 179-193.

Popelka, S. (2008): Google a ArcGIS – nové možnosti v 3D vizualizaci. Bakalářská práce. Univerzita Palackého v Olomouci

Radies, C. (2013). Procedural random generation of building models based Geobasis data and of the urban development with the software CityEngine. Bernburg, Germany, 175-184.

Ribeiro, A., de Almeida, J. P., & Ellul, C. (2014). Exploring CityEngine as a visualisation tool for 3D cadastre. In 3D Cadastres 20144th International FIG 3D Cadastre Workshop (pp. 197-218).

Schaller, J., Ertac, O., Freller, S., Mattos, C., & Rajcevic, Z. (2015). Geodesign apps and 3D modelling with CityEngine for the city of tomorrow. Digital Landscape Architecture, 59-70.

Singh, S. P., Jain, K., & Mandla, V. R. (2014). Image based Virtual 3D Campus modeling by using CityEngine. American Journal of Engineering Science and Technology Research, 2(1), 01-10.

Šablona KGI pro psaní bakalářských a magisterských prací

VOŽENÍLEK, V.: Diplomové práce z geoinformatiky, Vydavatelství UP, Olomouc, 2002,60 s.

**Vedoucí diplomové práce: doc. RNDr. Jaroslav Burian, Ph.D. Katedra geoinformatiky** 

Datum **zadání diplomové práce: 9. listopadu 2020 Termín odevzdání diplomové práce: 6. května 2022** 

LS.

**doc. RNDr. Martin Kubala, Ph.D.**  děkan

**prof. RNDr. Vít Voženílek, CSc.**  vedoucí katedry

# **OBSAH**

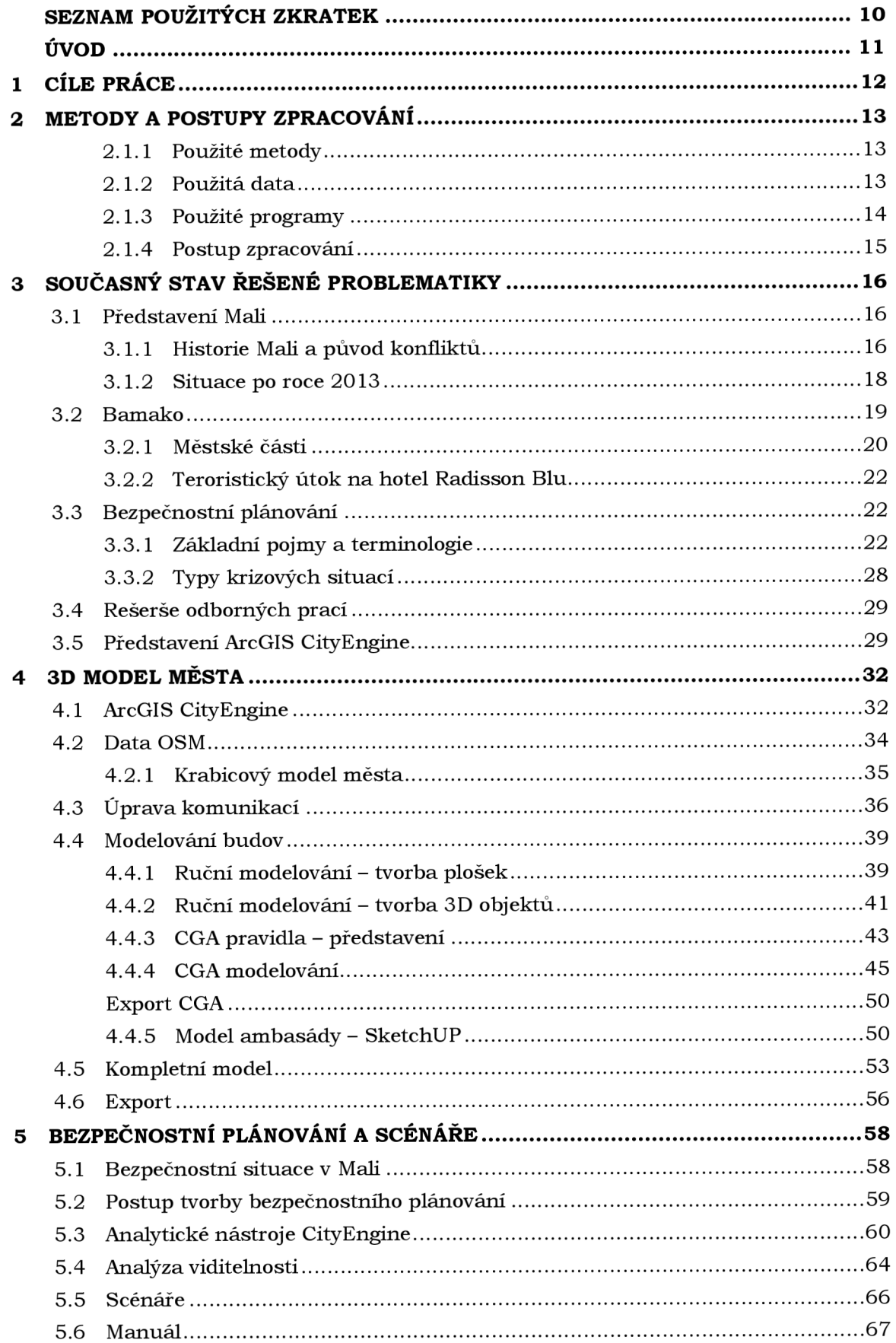

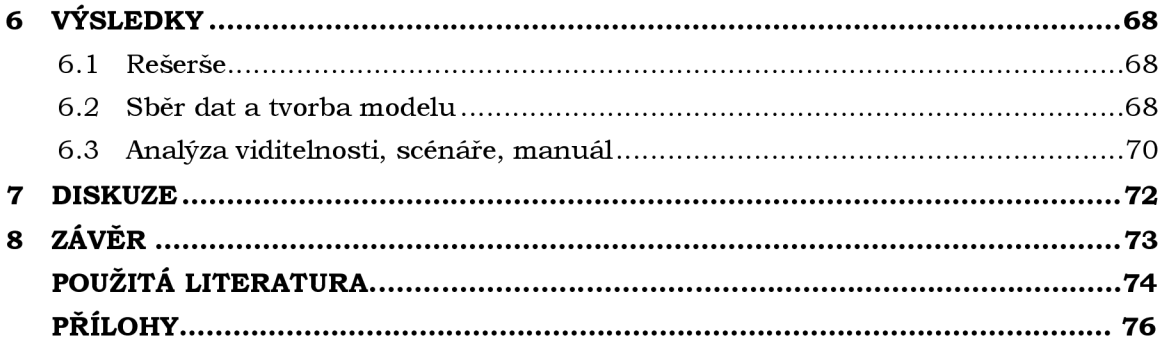

# **SEZNAM POUŽITÝCH ZKRATEK**

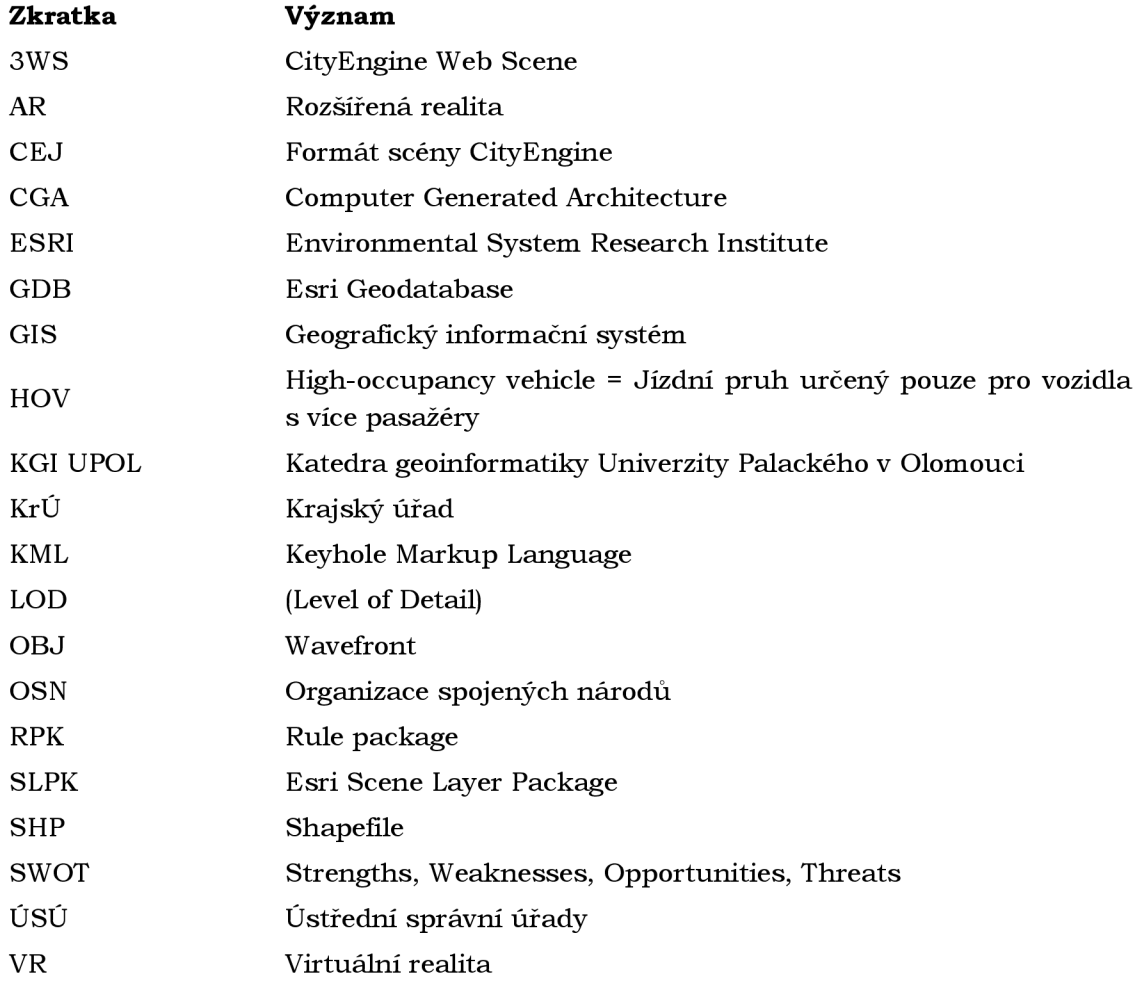

# **ÚVOD**

Bezpečnostní situace v Mali je nyní velice nepříznivá a nepomáhá tomu ani ekonomická situace. Podle OSN, k červenci 2021, v zemi působí na 13 000 vojenských jednotek. V Mali pochází největší hrozby konfliktu. Bombardování, střelba a hromadné popravy neustále zvyšují počet obětí. Některým islamistickým ozbrojeným skupinám se podařilo prosadit svou verzi šaría a zavedly soudy, které nedodržovaly standardy spravedlivého procesu. Vládní síly podnikly kroky na ochranu civilistů hlídkováním a zásahy, aby zastavily napětí v komunitě, ale vojenské operace proti rostoucí přítomnosti islamistických ozbrojených skupin vedly k vážnému porušování lidských práv a mezinárodního humanitárního práva, včetně mimosoudních poprav, nucených zmizení, mučení a svévole.

V roce 2015 byl proveden teroristický útok na hotel Radisson Blu, ve kterém právě probíhala mírová jednání členů OSN. Hotel Radisson Blu se nachází pouze dvě ulice od hotelu, ve kterém nyní sídlí česká ambasáda. Útok na hotel je jedna z mnoha hrozeb, kvůli které byla z bezpečnostních důvodů ochrany členů ambasády vytvořena tato diplomová práce. Dalšími konflikty v zemi byly např. válka v roce 2012, státní převrat v roce 2020 a 2021, velmi časté nepokoje v Bamaku či nájezdy Tuaregů a teroristických organizací. Návštěvník se může potýkat s etnickými či rasovými nenávistmi, krádežemi či dokonce únosem. Hrozeb se v Mali nachází opravdu mnoho a není doporučováno do této země cestovat. Díky moderním technologiím je možné vytvořit bezpečnostní plánování pro ambasádu České republiky na dálku, bez terénního průzkumu.

# **1 CÍLE PRÁCE**

Cílem diplomové práce je ověřit možnosti využití technologie ArcGIS CityEngine v oblasti bezpečnostního plánování ve spojení s působením české ambasády v Mali. Student pro danou oblast sesbírá potřebná data a vytvoří v prostředí ArcGIS CityEngine 3D model ambasády a jejího okolí. Dále bude zpracováno několik případových studií využitelných pro potřeby bezpečnostního plánování (např. analýzy viditelnosti) se zaměřením na možnosti tvorby scénářů. Součástí práce bude kromě vytvořeného modelu a případových studií také manuál pro práci v ArcGIS CityEngine.

Teoretická část práce se zaměřuje na rozbor zájmového území Mali, spolu s rozborem hlavního města Bamako a konkrétního okresu ACI 2000. To vše je zaměřeno na téma představovaných hrozeb a krizových situací, které mohou nastat v rámci města či ovlivnit členy ambasády České republiky. Sepsány jsou i důvody konfliktu a teroristická aktivita v rámci státu. Další část teoretické práce rozebírá pojem bezpečnostní plánování, uvádí důležité pojmy a typy krizových situací. Třetí část teoretické práce představuje technologii ArcGIS CityEngine , jeho vznik, základní funkcionality, nasazení a možnosti využití.

Praktická část je rozdělena na dvě části, ta první popisuje celý proces tvorby 3D modelu zájmového území ACI 2000 města Bamako , a to v prostředí ArcGIS CityEngine . Představen je postup řešení spolu s uvedenými parametry a zdroji dat. Stejným způsobem je popsán postup při modelování české ambasády, konkrétně hotelu Grand MiCasa. Ve druhé části, pro potřeby bezpečnostního plánování, byla na uvedený hotel zpracována analýza viditelnosti, a to včetně rozboru její tvorby a tvorby scénářů.

Posledním krokem celé práce je vytvořený manuálu, jeho obsahem je jednoduchý přehled, jak postupovat při tvorbě modelu města. Pro diplomovou práci byly také vytvořeny webové stránky a A2 poster, dostupné na stránkách katedry Geoinformatiky.

Přínosem práce je vytvořený 3D model zájmového území města Bamako a aplikované bezpečnostní prvky, které by napomohly ke zvýšení bezpečností situace v okolí ambasády. Dalším přínosem může být přehled a sumarizac e důležitých pojmů bezpečnostního plánování a představení problémů, které sužují stát Mali.

# **2 METODY A POSTUPY ZPRACOVÁNÍ**

V této kapitole budou představeny využité metody modelování, sběru dat, bezpečnostního plánování a také uvedeny využité programy. V poslední části je vytvořen diagram postupu práce.

### **2.1.1 Použité metody**

Všechny využité metody práce, ať již sběr dat, správa, analýza, vizualizace, modelování či publikace probíhaly v digitální formě. K celé práci byl využit pouze počítač, potřebné programové vybavení a internetové připojení.

#### **ArcGIS CityEngine - modelování**

Pro vytvoření parcel CityEngine využívá kroku generování silniční sítě. Nejprve získá bloky, jež jsou oblasti ohraničené silnicemi. Poté se tyto bloky rozdělují na jednotlivé parcely. Je důležité si uvědomit toto pořadí při vytváření městských panoramat a začít s tvorbou ulic, než se přejde na blok a pozemek. Každá parcela musí být přímo spojena se silnicí, jinak je pro účely generátoru zahozena. Po stanovení parcel je poté generována geometrie budovy podle parametrického L-systému (viz obr. 3.7). Při generování budov využívá ArcGIS CityEngine různé fáze: vytvoření parcel budov, vytvoření geometrie budov, a poté vygenerování otexturovaných stěn. CityEngine implementuje několik stylů budov, jako jsou mrakodrapy, komerční budovy či rezidence a každý z těchto typů využívá jiné L-systémy (Kelly, 2021).

#### **Výška objektů**

Pro počítání výšky objektů, byly využity dvě metody. První metoda sčítala počet pater budovy a na základě výšky jednoho patra byla dopočítána celková výška budovy. Druhá metoda vycházela z první metody tak, že vypočítané výšce budovy byla změřena délka vrhajícího stínu. Z vycházejících údajů byla následně přepočítána délku vrhajícího stínu dalších budov, a tím určena jejich výška. V případech, kde nebylo možné stín určit, byla použita metoda první.

#### **Bezpečnostní plánování**

Klíčovou literaturou pro pochopení pojmu bezpečnostního plánování a následnou tvorbu analýzy viditelnosti, byla kniha se stejným názvem *Bezpečnostní plánování* od autorů ŠENOVSKÝ, Michail a ADAMEC Vilém. Kniha představila základní pojmy a vymezila rozsah práce.

Následně byla pomocí programu CityEngine vypracována analýza viditelnosti, která zahrnuje rozmístění kamerového systému na budově ambasády tak, aby zajišťovala bezpečnost v jejím okolí. Tato analýza byla zvolena především z důvodu omezených možností nástroje ArcGIS CityEngine, jelikož kromě uvedené analýzy viditelnosti lze využít pouze analytické nástroje pro měření plochy a vzdálenost, viz obrázek 5.1.

### **2.1.2 Použitá data**

K celé práci byly využity čtyři důležité datové zdroje, bez nich by bylo dokončení podstatně náročnější případně i nemožné.

**Zkušební data a tutoriály** společně s již vytvořenými datovými modely a CGA pravidly, poskytnuté k programu ArcGIS CityEngine , a to především od společnosti Esri . Tutoriály byly staženy z datového serveru společnosti Esri a posloužili k pochopení fungování nástroje CityEngine a přiblížení CGA pravidel. Pravidla jsou využita i ve výsledném modelu města Bamako .

Data **OpenStreetMap** využita programem ArcGIS CityEngine pomocí funkce GetMap. Ta slouží pro automatické stažení dat zvoleného zájmového území do vytvořené scény. Data obsahující městské bloky, ulice a jednoduché tvary budov (krychle, kvádry) posloužila jako skvělý podklad a základ pro tvorbu modelu města.

**Satelitní snímky.** Program ArcGIS CityEngine nabízí možnost stažení satelitních snímků od společnosti **Esri,** do vlastní scény. Snímek se zájmovým územím se do CityEngine nahraje automaticky, ale bohužel v ne moc dobré kvalitě. Na snímku jdou rozeznat jednotlivé budovy, či odlišit auto od silnice, ale pro detaily potřebné k modelování byla kvalita tohoto snímku nepříliš vhodná. Z tohoto důvodu byly (v kombinac i s původními) využity satelitní snímky společnosti **Maxar Technologies,**  konkrétně snímky vytvořené pro program **Google Earth.** Detaily těchto snímku jsou několika násobně lepší, a jelikož byly dostupné zcela zdarma, nabízely se jako nejlepší řešení. Bohužel, snímky od Satelitního centra ČR nebyly z bezpečnostních důvodů poskytnuty.

Volně dostupné fotografie ulic města Bamako. Satelitní snímky zabírají především střechy budov, a to pro potřeby modelovaní (fasád) nestačí. V tomto pohledu posloužil nejlépe nástroj Google Earth, na kterém se nachází několik fotografií ulic města a také fotografie samotné české ambasády. Pro město Bamako se bohužel fotografie nacházely v omezeném množství, ani zde není oblíbené Street View.

### **2.1.3 Použité programy**

Celá práce vznikla na notebooku s operačním systémem Windows, konkrétně ve verzi Windows 10. Pro potřeby využitých programů musel být proveden upgrade operační paměti RAM na 16 GB.

ArcGIS CityEngine od společnosti Esri byl hlavním nástrojem při tvorbě diplomové práce. Program slouží pro tvorbu a především generování měst a městských celků. CityEngine má za sebou řadu let vývoje, jeho první verze vznikla již v roce 2008, od té doby si našel uživatele po celém světě a jeho popularita roste. Pro diplomovou práci byla využita verze 2020.0, publikována na začátku uvedeného roku. CityEngine je celkem náročný na hardwarové požadavky, mezi ty minimální patří 16 GB RAM, 2 GHz CPU (alespoň se dvěma jádry) a  $2$  GB místa na disku (doc.arcgis.com). Nejvíce využitého výkonu využívá CityEngine při generování budov a tzv. Shapes. Program i při náročných výpočtech fungoval spolehlivě, nedocházelo u něj k pádům. To je oproti jiným programům společnosti Esri významný pokrok.

Google Earth je virtuální 3D glóbus, 3D prohlížečka Země, složená ze satelitních / družicových snímků. Program byl dříve známý jako Earth Viewer. Pro potřeby diplomové práce posloužil jako skvělý nástroj ke sběru dat. Pomocí jednoduchého ovládání bylo nalezeno zájmové území a z něj následně čerpána potřebná data. Mimo jiné i fotografie budov nahrané od místních obyvatel.

Pro modelování ambasády (sídla České republiky) byl využit program **SketchUp** ve verzi 2020. Jeho využití bylo především z důvodu jednoduchého ovládání a předchozích zkušeností. Nástroj je velice intuitivní a má mnoho výhod, například v možnosti importu extenzí (pluginů), ty urychlují proces modelování a pomáhají vytvořit věrnou kopii výsledného modelu. Pro diplomovou práci byly využity pluginy **MA J Raji**  a **Fredo6 JoinPushPull.** Obě extenze jsou na internetu k dispozici zdarma. Dále SketchUp nabízí možnost rychlého importu již vytvořených 3D objektů z tzv. skladu (Warehouse). Jakýkoliv uživatel programu SketchUp může do tohohle "skladu" nahrát svoje vytvořené objekty (modely) a poskytnout je dalším uživatelům zcela zdarma. Pro

potřeby diplomové práce byl ze skladu využit banner umístěný na střeše ambasády a také žebřík vedoucí na střechu.

**ArcGIS Pro** je desktopový GIS pro tvorbu, správu, analýzu, vizualizaci a publikaci dat. Program nabízí pokročilé možnosti vizualizace dostupné ve 2D i 3D zobrazení. Tyto možnosti byly využity po importu výsledného modelu města Bamako a to především z důvodu zjišťování kompatibility a spolehlivosti datových formátů mezi ArcGIS CityEngine a ArcGIS Pro (ARCDATA PRAHA: ArcGIS Pro).

**Microsoft Visio,** oficiálně Microsoft Office Visio je nástroj pro kreslení schémat a vektorové grafiky, je součástí rodiny kancelářského balíku Microsoft Office. V diplomové práci (ve verzi 2016) byl využit pro tvorbu vývojového diagramu.

#### **2.1.4 Postup zpracování**

Prvním krokem po zadání diplomové práce bylo seznámení se s programem ArcGIS CityEngine , s tím související zpracování rešerše a sběr dat zájmového území. Z posbíraných dat začal postupně vznikat 3D model města Bamako. Nejprve byly vymodelovány komunikace, následně budovy, vegetace a nakonec samotný model ambasády. Po dokončení výsledného modelu a zpracované problematiky rešerše, byla vytvořena analýza bezpečnostního plánování (analýza viditelnosti) a rozebrány scénáře. Během celého procesu byl sepisován výsledný text, který byl dokončen spolu s manuálem, posterem a webovými stránkami. Vše je zobrazeno na následujícím diagramu, obrázek 2.1.

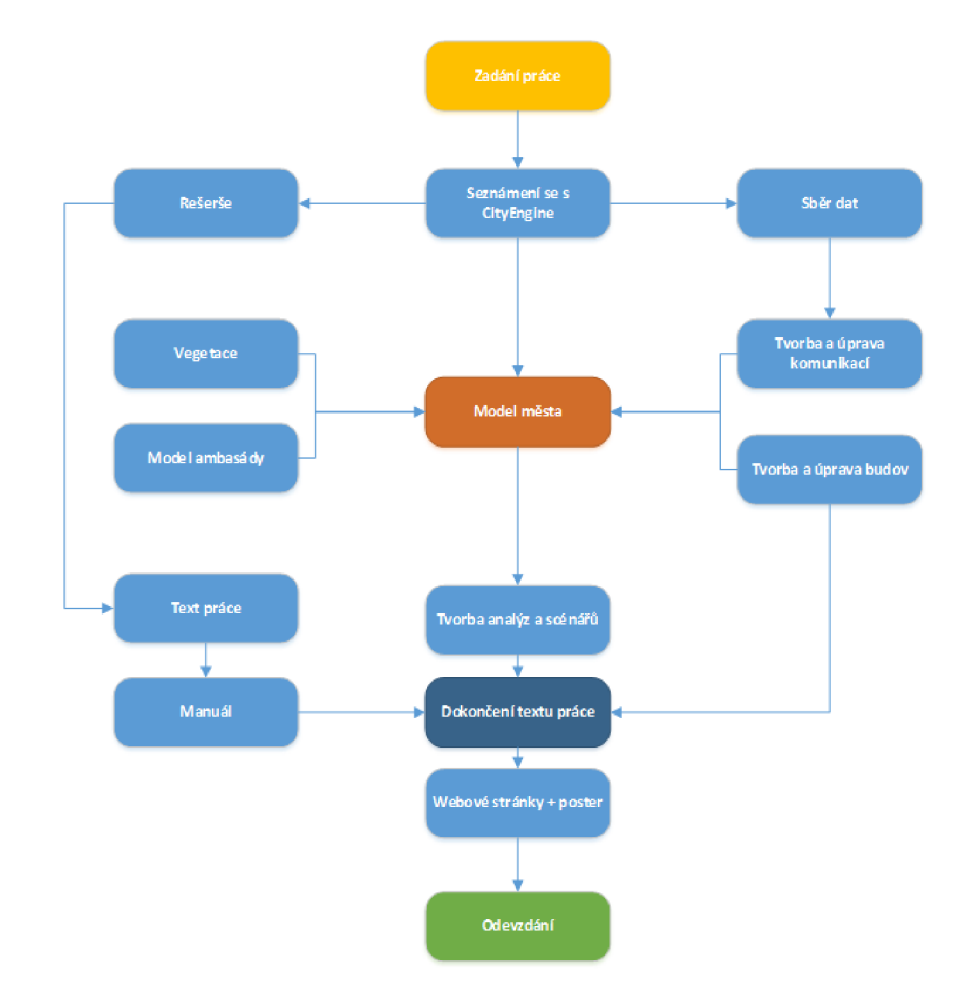

Obr. 2.1 Diagram postupu zpracování diplomové práce.

# **3 SOUČASNÝ STAV ŘEŠENÉ PROBLEMATIKY**

První část této kapitoly představí vybrané území diplomové práce, dále nastíní důvody a původ konfliktu, který na území Mali probíhá, a proč bylo vlastně nutné vytvořit model města a k němu případové studie bezpečnostního plánování. Druhá část kapitoly je zaměřena na město Bamako, kde mimo jiné sídlí česká ambasáda. Jsou zde představeny důležité informace k pochopení mentality místních obyvatel, demografické údaje, historické údaje a konflikty v rámci města. Třetí část kapitoly vymezuje termín bezpečnostní plánování, jsou uvedeny základní pojmy pro pochopení tohoto termínu, především z důvodu jeho komplexnosti. Představeny jsou typy krizových situací. Ve čtvrté části rešerše je uveden jednoduchý přehled, kdo a kdy řešil podobnou problematiku této diplomové práce. V poslední páté části této kapitoly je popsán samotný nástroj ArcGIS CityEngine , sloužící především při tvorbě modelů velkých měst. V rámci rešerše je představen jeho vznik, základní funkcionality, nasazení a možnosti využití.

## **3.1 Představení Mali**

Stát Mali, oficiálním názvem "Republika Mali" nacházející se tisíc kilometrů severně od rovníku na Africkém kontinentu čelí v posledních letech pouličním bojům, které se snaží o svržení vlády, ale také čelí útokům na severu země, od islamistické teroristické odnože Al-Káida. Mali je vnitrozemský stát, ve kterém k roku 2021 žije 20,3 milionů obyvatel, řadí se svojí rozlohou na 23. příčku největších státu světa (1 240 192 km $^2$ ), (pro srovnání Česká republika zaujímá 115. pozici s rozlohou 78 870 km²) ([www.businessinfo.](http://www.businessinfo)cz). Obyvatelná plocha Mali zaujímá zhruba třicet procent celého území a to pouze v jižní části státu a podél řeky Niger. Řeka Niger protéká téměř celým územím Mali, konkrétně do Mali přitéká z jihu ze státu Guinea a následně Mali opouští n a severovýchodě země, kde vtéká do státu Niger (celým názvem Nigerská republika). Celý sever a část jižní poloviny Mali zaujímá poušť Sahara. Mali obklopuje celkem sedm sousedních států a na jejím území se jezdí i velice slavný závod Paříž - Dakar.

Sever území je méně obydlen a tvoří jej především Arabové, Tuaregové, Songhaové a Fulani. Do této části země nezasahuje moc vlády z hlavního města Bamako natolik, aby se podařilo národ sjednotit. Na jihu země, včetně hlavního města, žijí převážně původní obyvatelé Mali. Jak již bylo uvedeno výše, celá země má z údajů z roku 2021 celkem 20,3 milionů obyvatel. Toto číslo neustále roste, v posledních pěti letech průměrně 600 tisíc obyvatel ročně. Pro Malijce je posvátná číslice pět, a především z tohoto důvodu má každá žena v průměru pět dětí. S nízkou životní úrovní, ale bohužel demografické složení obyvatel tvoří z 98 % obyvatelé do věku 64 let. Zhruba polovina celkového počtu obyvatel jsou děti do 14 let. V celé zemi se mluví celkem 13 národními jazyky, z nich nejpoužívanější je francouzština. Náboženství je v Mali velice rozšířené, údajně 94,6 % všech věřících jsou nakloněni k náboženství Islámskému, dalších 2,5 % tvoří křesťané a zbytek tvoří další vyznání (Váňa, 2017).

### **3.1.1 Historie Mali a původ konfliktů**

Historie Mali sahá až do doby 2000 - 1300 př. n. l. Dokazuje to archeologicky doložené polokočovné osídlení u města Gao. Po Kristu, kolem 4. století již našeho letopočtu se na území západní části Mali nacházela Ghanská říše, ta následně v dalších stoletích zanikla. Z konce 8. století našeho letopočtu jsou dokonce dochované i první arabské písemné zmínky. Druhé tisíciletí bylo pro Mali náročné, území bylo několikrát obsazené kočovými kmeny. Během daného období zde vznikla a následně i zanikla Soghajská říše

a říše Mali. Největší rozkvět Mali zažilo v první polovině tisíciletí za vlády Askiji Muhamada , po jeho svržení a vpádu marockých vojsk došlo k úpadku (ZÍDEK, 2004).

O několik století později, konkrétně během 19. století se do této části Afriky začala vmíchávat francouzská vojska, kdy roku 1898 byl zajat tehdejší vládce Samori Turé a celé území dnešního Mal i bylo obsazeno. O šedesát let později a to v roce 1958 se začal připravovat dekret na samostatnost státu a její nezávislosti, ten nakonec vstoupil v platnosti a následně bylo území pojmenováno jako Federace Mali. Během dalších 50 let následovalo několik vojenských převratů a pokusů o svržení vlády radikály, několikrát dokonce i úspěšně.

V lednu roku 2012 propukla na území Mali válka mezi severní a jižní částí. Vypukly zde boje mezi Tuaregy (kteří tvoří 1 % zastoupení populace) a malijskou vládou, s cílem rozdělit území a v její severní části vytvořit samostatný stát nazvaný Azavad. Za první tři měsíce od vypuknutí bojů se Tuarežským povstalcům podařilo obsadit celou severní část země, včetně stotisícového města Gao, téměř bez bojů, viz obrázek 3.1. Malijská armáda v té době čítala okolo jednoho tisíce vojáku, což bylo na 16 milionů obyvatel a území 15x větší než Česká republika vskutku málo. Následně opravdu zabrané území prohlásili za "stát Azavad", jenže ani samotné Mali, rada OSN ani Africká unie tento stát neuznali za právoplatný. Během války se do situace přidaly i skupiny Al-Káida (která pomáhala při vzniku státu Azavad) a také Islámský stát (který působí na jihu země)  $(iDNES.cz, 2013).$ 

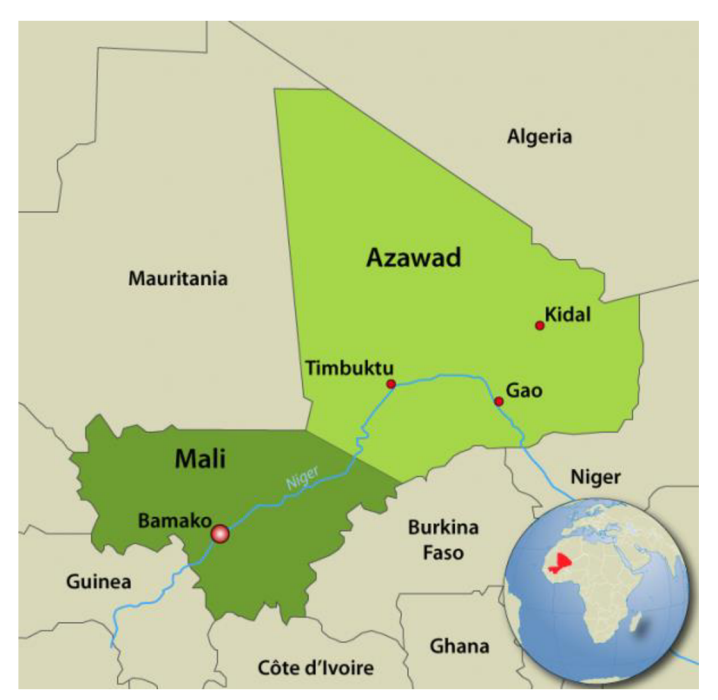

Obr. 3.1 Mali v době války (zdroj: https://www.aberfoylesecurity.com/?p=263).

V září roku 2012 požádala malijská vláda Francii o pomoc s bojem proti povstalcům. V lednu roku 2013, poté co Tuarežští povstalci (islamisté) obsadili další město, se již Francie rozhodla k podpoře a zapojení svých vojáků. Během celého roku působilo na území Mali až na 4 500 francouzských jednotek a dalších několik tisíc afrických bojovníků na straně Mali. Dokonce i Česká republika poslala do Mali 50 svých vojáků, ti se ale nezapojili do přímých bojů s povstalci, avšak pomáhali malijským jednotkám v tréninku a zacházením se zbraněmi.

Všechny jednotky byly nasazeny v hlavním městě Bamako na jihu Mali a postupně s pomocí letecké podpory osvobozovali sever Mali, zvaný v té době jako "stát Azavad". Boje probíhaly téměř bez odporu, údajně byli okupanti vystrašeni leteckými nálety a nasazenými drony. Během roku 2013 se malijským jednotkám s podporou francouzských vojsk podařilo osvobodit všechna velká města od povstalců a zahnat je do pouště či okolních zemí. Stát Azavad, který nikdo neuznal jako oficiální, byl nakonec osvobozen a opět připojen k Mali. Dne 18. června 2013 byla podepsána dohoda o příměří mezi Tuaregy a Mali, jenže toto příměří je neustále porušováno a Mali stále čelí nájezdníkům ze severu.

Po Tuarežských povstalcích ve městech zůstaly dokumenty, které popisují jejich financování a financování Al-Káidy. V dokumentech se mimo jiné píše o prodeji otroků, o výrobě a prodeji drog, zlata či rabování. Velmi znepokojivá část dokumentu píše o nákupech dětí, které byly následně zapojeny do vojenského výcviku a jejich využití v boji. Dalším zdrojem financí bylo požadované výkupné za zajaté rukojmí, především francouzských vojáků či turistů (VÁŇA, 2017).

#### **3.1.2 Situace po roce 2013**

V červenci a srpnu roku 2013 proběhly v Mali volby a dne 4. září byl do čela státu zvolen Ibrahim Boubacar Keïta, jenže už od jeho zvolení kolovaly informace, že byly volby zfalšované a neproběhly právoplatně. I přes podepsané mírové dohody z června toho roku, probíhaly v zemi nepokoje a nervozita (hlavním důvodem byla ekonomická a bezpečnostní krize). Postupem času se útoky stupňovaly, v roce 2016 byl zaznamenán pětinásobek útoků oproti předchozím létům. Velice vážná situace se odehrála v červnu 2017, kdy islamisté zaútočili v hlavním městě Bamako a při útoku zabili celkem 6 lidí. Bezpečnost v zemi byla opět velmi nejistá. O rok později, tedy v roce 2018 se uskutečnily další volby a opět byl do čela státu zvolen Ibrahim Boubacar Keïta. Ihned po jeho zvolení nastaly v celé zemi demonstrace a lidé požadovali jeho odstoupení z funkce. Podle Malijského lidu, byl Keita zapojen do velkých korupcí. Údajně finance, které Mali získalo od zahraničních partnerů na podporu stability státu, skončily v Keitově kapse a v kapse státních příslušníků. V zemi se rozevíraly pomyslné nůžky mezi bohatými a chudými (Váňa, 2017).

Čím déle byl Keita u moci, tím častější a větší demonstrace zemi provázely, až do 18. srpna 2020, kdy nastal státní převrat a Keita byl vzbouřenci zajat. Státní převrat nese označení "vojenský puč", ten symbolizuje úspěšné sesazení vlády, většinou za použití zbraní a vojenské techniky. Převrat vedl malijský plukovník Assimim Goïta, převrat z jeho pohledu proběhl úspěšně a podařilo se mu sesadit prezidenta Keïtu. Následně v novém ustanovení byla vyhlášena vláda a také vedení státu za "tranzitivní" neboli přechodné a sám Goïta se dostal do nově vzniklé funkce viceprezidenta. Tvrzení o přechodné vládě prohlásil sám Goïta a také uvedl, že se chystá v zemi zavést demokracii, v ideálním případě aby stát vedl samotný lid. Přechodné období mělo trvat jeden rok, jenže v květnu 2021 proběhl v zemi další vojenský převrat, opět vedený plukovníkem a viceprezidentem Goïtou, opět vedený na hlavu státu, premiéry a členy vlády. Po dalším úspěšném puči, byl Goïta následně v červnu stejného roku slavnostně uveden do funkce prezidenta Mali. Na únor 2022 byly sjednány demokratické volby do funkce prezidenta. Ty byly nakonec zrušeny, především z důvodu nedůvěry lidu ve volby, jehož svědky byly v předchozích dvou volebních období. A tak nadále zůstal u moci Assimim Goïta. I za jeho "přechodné" vlády již proběhlo několik demonstrací a jeden pokus o další státní převrat. Situace je v zemi momentálně dost napjatá (businessinfo.cz, 2021).

Zajímavostí v zemi je také, že se její obyvatelé postupně více a více bouří proti francouzským vojskům, i přesto, že to byli právě oni, kteří jim pomohli v boji s terorismem a nájezdem Tuaregů. Mnohem více se v posledních letech v zemi rozpínají vojska Ruska, která si údajně obyvatelé Mali "oblíbili". Dále Mali trápí rozšířený rasismus a také etnické nenávisti. Důvodem může být rozdílnost severní a jižní části Mali, jelikož severní část obývají především Arabové se světlou barvou kůže a naopak jižní část země, včetně Bamaka , tvoří obyvatelé pleti tmavé (Urbanová, 2022).

Podle OSN, k červenci 2021, v zemi působí na 13 000 vojenských jednotek. Bezpečnostní situace je v Mali velice nepříznivá a nepomáhá tomu ani ekonomická situace. Podle údajů z roku 2015 se HDP obyvatelstva Mali řadí se mezi 25 nejchudších na světě. Mali je závislé na zahraniční pomoci, z vlastních zdrojů profituje pouze na těžbě zlata a sklizni bavlny. Tyto dvě komodity tvoří 80% vývozu. (VÁŇA, 2017).

#### **3.2 Bamako**

Hlavní městem Mali je Bamako. Bamako je nyní jedním z nejrychleji rostoucích měst Afriky a nejrychleji rostoucí město celého Mali. Konkrétně se nachází mezi sedmi největšími městy západní Afriky. K roku 2021 zde žilo více než 2,8 milionu obyvatel, což odpovídá zhruba 13 % obyvatel celého státu. Město leží na řece Niger, ta slouží především k obchodím cestám a také ke komerčnímu rybolovu. Díky této řece získalo město název "Bamako", název pochází z Bambarského jazyk a a označuje slovní spojení "krokodýlí řeka" (ROSENTHAL, 2018). Na obrázku číslo 3.2 je možné vidět znak města.

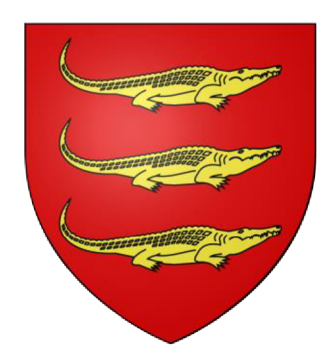

Obr. 3.2 Znak (zdroj: [https://cs.wikipedia.org/wiki/Bamako\)](https://cs.wikipedia.org/wiki/Bamako).

Řeka Niger rozděluje město na dvě poloviny, severní a jižní. Jelikož Bamako leží na údolní nivě řeky Niger, tak kvůli častým záplavám mez i červnem a září brání městu v rozšiřování se podél toku. Tím pádem se město rozrůstá právě na sever a jih od Nigeru. Severní část je označována za ekonomicky silnější a vyspělejší, i díky těžařským možnostem. Celá oblast je relativně plochá, s jedinou výjimkou na severu, kde se nachází sráz, který je pozůstatkem vyhaslé sopky.

K roku 1884 v Bamaku údajně žilo 2 500 obyvatel, kdežto v roce 1945 to už bylo 37 000 obyvatel a v roce 1960 město dosáhlo prvních sto tisíc obyvatel ([www.africatravelling.net,](http://www.africatravelling.net) 2000). Dnes je toto číslo přes 2,8 milionu. Za posledních pět let se jedná o více než 3,8 % nárůst ročně, což odpovídá zhruba 100 000 nových obyvatel ročně. Je takto vysoké číslo v pořádku? Ne, není. Ve městě roste chaos, nepořádek na ulicích, dopravní zácpy, naopak se snižuje hygiena a přístup k nezávadné vodě či potravinám.

Pro dopravu mezi dvěma částmi města či jinými městy lze mimo jiné využít železniční spoje, jedna z nejvýznamnějších tras spojuje město Dakar (nacházející se na území Senegalu) a Koulikoro na řece Niger. Trasa vede právě přes Bamako. Mezi další

možnosti dopravy, tentokrát pro větší vzdálenosti, je možnost využití mezinárodního letiště Bamáko-Senou, které je vzdálené 15 kilometrů severně od města. Letecky se dá dopravit také vnitrostátními lety do okolních metropolí jako je Gao, Timbuktu , či Kayes, do měst nacházejících se na sever od Bamaka. Jednou z dalších možností dopravy je plavba po řece Niger. Plavba je možná mezi vnitrostátními městy Koulikoro, Mopti či Gao, zde se nacházejí státní přístavy. Plavba po řece Niger je velmi oblíbená a představuje velkou část z celkové dopravy po Mali. Po řece se dováží a také vyváží zboží do okolních států (ALEXIS, 2020).

Silniční síť je v Bamaku velmi rozsáhlá, silnice jsou dost široké, avšak převážně neobsahují značení oddělující silnice víceproudé. Dopravní značení je také velmi omezené, značky obsahují pouze hlavní silnice a ani to není vždy pravidlo. Chodníky také nejsou u silnic pravidlem, a pokud se už někde nachází, fungují především jako parkoviště pro auta a motocykly. Dopravních prostředků po Bamaku jezdí spousty a hlavně v centru se tvoří zácpy a kolony.

#### **3.2.1 Městské části**

Bamako se dělí na šest městských částí, označovaných jako obce (Commune). Označují se římskými číslicemi I-VI od východu směrem na západ a následně na jih, jak je možné vidět na obrázku číslo 3.3. Každou obec spravuje rada obce a starosta, ti jsou voleni demokratickými volbami na určité období. Dále se obce dělí na okresy, těch lze v celém městě nalézt celkem 66. Každá obec má rozdílnou rozlohu, počet okresů a také počet obyvatel. V rámci této diplomové práce bude věnována největší pozornost městské části (obce) s označením Commune III. Jedná se o severozápadní území města, které je z jižní strany ohraničeno řekou Niger, severní část pokrývá a odděluje horninový sráz a východní část je oddělena městskou částí (obcí) Commune II. Popisovaná městská část (Commune III) se skládá z dvaceti okresů a nejdůležitější okres pro tuto diplomovou práci nese název ACI 2000.

Okres ACI 2000 je zajímavá svým geometrickým tvarem, silnice se zde nacházející původně přestavovaly letecké přistávací plochy. Tento okres, v jiných zdrojích označovaný jako čtvrť, patří mezi rychle rozvíjející se, moderní, centrální obchodní úsek. Nachází se zde administrativní budovy, budovy státních úředníků (či ministerstev) a velkých správních institucí. Mimo jiné je zde k nalezení několik luxusních hotelů. Dalo by se říct, že ACI 2000 slouží především pro vyšší vrstvu obyvatel. Na obrázku číslo 3.4 je možné vidět jeho rozsah.

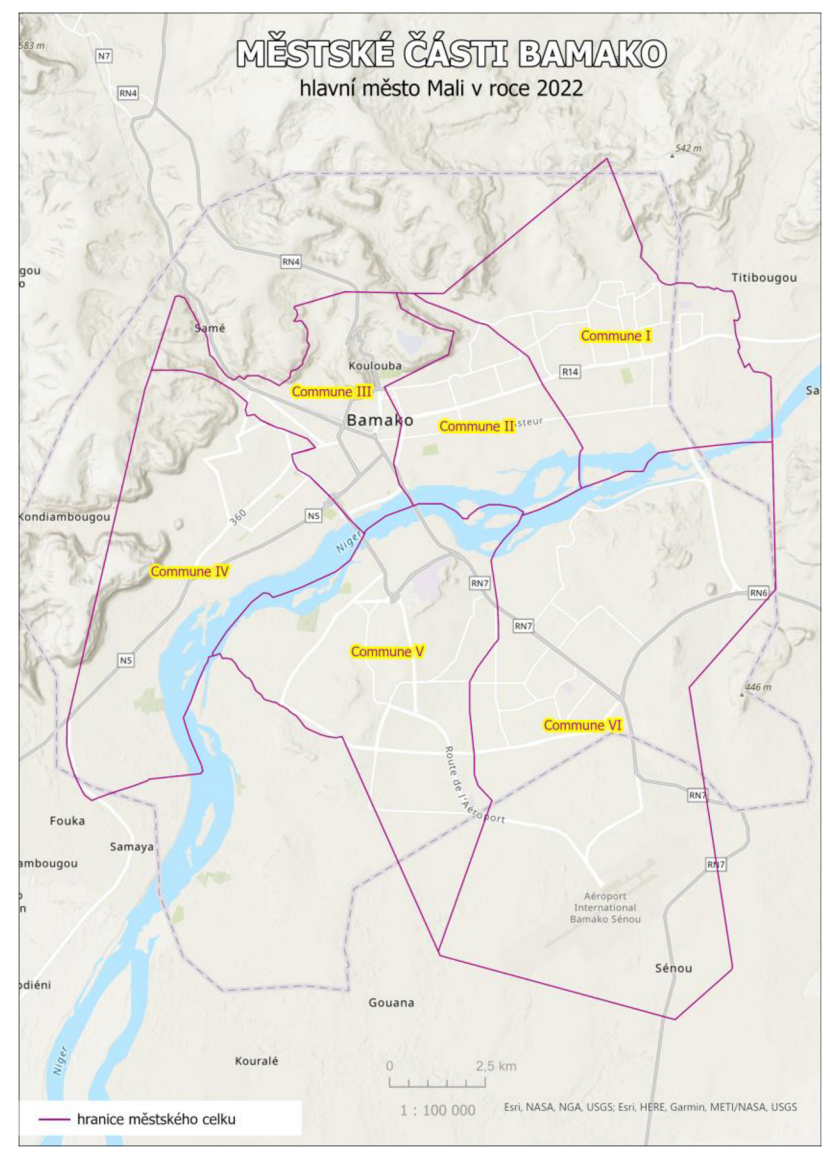

Obr. 3.3 Hranice městských částí Bamako.

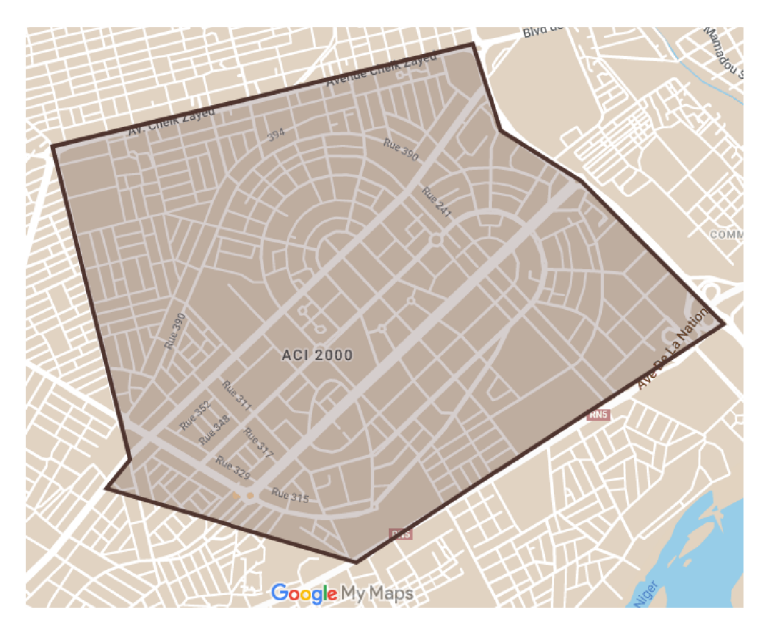

Obr. 3.4 Městská část ACI 2000.

### **3.2.2 Teroristický útok na hotel Radisson Blu**

Dne 20. listopadu 2015 vtrhli dva ozbrojení muži v ranních hodinách do hotelu Radisson Blu, nacházející se v okrese ACI 2000. Se zbraněmi v ruce obsadili hotel s celkem 170 lidmi uvnitř. V budově se zrovna odehrávala mírová jednání několika států, včetně Organizace spojených národů. Některým lidem se podařilo utéct, ale zhruba 125 hostů a 13 zaměstnanců drželi jako rukojmí. Podle svědků teroristé křičeli "Alláhu Akbar". Ochranka hotelu byla spoutána a později zastřelena. O několik desítek minut později na místo dorazilo malijské komando a pokusili se rukojmí vysvobodit. Na místě proběhla přestřelka i s použitím ručních granátů. Celkem si incident vyžádal 20 mrtvých, dva z nich byli samotní útočníci. Dalších sedm lidí bylo zraněno. K útoku se přihlásila skupina Al-Mourabitoun ve spolupráci s Al-Káidou. Zahraniční delegáti doporučili lidem příslušných státu z města co nejdříve odcestovat, kvůli možným opakujícím se střetům (HANNA, 2015).

Hotel Radisson Biu , se nachází pouze dvě ulice od hotelu, ve kterém nyní sídlí česká ambasáda. Útok na hotel je jedním z mnoha hrozeb, kvůli kterému byla z bezpečnostních důvodů ochrany členů ambasády vytvořena tato diplomová práce. Dalšími již zmíněnými konflikty byla válka v roce 2012, státní převrat v roce 2020 a 2021, velmi časté nepokoje v Bamaku či nájezdy Tuaregů a teroristických organizací. Hrozeb se v Mali nachází opravdu mnoho a není doporučováno do této země cestovat ([mzv.cz,](http://mzv.cz) 2015). Návštěvník se může potýkat s etnickými či rasovými nenávistmi, krádežemi či dokonce únosem.

# **3.3 Bezpečnostní plánování**

Bezpečnostní plánování je velice široký pojem a není jednoduché určit jeho přesnou definici. Ve zjednodušené míře se jedná o soubor plánů pro ochranu osob, majetku a krajiny. Tato kapitola se bude pojmem bezpečnostní plánování zajímat po teoretické stránce, bude představena důležitá terminologie a odborné názvosloví. Druhá polovina kapitoly následně popíše nejbližší definici, vymezí typy krizových událostí a nastíní možnosti pro tvorbu praktické úlohy. Ta bude následně zpracována v kapitole 5 BEZPEČNOSTNÍ PLÁNOVÁNÍ na konkrétní území pomocí nástroje ArcGIS CityEngine.

### **3.3.1 Základní pojmy a terminologie**

#### **Hrozba**

Hrozba je přírodní nebo člověkem podmíněný proces představující potenciál, tj. schopnost zdroje hrozby být aktivován a způsobit škodu. Tento potenciál může být spuštěn záměrně nebo náhodně využit pro atakování specifických zranitelností aktiva. Hrozba bývá zdrojem rizika. Hrozba může být charakterizována jejím typem, rozsahem, důsledky, místem a časem vzniku a pravděpodobností vzniku (riziko) ([mvcr.cz,](http://mvcr.cz) 2016).

#### **Krize**

Stav, při kterém je vážně narušeno fungování určitého systému či jeho části, a který je spojen s potřebou časově a systémově adekvátního rozhodnutí a řešení. Krizová situace je obtížně předvídatelný průběh skutečností po narušení rovnovážných stavů přírodních, technických, technologických, ekologických, sociálních a společenských systémů ohrožujících životy lidí, životní prostředí, ekonomiku a hmotné statky státu a jeho obyvatelstva. Příkladem krize je povodeň, výpadek dodávek ropy, epidemie, válečný konflikt, teroristický útok, atd. ([mvcr.cz,](http://mvcr.cz) 2016).

#### **Riziko**

Riziko je možnost, že s určitou pravděpodobností vznikne událost, kterou považujeme z bezpečnostního hlediska za nežádoucí. Je vždy odvoditelné (a odvozené) z konkrétní hrozby. Míru rizika (pravděpodobnost škodlivých následků vyplývajících z hrozby a ze zranitelnosti) je možno posoudit na základě analýzy rizik a posouzení naší připravenosti hrozbám čelit. Riziko představuje účinek nejistoty na dosažení cílů nebo pravděpodobnost výskytu nežádoucí události s nežádoucími následky.

#### **Zranitelnost**

Zranitelnost je vnitřní vlastnost vedoucí k citlivosti na rizika, které mohou vést k nějakému následku či dopadu. Obecně ji lze chápat jako náchylnost ke vzniku škody.

#### **Krizové řízení**

Krizové řízení subjektu (stát, obec, organizace, firma, ...) v době trvání problémové situace ohrožující její integritu a ekonomickou stabilitu. Krizové řízení zajišťuje souhrn řídících činností včetně příslušných orgánů zaměřených na analýzu a vyhodnocení bezpečnostních rizik, plánování, organizování, realizaci a kontrolu činností prováděných v souvislosti s řešením krizové situace.

#### **Krizový štáb**

Krizový štáb je skupina osob, kterou si instituce či organizace zřizuje jako svůj pracovní orgán pro řešení krizových situací, katastrof a jiných ohrožení. Členy štábu jsou obvykle různí vedoucí pracovníci, kteří mohou v takových situacích pod vedením představeného koordinovat společnou činnost, shromažďovat a vyhodnocovat důležité informace, připravovat významnější rozhodnutí, uvádět je do praxe a vyhodnocovat jejich dopady.

#### **Krizový management**

Jedná se o soubor specifických přístupů a metod, využívaných řídícími pracovníky ke zvládnutí nepříznivých vlivů, především z důvodu určité mimořádné události. Za výhody lze považovat, že mnoho mimořádných událostí má geoprostorový charakter, lze tedy provádět sledování vývoje jevů komplexně v prostoru, což je klíčové pro rozhodování. Další výhodou je rychlé a přehledné zobrazení informací, kombinace různých zdrojů informací, což je ideální pro GIS. Nevýhody mohou být, že ne všude a ke všemu jsou dostupná data a mapování vyžaduje zdroje (časové, finanční, personální).

#### **Risk management**

Risk management je samostatný obor, zabývající se předcházením krizí a mimořádnými událostmi různého charakteru. Hlavními úkoly jsou řízení rizik preventivní činností, příprava řešení mimořádných událostí, řízení v průběhu různých typů havárií (technické, přírodní, ...). Navazuje na tradiční bezpečnostní plánování. Cílem je zvládnout případné selhání technologií, provádět záchranu majetků, ochránit dobré jméno společnosti v případě ekonomických problémů (HÁLEK, 2022).

#### **Bezpečnostního plánování**

Bezpečnostní plánování je velice široký pojem. Zabývá problematikou managementu a plánování, zejména v oblasti krizového řízení, havarijního a krizového plánování, civilní nouzové připravenosti, ochraně kritické infrastruktury a ochraně obyvatelstva. Problematikou bezpečnostního plánování se mimo jiné zabývá celé magisterské studium na univerzitě vysoké školy Báňské v Ostravě.

Samotný pojem dosud není řádně vymezen. Objasněna je však problematika bezpečnosti. Ta je chápána jako stav žádoucí, kdy jsou předpovídána potenciální rizika hrozeb vůči:

- obyvatelstvu,
- svrchovanosti a územní celistvosti státu,
- jeho demokratickému zřízení a principům právního státu,
- životnímu prostředí,
- vnitřnímu pořádku,
- plnění mezinárodních bezpečnostních závazků,
- majetku (ŠENKOVSKÝ, 2006).

Podle ŠENKOVSKÝ (2006), lze bezpečnostní plánování rozdělit nejlépe do čtyř skupin. A to následovně.

- Nevojenské plánování:
	- o **krizové plánování,**
	- o havarijní plánování,
	- o civilní nouzové plánování.
- Vojenské plánování:
	- o plánování obrany státu.

#### **Krizové plánování**

Krizové plánování je **součástí příprav na řešení krizových situací.** Jeho **výstupem je krizový plán** nebo plán krizové připravenosti. Krizový plán slouží orgánům krizového řízení a dalším státním orgánům, plán krizové připravenosti je spíše pro právnické a podnikající fyzické osoby (subjekty krizového plánování).

#### **Krizový plán**

Krizový plán je obsáhlým **souborem dílčích plánů krizových opatření a postupů** k řešení krizových situací v působnosti orgánů krizového řízení. Za jeho zpracování odpovídá zpracovatel krizového plánu, to může být správní úřad, jiný státní orgán nebo orgány samosprávy, jimž zákon ukládá povinnost zpracovat krizový plán a to především s ohledem na charakteristiku území. Krizový plán se zpracovává ve standardizované podobě obecnou strukturou písemně či elektronicky. Celý **dokument se skládá** ze **základní a přílohové** části.

**Základní část** krizového plánu obsahuje:

- a) vymezení působnosti, odpovědnosti a úkolů správních úřadů a jiných státních orgánů a orgánů samosprávy, jimž zákon ukládá povinnost zpracovat krizový plán s ohledem na charakteristiku území.
- b) charakteristiku organizace krizového řízení,
- c) výčet a hodnocení možných krizových ohrožení, jejich dopad na území a činnost orgánů a organizačních složek státu, jejich organizačních celků, právnických nebo podnikajících fyzických osob podílejících se na zajištění krizových opatření v rámci krizového plánování,
- d) další podklady a zásady potřebné pro používání přílohové části krizového plánu.

**Přílohovou část** krizového plánu tvoří:

- a) **typové plány** a výpisy z typových plánů, kterými ústřední správní úřad podle své působnosti stanoví pro jednotlivé druhy ohrožení doporučené typové postupy, zásady a opatření pro jejich řešení; typové plány jsou návodem pro zpracování operačních plánů,
- b) přehled krizových opatření využitelných pro řešení vyhodnocených krizových ohrožení - manuál krizových opatření,
- c) **operační plány,** které stanoví konkrétní postupy řešení krizových situací, druhy krizových opatření a způsob nasazení a zabezpečení sil a užití prostředků,
- d) plán k provádění záchranných a likvidačních prací v okolí zdroje nebezpečí (vnější havarijní plán) a plán k provádění záchranných a likvidačních prací na území okresu (havarijní plán okresu) zpracovávaný podle zvláštních právních předpisů,
- e) plán akceschopnosti zpracovatele krizového plánu, který stanoví postupy a termíny zabezpečení připravenosti k řešení krizových stavů a opatření k zajištění ochrany proti následkům krizových situací,
- f) přehled sil a prostředků, který obsahuje souhrnné počty a využitelnost všech vlastních i vyžadovaných sil a prostředků, které jsou dostupné a použitelné z hlediska potřeb zpracovatele krizového plánu pro řešení všech druhů krizových stavů,
- g) plán nezbytných dodávek (zákon hospodářských opatření pro krizové stavy) a plán hospodářské mobilizace,
- h) plány spojení, materiálně technického zabezpečení, zdravotnického zabezpečení, topografické mapy s vyznačenými ohnisky ohrožení a řešením krizových ohrožení,
- i) další dokumentace potřebná pro řešení krizových stavů, zejména statuty a jednací řády, vzory řídicích aktů a hlášení, předpisy, dohody o spolupráci a pomůcky sloužící ke zpracování krizového plánu ([mvcr.cz,](http://mvcr.cz) 2002).

#### **Typový plán**

Tento speciální plán se zpracovává **pro už stanovené typové krizové situace.** Řeší samotné postupy, zásady a opatření. Zpracovaný typový plán je poté výchozím podkladem pro tvorbu **plánů operačních**. Obsah typového plánu se dělí celkem na tři oblasti:

- 1. **hodnocení krizové situace** (popis konkrétní krizové situace, její dopady, ...),
- 2. **záměry řešení krizové situace** (doporučené postupy, zásady, opatření, ...),
- 3. údaje o zpracovateli typového plánu (osoby zodpovědné za zpracování).

Zpracování krizového plánu předchází analýza rizik příslušného území. V kapitole 3.3.2 je v tabulce 1 uvedeno 24 typových krizových situací, kvůli kterým se v závislosti na jejich rozsahu předpokládá vyhlášení krizového stavu.

Pokud se někdo rozhodne vyžádat si údaje na zpracování krizového plánu pro Českou republiku, může se obrátit na hasičský záchranný sbor kraje. Ten shromažďuje a eviduje potřebné údaje. Při manipulací s nimi, je ale nutné přihlédnout k jejich ochraně, jelikož se jedná o citlivé údaje.

#### **Operační plány**

Operační plány obsahují **detaily** a specifické **činnosti řešení konkrétních** druhů krizových situací. Informují o možnostech řešit krizovou situaci na daném území včetně způsobů eliminace jejích průvodních jevů. Z organizačního hlediska stanovují potřebu nasazení sil a prostředků, postupy, zásady a opatření pro řešení krizové situace a využití dalších lidských a věcných zdrojů pro zvýšení účinnosti ochranných opatření vůči obyvatelstvu. Pro konkrétní druh krizové situace se může zpracovávat ve více variantách podle charakteru a možného rozsahu krizové situace, většinou na nejsložitější variantu.

#### **Krizový plán správních úřadů a dalších státních orgánů**

Tento typ plánu se zpracovává kvůli zajištění **připravenosti ministerstev** a jiných správních úřadů **na řešení krizových situací.** Už zpracovaný krizový plán schvaluje ministr nebo vedoucí správního úřadu. Dalšími státními orgány jsou Kancelář Poslanecké sněmovny, Kancelář Senátu, Kancelář presidenta republiky, Úřad vlády, Nejvyšší kontrolní úřad a Bezpečnostní informační služba.

Krizový plán správního úřadu souvisí s bezpečnostním plánováním tak, že řeší hrozby, které mohou způsobit vznik krizové situace, a tím ohrozit plnění činnosti příslušného správního úřadu, majetek správního úřadu, bezpečnost správního úřadu, zdraví nebo životy osob nacházejících se v působnosti správního úřadu. Jde o identifikace prvku kritické infrastruktury (např. název, označení, lokalizace), vymezení předmětu činnosti nebo věcné působnosti, datum nabytí právní moci, kterým byl prvek kritické infrastruktury určen.

#### **Evakuační plán**

Soubor opatření k zabezpečení přemístění osob, zvířat, předmětů, kulturní hodnoty, technického zařízení příp. strojů a materiálu a nebezpečných látek z míst zasažených nebo ohrožených mimořádnou událostí, vyžadující vyhlášení třetího nebo zvláštního stupně poplachu ([mvcr.cz,](http://mvcr.cz) 2016).

#### **Plán hospodářské mobilizace**

Samostatná součást krizové dokumentace zpracovaná ústředním správním úřadem (objednatel mobilizační dodávky), do jehož působnosti patří řízení ozbrojených sil a ozbrojených bezpečnostních sborů, v systému hospodářské mobilizace. Obsahuje přehled mobilizačních dodávek a jejich dodavatelů a je určen pro využití za stavu ohrožení státu a válečného stavu.

#### **Civilní nouzové plánování**

Problematika civilního nouzového plánování je velice rozsáhlá, zahrnuje jak aspekty preventivní, tak aspekty represivní. Civilní nouzové plánování je nutné vnímat jako součást **připravenosti státu na zvládání mimořádných událostí,** především z pohledu **ochrany lidských zdrojů.** Hlavním a ústředním orgánem státní správy je podle zákona Ministerstvo vnitra. To se zabývá především krizový řízením, civilním nouzovým plánováním, ochranou obyvatelstva a integrovaným záchranným systémem.

#### **Plánování obrany státu**

Plánováním obrany státu se rozumí **zajištění svrchovanosti, územní celistvosti, principů demokracie a právního státu, ochrany života obyvatel a jejich majetku**  před vnějším napadením. Dále také zajištěním mezinárodních smluv o společné obraně (např. počet ozbrojených sil), zajištění účasti na mírových operacích a zajištění podílu při záchranných pracích a při humanitních úkolech.

Plánování obrany státu tvoří obranné plánování, operační plánování, mobilizační plánování, plánování připravenosti obranného systému státu a plánování příprav k záchranným pracím a k plnění humanitárních úkolů.

Celé plánování by mělo obsahovat:

- 1. plány činností státu při obraně státu před vnějším napadením
- 2. přehled sil a prostředků
- 3. plán hospodářské mobilizace
- 4. plán nezbytných dodávek
- 5. plán operační přípravy státního území
- 6. koncepty operačních plánů
- 7. seznam a katalog opatření pro přechod státu do stavu ohrožení (nebo válečného státu)
- 8. manuál systému reakce na krize (ŠENKOVSKÝ, 2006)

#### **Havarijní plánování**

Havarijní plánování je soubor postupů, metod a opatření, které je využito při přípravě na **provádění záchranných a likvidačních prací** na vymezeném území. Tím, podle čeho se havarijní plánování řídí, je havarijní plán. Ten obsahuje opatření a postupy k záchranným a likvidačním pracím pro určité území. Rozdělení havarijních plánů by proto mohlo být následující:

- 1. Havarijní plán kraje
- 2. Vnější havarijní plán pro území kolem objektu
- 3. Vnitřní havarijní plán právnických osob pro území jejich podniku s nebezpečnými látkami

#### **Havarijní plán kraje**

V tomto plánu jsou obsaženy **postupy při řešení** mimořádných **událostí třetího** stupně nebo zvláštního stupně poplachu. Člení se na tři části a to na informační část, operativní část a plány konkrétních činností. Informační část obsahuje především údaje charakterizující příslušný kraj. Jsou to geografické, demografické, hydrologické a klimatické informace. Ale tato sekce obsahuje také výstupy z analýzy možného vzniku mimořádných událostí tj. druhy mimořádných událostí či místa možného vzniku. Druhá - operativní část, obsahuje přehledy sil a prostředků pro záchranné a likvidační práce ([mvcr.cz,](http://mvcr.cz) 2022).

#### **Vnější havarijní plán**

Tento typ plánů se zpracovává jednak **pro jaderná zařízení,** ale také pro zařízení **chemická.** Pro jaderná zařízení zpracovává vnější havarijní plán hasičský záchranný sbor kraje, v jehož území leží jaderné zařízení. V případě toho plánu se území rozdělí na sektory až se šestnácti pravidelnými výsečemi v závislosti na směru větru a na soustředné kruhy. Vnější havarijní plán jaderného i chemického zařízení se člení na informační část, operativní část a plány konkrétních činností. Tyto části jsou zpracovány jak textově, tak graficky. Pro potřeby řešení havárie se zde může území rozdělit na dva nebo více sektorů.

#### **Vnitřní havarijní plán**

Vnitřní havarijní plánování je velice rozsáhlá problematika. Patří sem plány **chemických zařízení, jaderných** zařízení, ale také havarijní plány spojené s ohrožením kvality spodních nebo povrchových vod. V neposlední řadě je to také dokumentace **požární ochrany** (zdolávání požárů, požární evakuační plány, ...). Povinnost zpracovat vnitřní havarijní plán má provozovatel příslušného zařízení.

# **3.3.2 Typy krizových situací**

Tato kapitola uvádí přehled krizových situací. Celkem je v tabulce 1 uvedeno 24 typů. Na jejich základě byla následně vybrána krizová situace hrozby teroristického útoku pro zpracování bezpečnostní analýzy.

Tab. 1 Typy krizových situací (zdroj: ŠENKOVSKÝ, 2006).

| Typy krizových situací:                                                                                                    |
|----------------------------------------------------------------------------------------------------|
| hrozba teroristického útoku                                                                                                 |
| narušení zákonnosti velkého rozsahu                                                                                         |
| dlouhodobá inverzní situace (smog)                                                                                          |
| povodně velkého rozsahu                                                                                                    |
| jiné živelní pohromy velkého rozsahu (rozsáhlé lesní požáry, sněhové kalamity, vichřice,<br>sesuvy půdy, zemětřesení)       |
| epidemie (hromadné nákazy osob)včetně hygienických a dalších režimů                                                         |
| epifytie (hromadné nákazy polních kultur) včetně hygienických a dalších režimů                                              |
| epizootie (hromadné nákazy zvířat) včetně hygienických a dalších režimů                                                     |
| radiační havárie                                                                                                    |
| havárie velkého rozsahu způsobená vybranými nebezpečnými chemickými látkami<br>a chemickými přípravky                       |
| jiné technické a technologické havárie velkého rozsahu (požáry, exploze, destrukce<br>nadzemních a podzemních částí staveb) |
| migrační vlny velkého rozsahu                                                                                               |
| hromadné postižení osob mimo epidemií - řešení následků včetně hygienických<br>a dalších režimů                             |
| narušení hrází významných vodohospodářských děl se vznikem zvláštní povodně                                                 |
| znečištění vody, ovzduší a přírodního prostředí haváriemi velkého rozsahu                                                   |
| narušení finančního a devizového hospodářství státu velkého rozsahu                                                         |
| narušení dodávek ropy a ropných produktů velkého rozsahu                                                                    |
| narušení dodávek elektrické energie, plynu nebo tepelné energie velkého rozsahu                                             |
| narušení dodávek potravin velkého rozsahu                                                                                   |
| narušení dodávek pitné vody velkého rozsahu                                                                                 |
| narušení dodávek léčiv a zdravotnického materiálu velkého rozsahu                                                           |
| narušení funkčnosti dopravní soustavy velkého rozsahu                                                                       |
| narušení funkčnosti veřejných telekomunikačních vazeb velkého rozsahu                                                       |
| narušení funkčnosti veřejných informačních vazeb velkého rozsahu                                                            |

## **3.4 Rešerše odborných prací**

Odborných prací na téma ArcGIS CityEngine do dnešní chvíle vzniklo poměrně hodně, jedním z nich např. Tom Kelly (2021) s prací "CityEngine: An Introduction to Rule-Based Modeling". Na půdě KGI UPOL se s programem CityEngine seznámil např. Ondra Hubáček (2019) se svojí bakalářskou prací "Technické možnosti brýlí Pimax 4k VR v oblasti geoinformatiky". Ovšem většina prací (včetně obou uvedených) se zabývají pouze modelováním. M. Florková (2017) ve své práci "Prostorové analýzy nad 3D modelem měst" popisuje tvorbu analýzu viditelnosti. Odborná práce na téma bezpečnostní plánování pomocí programu CityEngine vzniká první.

Tom Kelly (2021) se ve své práci CityEngine: An Introduction to Rule-Based **Modeling** zabýval představením programu ArcGIS CityEngine a souborů pravidel CGA. "CityEngine je softwarový balík pro městské modelování založený na pravidlech. Nabízí flexibilní řešení pro transformaci 2D dat do 3D městských modelů. Mezi typické aplikace patří zpracování 2D dat městského kartografického geografického informačního systému (GIS) pro vytvoření podrobného 3D modelu města, vytvoření podrobné vizualizace navrhované zástavby nebo prozkoumání návrhového prostoru potenciálního projektu. Jádro Esri CityEngine založené na pravidlech má některé jedinečné výhody: Obrovská města lze vytvořit stejně snadno jako malá, přičemž kvalita modelů je v celém rozsahu konzistentní. Tento přístup založený na pravidlech navíc znamená, že velké konstrukční prostory lze rychle, interaktivně a analyticky porovnávat. Tyto výhody musí být pečlivě vyváženy se zvýšeným časem na vytvoření a parametrizaci pravidel a někdy vytvořenými stylistickými nebo přibližnými modely; pocházející z tradičnějších pracovních postupů, může být řešení CityEngine zpočátku ohromující. V práci budou představeny hlavní pracovní postupy, analýza použitého procedurálního programovacího jazyka a diskuze o možnostech exportu".

O. Hubáček (2019) se ve své práci **Technické možnosti brýlí Pimax 4k VR v oblasti geoinformatiky** seznámil s programem ArcGIS CityEngine pro potřebu tvorby modelu v okolí Přírodovědecké fakulty Univerzity Palackého a následného převodu do programu Unity. "Cílem třetí případové studie bylo vytvořit aplikaci pro VR pomocí softwaru Unity. Úkolem aplikace je průzkum vizualizovaného modelu prostředí podle reálné předlohy. Tvorba modelu probíhala pomocí software CityEngine . Tento software dokáže vytvářet vizualizace 3D objektů z 2D geografických dat."

M . Florková (2017) se ve své práci **Prostorové analýzy nad 3D modelem města**  zabývala vytvořením simulace kamerového systému v prostředí 3D modelu města a následné vytvoření konkrétní prostorové analýzy, jejímž výsledkem jsou průniky zorných polí kamer s 3D modelem města. Výsledkem celé práce je 3D vizualizace, která zobrazuje rozsah území snímaného kamerami.

### **3.5 Představení ArcGIS CityEngine**

ArcGIS CityEngine je software sloužící k modelování a vizualizaci měst či městských částí do 3D, metodou zvanou procedurální modelování. Ta představuje automatické generování budov či objektů pomocí předem definovaných pravidel. K tomu CityEngine využívá skriptovací jazyk nazývaný CGA (Computer Generated Architecture) shape grammar. CityEngine využije pravidlo aplikované na objekt a následně podle tvaru plošky a výšky objektu vymodeluje model. S jedním takovým pravidlem aplikovaným na dva lehce odlišné tvary, můžeme dostat dva lehce odlišné objekty. Pravidla lze aplikovat na 2D i 3D objekty jednoduchých vstupních tvarů (bod, linie, polygon), ty mohou v městské části symbolizovat například budovy, silnice, chodníky, parkoviště atd.

a následně z jednoduchých tvarů pomocí použitých pravidel vygenerují modely složité (např. složité budovy, auta, lidi, dopravní značky, osvětlení, stromy, atd.), tak, jak je vidět na obrázku číslo 3.5. Velikou výhodou je možnost aplikovat CGA pravidlo na libovolný počet objektů. Mimo aplikaci pravidel, lze v nástroji modelovat objekty ručně, či naimportovat vytvořené modely v podporovaných datových formátech. K modelování lze využít externí programy jako například Blender, SketchUP či Unreal Engine. Mimo jiné CityEngine využívá jazyk Python (FLORKOVÁ, 2017).

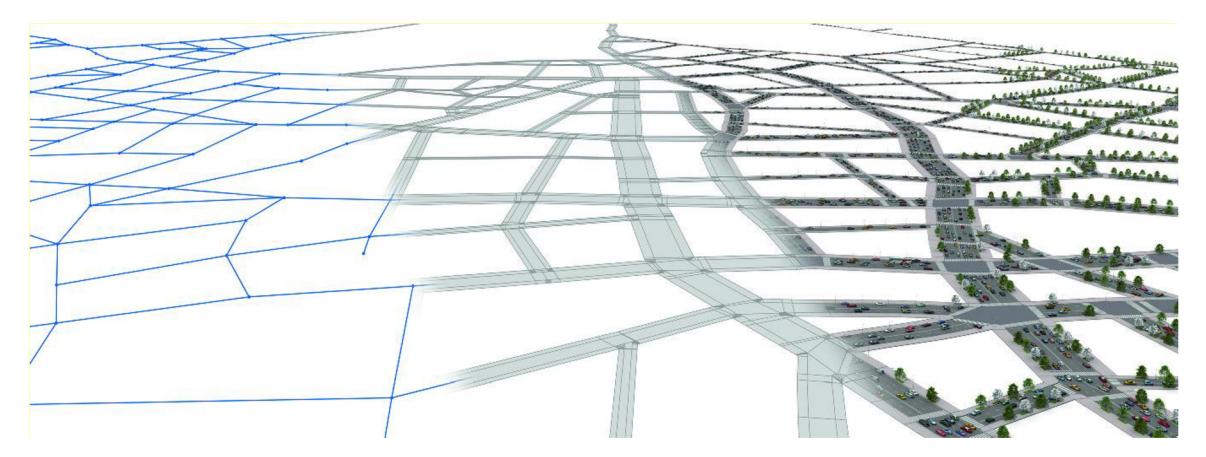

Obr. 3.5 Typy zobrazení komunikací (zdroj: https: / /[media.springernature.com/\)](http://media.springernature.com/).

CityEngine pochází ze Švýcarska, byl vyvinut společností Procedural Inc. ve spolupráci s technologickou univerzitou ETH v Zürichu již v roce 2008. Původními autory jsou pánové Parish a Müller, ve spolupráci s dalšími vývojáři. V létě roku 2011 byla společnost Procedural Inc. odkoupena společností Esri Inc. a stala se z ní Esri R&D Center Zürich. Samotný software získal název Esri CityEngine, ale pouze do roku 2020, kdy z názvu zmizel pojem Esri a nahradil pojem ArcGIS. Vývoj celého nástroje probíhal odděleně od ostatních Esri produktů, ale vývojáři se snažili implementovat zažité standardy a datové formáty jako třeba shapefile. To se jim nakonec podařilo a v současnosti lze dokonce vytvořený model importovat do Esri produktů jako ArcGIS Pro, ArcGIS Urban či ArcGIS Online.

Uplatnění si CityEngine najde nejen v GIS, ale také architektuře, urbanismu, filmovém průmyslu, herním průmyslu, vizualizaci, archeologii, zábavě (VR, AR) či dokumentaci, archeologii, bezpečnostním plánování a mnoha dalších směrech. Pro téma bezpečnostní plánování lze využit analýzu viditelnosti, této problematice se například věnovala M. Florková (2017) ve své diplomové práci. Zaměřila se zde na zorné pole kamer umístěných v předem určených místech a nechala CityEngine, za pomoci CGA pravidel, automaticky vyhodnotit a barevně vizualizovat viditelná místa a objekty.

Za zmínku stojí možnost využití jazyka Python, vedle CGA pravidel (více podkapitola 4.4.3), slouží k hromadné úpravě objektů. Python lze využít pro ještě větší zautomatizování modelování měst pomocí CityEngine. Na webových stránkách Esri se nachází podrobná dokumentace k využitelným skriptům. Zmínit lze třeba automatický import budov, hromadné výběry prvků na základě určitých pravidel (např. vyber všechny budovy vyšší než 15 metrů), hromadné úpravy označených prvků (např. zmenši všechny označené budovy o tři metry), skript na průlet a rotaci kamery nad městem (ten vytvoří realistické video) a mnoho dalších.

Pro generování silnic používají rozšířenou verzi L-systému nazvanou Self-sensitive L-Systems, která dokáže generovat sítě silnic takovým způsobem, že bere ohled na předchozí růst. Pro generování silnic je potřeba poskytnout parametry v podobě

dvojdimenzionálních map. Nejprve CityEngine získá bloky, jež jsou oblasti ohraničené silnicemi. Poté se tyto bloky rozdělují na jednotlivé parcely (viz obr. 3.6). Každá parcela musí být přímo spojena se silnicí, jinak je pro účely generátoru zahozena (Kelly, 2021).

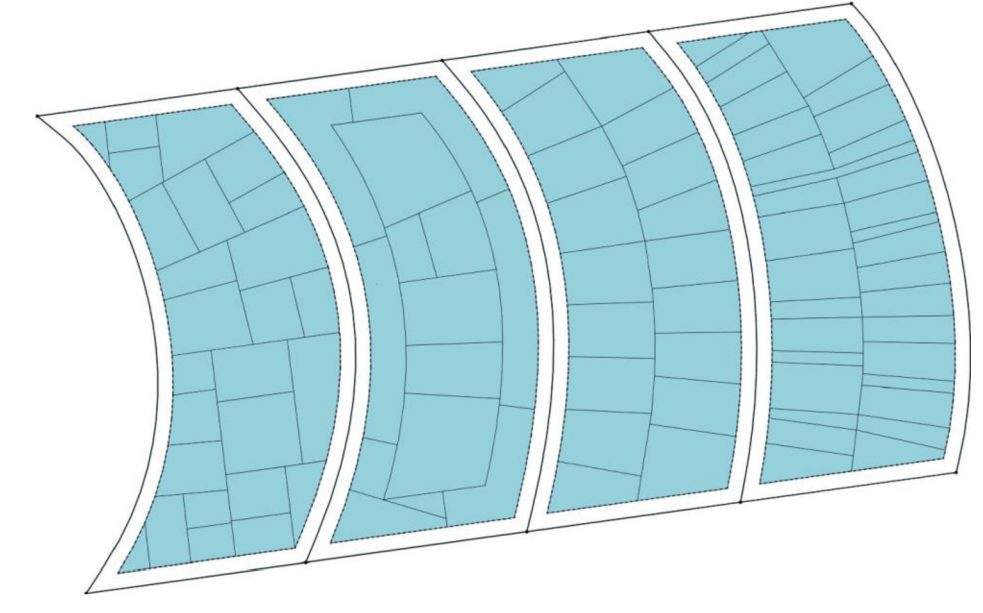

Obr. 3.6 Ukázka tvorby městských bloků (zdroj: https: / /media.springernature.com/original/).

Při generování budov využívají různé fáze: vytvoření parcel budov, vytvoření geometrie budov a poté vygenerování otexturovaných stěn. Pro vytvoření parcel CityEngine využívá předcházejícího kroku generování silniční sítě. Nejprve získá bloky, jež jsou oblasti ohraničené silnicemi. Poté se tyto bloky rozdělují na jednotlivé parcely. Je důležité si uvědomit toto pořadí při vytváření městských panoramat a začít s tvorbou ulic, než se přejde na blok a pozemek. Každá parcela musí být přímo spojena se silnicí, jinak je pro účely generátoru zahozena. Po stanovení parcel je poté generována geometrie budovy podle parametrického L-systému (viz obr. 3.7). CityEngine implementuje několik stylů budov, jako jsou mrakodrapy, komerční budovy či rezidence a každý z těchto typů využívá jiné L-systémy (Kelly, 2021).

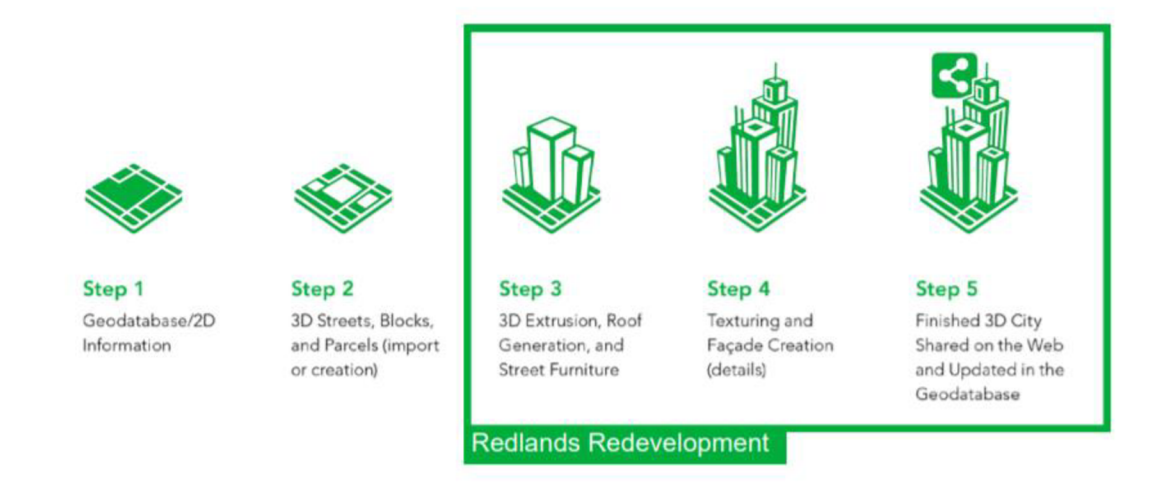

Obr. 3.7 Průběh generování modelů na parcely (zdroj: https: / /[www.esri.com/\).](http://www.esri.com/)

# **4 3D MODEL MĚSTA**

Tato kapitola je zaměřena na tvorbu 3D modelu zájmové části města Bamako, spolu s vymodelováním ambasády České republiky a výsledným exportem. Nejprve je představen program ArcGIS CityEngine , v něm založen nový projekt a nová scéna, pro kterou jsou následně stažena potřebná data. Poté je popisován průběh modelování doplněný o praktické ukázky a popisem využitých CGA pravidel. Následuje rozbor tvorby modelu hotelu Grand MiCasa, jakožto ambasády České republiky a finální import a export do jiných datových formátů pro možnosti vizualizace v jiných programových řešeních.

### **4.1 ArcGIS CityEngine**

Seznámení se s ArcGIS CityEngine byl první úkol této diplomové práce. Software spadá do kategorie komerčních řešení a licence je vázaná na konkrétního uživatele. Ten se musí při každém spuštění programu přihlásit či ověřit přihlášení z minula, software není možné spustit bez připojení k internetu. Takto jsou v této době ošetřeny i další produkty ArcGIS (např. ArcGIS Pro). Společnost Esri nabízí trial verzi na dobu 30 dní zdarma, ke stažení je na internetových stránkách této společnosti, avšak je nutný mít vytvořený účet a být přihlášený. Samotná plná licence se poté pohybuje ve vyšších řádech desetitisíců korun českých. Po nainstalování programu, spuštění a přihlášení, se uživatel dostane do prostředí programu CityEngine, které je vidět na obrázku 4.1.

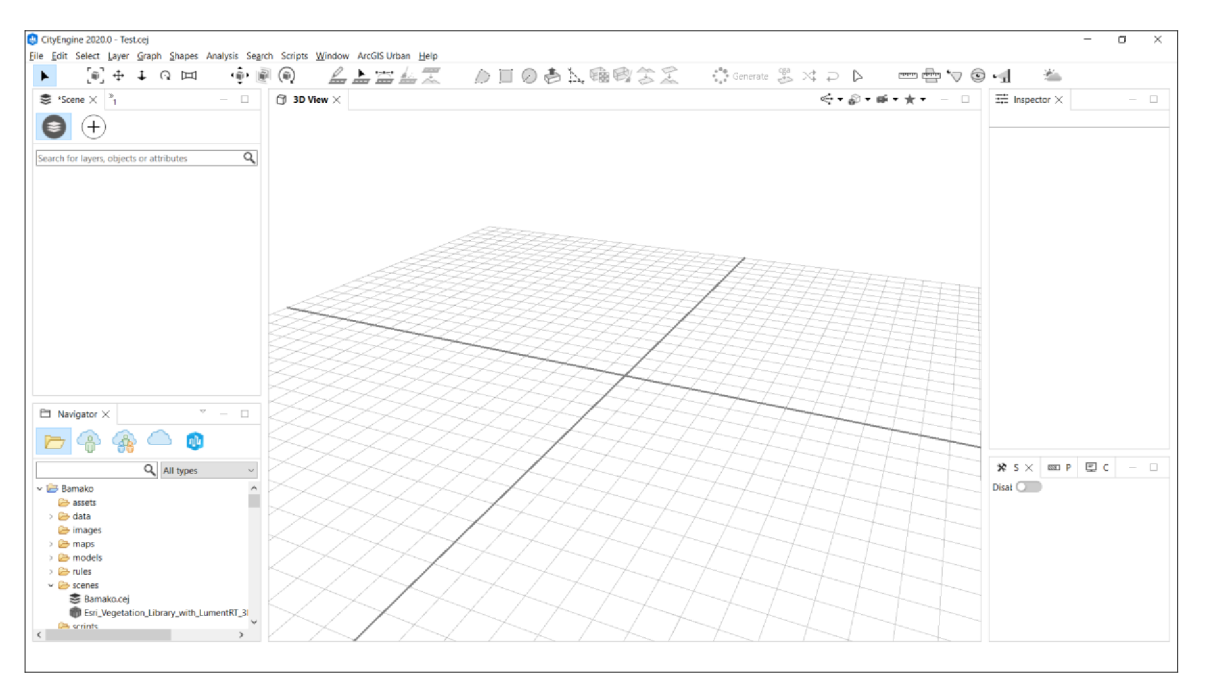

Obr. 4.1 Prostředí ArcGIS CityEngine.

Jako první krok po instalaci programu je doporučováno stáhnout si vytvořené tutoriály. Celkem jich je k dispozici 21 a uživatel se z nich dozví nejen základy používání CityEngine , ale i pokročilé metodiky. Tyto tutoriály obsahují modely několika měst, ať už pravých či náhodně vygenerovaných, a k nim potřebné soubory např. CGA pravidla, textury, modely budov či Python skripty.

Na webových stránkách Esri se nachází kompletní průvodce stažených tutoriálů s popisem jak postupovat, k dosažení výsledného modelu těchto měst. Dále se v průvodci nachází popis jednotlivých nástrojů CityEngine, popis částí CGA kódů, využití jazyka Python, jak kombinovat CityEngine s jinými software, jak vytvořit report, jak ručně modelovat a mnoho dalších užitečných informací. Tutoriály a průvodce byly pro úvodní seznámení vskutku užitečné a nápomocné. Další část vzdělávacích materiálů tvořila YouTube videa, jedním z užitečných kanálů byl kanál "CityEngineTV", jakožto oficiální kanál programu ArcGIS CityEngine . Druhý užitečný a doporučovaný kanál nese název "Geoinformatics", jedná se o vysokoškolského učitele z Roskilde University nacházející se v Dánsku. Třetí využitý kanál nese název "Esri Events". Mimo to byla k dostudování využita oficiální dokumentace a různá fóra po internetu. Seznam všech využitých zdrojů je součástí vytvořeného manuálu nacházejícího se v přílohách této práce.

Po nastudování funkcionalit a fungování software, lze přikročit k vytvoření vlastního projektu. Ten se založí pomocí tlačítek File -> New... (Ctrl + N), následně se zobrazí vyskakovací okno nacházející se na obrázku číslo 4.2, ve kterém se v části CityEngine nachází *CityEngine projed,* po jeho zvolení a kliknutí n a tlačítko *Next* je nutné zadat název. Mimo to lze zvolit umístění projektu a celý proces dokončit kliknutím na tlačítko *Finish.* V této chvíli se vytvořila strukturovaná složka s projektem, do které se budou ukládat všechna důležitá data včetně modelů a pravidel. Další krokem je vytvoření tzv. scény. Opět stejným postupem *File -> New...* se zobrazí vyskakovací okno, tentokrát v sekci *CityEngine* je nutné zvolit *CityEngine* scene a kliknout na tlačítko Next. V další části lze zadat název scény, její umístění a koordinační systém. Pokud je známo území, které se bude modelovat, je vhodné jej vyplnit. Kliknutím na tlačítko Finish se celý proces dokončí. V této chvíli je připraveno vše potřebné pro vznik prvních modelů či celých měst.

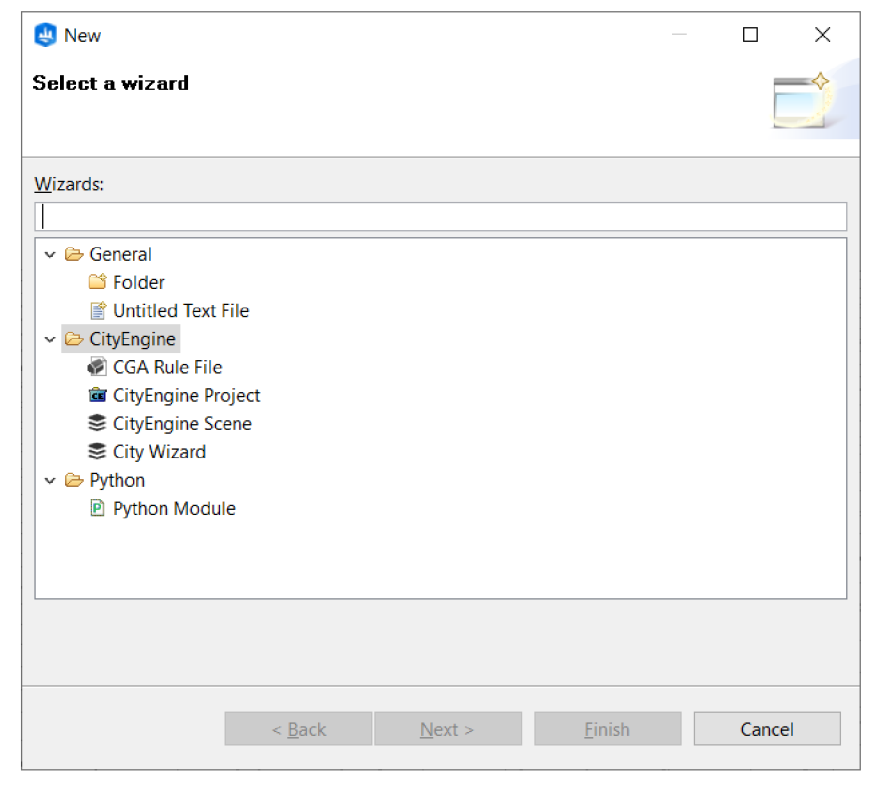

Obr. 4.2 Okno pro vytvoření nového projektu a scény.

### **4.2 Data OSM**

Aby uživatel nemuse l modelovat celé město ručně, což by bylo značně zdlouhavé, *nabízí*  program CityEngine nástroj, který stáhne dostupná data ze serveru webových stránek Open Street Map. Tento nástroj se jmenuje **Get Map Data...** a nachází se na záložce *File -> Get Map Data...*, po kliknutí se otevře nové okno s mapou světa a několika nástroji, obrázek číslo 4.3. Pomocí kolečka myši či nástrojů *Zoom in* a *Zoom out,* se uživatel přesune na místo (město, vesnici, ...), které chce vymodelovat. Mimo jiné lze město vyhledat pomocí *Search baru* nacházející se v horní části mapového pole. Dále lze pomocí nástroje přepínání vrstev měnit podkladové mapy pro lepší orientaci. Pokud se uživatel nachází na místě určení, využije poslední nabízený nástroj mapového pole s názvem *Set Extent.* Nástroj slouží k výběru území, které bude staženo a naimportováno do nově vytvořené scény. Extent lze před stažením upravovat, posouvat, zmenšovat, zvětšovat, ale vždy bude mít tvar obdélníku či čtverce. V pravé části celého okna , je možné nastavit parametry Extentu např. pomocí souřadnic upravit zájmové území, zvolit rozlišení staženého satelitního snímku, zvolit zda stáhnout snímek s nadmořskou výškou či nikoliv (plochý snímek) a zvolit, která data OSM (Open Street Map) budou stažena.

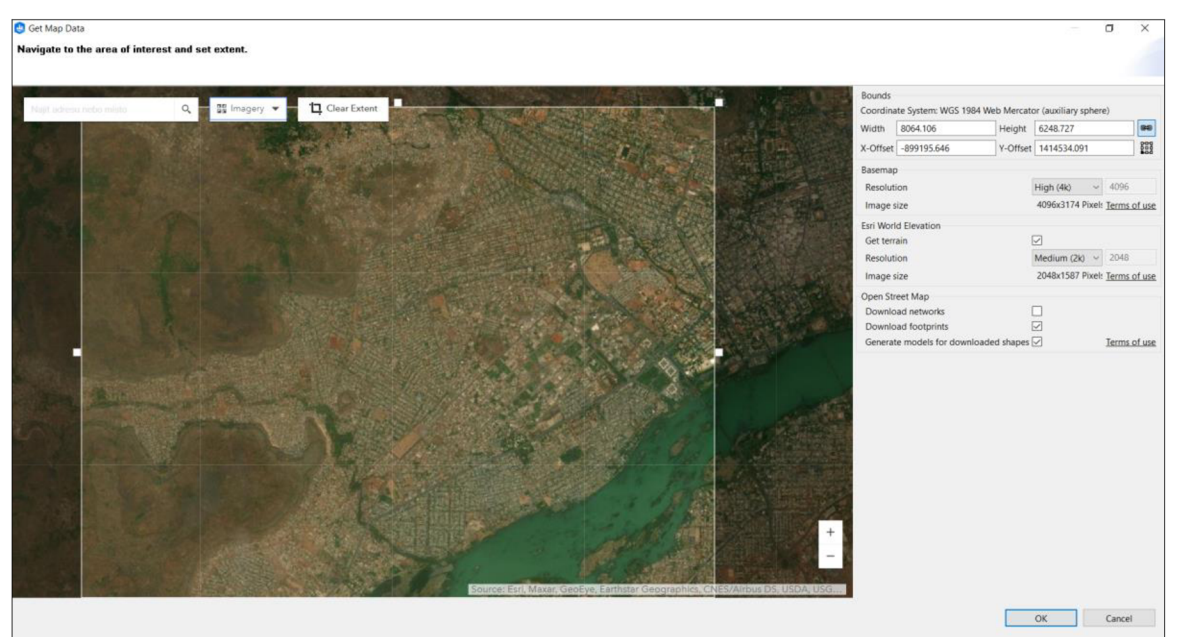

Obr. 4.3 Nástroj Get Map Data s výběrem zájmového území.

V této diplomové práci byla vybrána část území města Bamako, konkrétně oblast ACI 2000 s jeho okolím, nacházející se v městské části Commute III. Rozlišení bylo zvoleno nejlepší z nabízených *High (4k),* velikost snímku *4096x4096 pixelů,* snímek by l stažen včetně nadmořské výšky v nejlepším nabízeném rozlišení *High (4k).* V části OS M byly vybrány všechny nabízené možnosti ke stažení a to silniční a vlaková síť *(networks),*  budovy *(footprints)* a vygenerování modelů pro stažené tvary *(shapes).* Tlačítkem *OK* se potvrdí zvolené území a parametry a CityEngine se připojí na server s daty OSM, pro definování konkrétních tvarů (shapes). Otevře se nové vyskakovací okno s dalšími nastavitelnými parametry. Zde lze vybrat umístění, kam budou data staženy, dále se zde nacházejí checkboxy s kategoriemi shapes OSM (zvoleno bylo area, buildings, *buildinglevéls, highway, high)* a z nabízených funkcí (ke spuštění po stažení) ponechány přednastavené parametry. Tlačítkem *Finish* se potvrdí nastavené hodnoty a spustí se

stahování a import zájmového území, tj. satelitní snímek s vybranými daty OSM a to do scény CityEngine. V této chvíli se jedná o surová data, tzv. krabicová data (krychle, kvádry, obdélníky) bez textur a správných parametrů.

Jakmile proces stahování proběhnul, lze v okně obsahující vrstvy (levý panel) nalézt celkem tři skupiny. Jedná se o satelitní snímek (Terrain Imagery), síť silnic a ulic **(Street Network)** a jednoduché modely budov **(Footprints).** V hranatých závorkách se nacházejí čísla symbolizující počet objektů v jednotlivých skupinách. Tato čísla ovlivňuje nejen velikost vybraného území a počet prvků se zde nacházejících, ale také přesnost a úplnost dat OSM. V odlehlých částech světa nebo v místech s menším zájmem editorů mohou některá data chybět či být nepřesná. Stejně tak v rychle se rozvíjejících městech, kterým je i Bamako, nebyla data úplná a spousta budov či parametrů (např. výška budov) chyběla.

#### **4.2.1 Krabicový model města**

Tato část kapitoly bude věnována tvorbě, úpravě a doplnění chybějících prvků modelu a úpravám parametrů dat OSM . Po stažení a importu surových dat bylo nutné zkontrolovat přesnost a úplnost v porovnání se skutečností. Satelitní snímek, který byl stažen spolu s daty OSM, naznačoval na první pohled potřebné úpravy a doplnění.

Jako první bylo nutné zarovnat síť komunikací a budovy s terénem. V této chvíli komunikace zasahují do terénu (satelitní snímek) a v některých místech zabraňují síti v její viditelnosti. Pro opravu bylo nutné označit všechny komunikace , nejjednodušeji přes okno vrstev, pravé tlačítko na skupinu Street Network -> Select Objects. Následně v horní liště zvolit *Graphs -> Align Graph To Terrain...,* poté se zobrazí vyskakovací okno pro nastavení parametrů, ve kterém je důležité v části *Heighmap* vybrat stažený satelitní snímek s názvem *Terrain Imagery* a potvrdit tlačítkem *Finish.* 

Spousta komunikací byla opravena zarovnáním k terénu, ovšem ne všechny, a při kontrole byly nalezeny některé další nerovnosti. Ty pomohl opravit druhý podobný nástroj zvaný *Align Terrain To Graphs...* nacházející se v horní liště v záložce *Layer.* Opět bylo nutné vybrat všechny komunikace , otevřít uvedený nástroj, po kterém se znovu otevře dialogové okno s nastavitelnými parametry. V části *Terrain* znovu zvolit satelitní snímek *(Terrain Imagery),* dále *Maximum a Minimum raise a lower distace* ponechat ideálně s hodnotou mezi 0 a 50 metry (použito bylo 10 metrů). Tlačítkem Apply potvrdit parametry a nechat nástroj proběhnout. V tuto chvíli by měly být všechny komunikací zarovnány s terénem a opraveny chyby s výškou. Síť komunikací by měla krásně doléhat na satelitní snímek.

Podobný postup bylo nutné zopakovat i u krabicových modelů budov. Tentokrát byl využit nástroj *Align Shapes To Terrain...,* nacházející se v horní liště v záložce *Shapes.*  V tomto případě bylo potřeba vybrat všechny modely budov, tentokrát v okně vrstev kliknutím na vrstvu Footprints pravým tlačítkem a následně zvolit Select Objects. Po označení všech budov zapnout nástroj a v dialogovém okně znovu nastavit parametr *Heighmap* na správný satelitní snímek. Tlačítkem *Finish* dokončit operaci. Modely budov by měly být následně zarovnané s terénem, pokud by se i přesto vyskytoval problém se zarovnáním, lze využít obdobný nástroj, tentokrát s názvem *Align Terrain To Shapes...* nacházející se v záložce *Shapes.* N a obrázku číslo 4.4 je vidět výsledek po zarovnání.

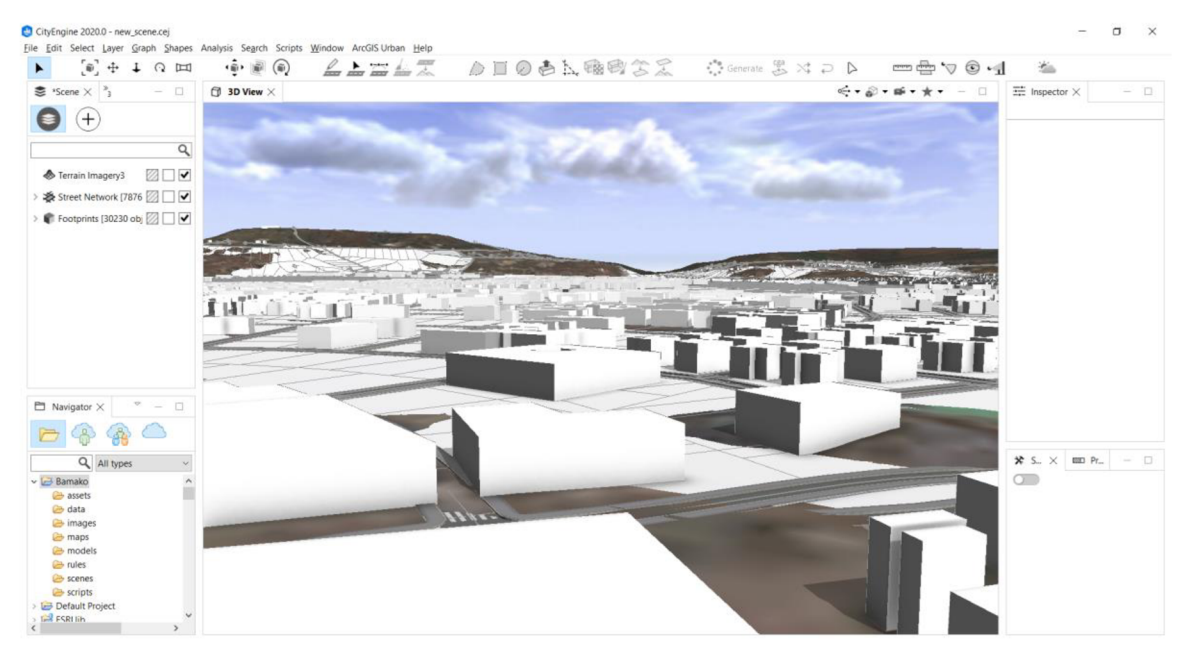

Obr. 4.4 3D model vniklý pomocí dat OSM zarovnaný k terénu.

# **4.3 Úprava komunikací**

Jakmile komunikace přiléhají k terénu, přichází na řadu úprava reálné polohy (X a Y souřadnice), šířka a vzhled. Komunikace se skládají z dvou bodů (počáteční a koncový bod) a spojovací linie mezi nimi. Vzhledově CityEngine nastavil všem komunikacím stejné pravidlo, se stejnými parametry, tudíž všechny komunikace vypadají stejně. Pokud by data OSM obsahovala informace o šířce, počtu jízdních pruhů nebo třeba vytíženosti, stačilo by tyto parametry připojit k CG A pravidlu a nechat CityEngine znovu vygenerovat model. Toto řešení by ušetřilo spoustu hodin práce, bohužel pro město Bamako nebyla tak podrobná data k dispozici. I přesto alespoň základní síť linií a bodů, reprezentující průběh a umístění komunikací, velice urychlil průběh celé práce.

Při prvním pohledu na stažená data v kombinaci s podkladovým satelitním snímkem lze zjistit, že spousta komunikací nekopíruje umístění, šířku ani počet jízdních pruhů. Tudíž dalším dílčím úkolem bylo tento problém opravit. K tomu posloužily nástroje z nabídky *Graph* nacházející se v horní liště CityEngine , seznam nástrojů je možné vidět na obrázku číslo 4.5.

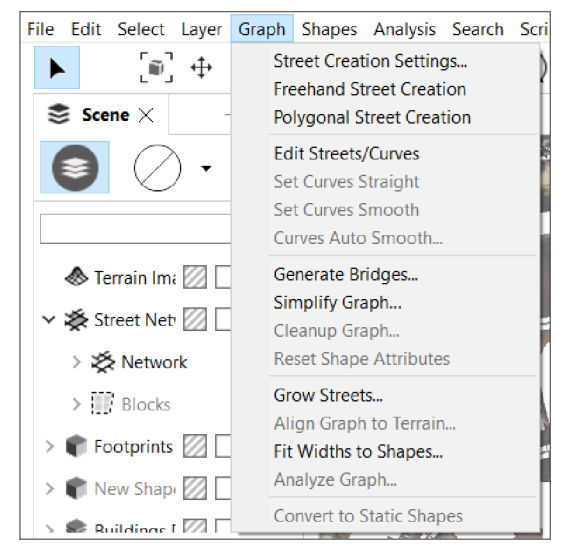

Obr. 4.5 Nabídka nástrojů Graph.
Nejvíce využívané byly nástroje *Polygon Street Creation* a *Edit Streets/Curves.* První jmenovaný slouží k vytvoření chybějící linie sítě komunikací, která v tomto případě symbolizuje silnici. Ručním modelováním bylo nutné doplnit všechny silnice, které nebyly automaticky vygenerovány v předchozích krocích. Velice vhodné bylo pomocí nástroje *Street Creation Settings* nastavit paramet r *Align terrain,* který zajistí automatické přichytávání nově vytvořených silnic na terén.

Jelikož předchozí nástroj modeloval pouze rovné silnice, bylo nutné využít druhý nástroj Edit Streets/ Curves. Ten již má v sobě zabudovanou funkci pro editaci komunikací, které nejsou rovné, například zatáčky, kruhové objezdy či dálniční nadjezdy. Následně je nutné zvolit jednu konkrétní linii a pomocí madla tzv. Handles, upravovat úhel, délku či šířku komunikace. Ovládání těchto madel ale není úplně jednoduché, problém nastává v bodech křížení více komunikací, jak je vidět na obrázku 4.6. CityEngine nedovoluje malou vzdálenost koncových bodů pro silnice, které jsou spojené. Místo vykreslení se objeví červená čárkovaná linie a je nutné tento problém odstranit. K tomu by měl sloužit nástroj Cleanup Graph..., který spojí dva problémové koncové body do jednoho. To ovšem většinou neřeší tuto chybu tak, jak by si uživatel představoval, jelikož odstraněním koncového bodu se odstraní i linie na něj napojená a ze dvou potřebných silnic se stane pouze jedna. Jediným řešením tedy nastává ručně posunout body dostatečně daleko od sebe tak, aby se potřebné spojení silnic vykreslilo. V tomto případě poté nemusí mít silnice stoprocentně přesné umístění.

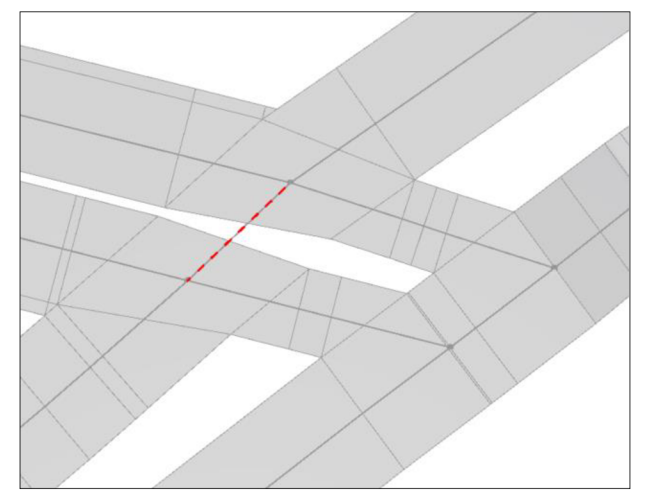

Obr. 4.6 Chyba křížení komunikací.

Další problém nastal v momentě, kdy kvalita rozlišení podkladového snímku nestačila a silnice splývala s okolními budovami, terénem či pokud nějaký objekt silnici zakrýval. Tento problém byl vyřešen využitím kvalitnějšího satelitního snímku přes externí aplikaci Google Earth. Google Earth v době vzniku této práce využívá snímky společnosti Maxa r Technologies a z autorova pohledu se jedná o momentálně nejkvalitnější dostupné snímky. Během tvorby práce byla provedena rešerše a nebyla nalezena kvalitnější veřejně dostupná data pro území Bamako. Nástroj Google Earth je možné spustit jak v samostatné aplikaci, tak už i ve webovém prohlížeči. Místa, která nebyla dobře rozeznatelná v CityEngine, byla vyhledána v této externí aplikaci a doplněna či upravena podle skutečnosti. Snímky společnosti Maxar jsou mimo jiné i novější a aktuálnější v porovnání se satelitním snímkem v CityEngine .

Jakmile linie kopírovaly průběh silnic, respektive přesně seděly na svých místech, přišlo na řadu přiřazení CGA pravidla. K tomu bylo využito již hotové pravidlo s názvem Complete street.cga. Je možné jej získat mezi staženými tutoriály. Tutoriál nese název Example\_Complete\_Streets\_2019\_ l a obsahuje ve svém projektu několik dalších pravidel. Pravidlo se nachází ve složkách rules/Streets\_Complete/Complete\_Street.cga. To je možné vidět na obrázku 4.7 v levém dolním boxu s názvem Navigator. Na stejném obrázku jsou k vidění i nastavitelné a již nastavené parametry (pravý box s názvem Inspektor), uprostřed výsledek pravidla aplikovaného na linie. Přiřazení je úplně jednoduché, stačí označit potřebné komunikace , a následně v pravé části boxu Inspektor zvolit kategorii Shape, následně v části *Rules -> Rule File -> Assign...* vyhledat CGA soubor. Druhým krokem je v části Start Rule -> Select... přiřadit typ komunikace. Na výběr je např. Street, Crossing či Sidewalk.

Velikou výhodou tohoto CGA pravidla je velké množství parametrů, které lze nastavovat. Úplně základní je šířka jednoho jízdního pruhu , počet pruhů a jeho barva, mimo to je možné nastavit hustotu dopravy (ta automaticky vygeneruje automobily, autobusy či taxi) nebo třeba šířku chodníku, jeho barvu nebo parkovací pruhy, přechody pro chodce či pruhy pro autobusy spolu se zastávkami, dále cyklostezky, zeleň v okolí silnice. Je možné vygenerovat chodce, nastavit směr dopravy či dokonce nastavit povolenou rychlost. Možností je opravdu spousta a s každou silnicí (linií) si lze vyhrát individuálně. Pokud by i přesto uživatel potřeboval vlastní parametr , je možné jej vytvořit a dopsat do CGA souboru, k nahlédnutí na obrázku 4.7 v levém horním boxu.

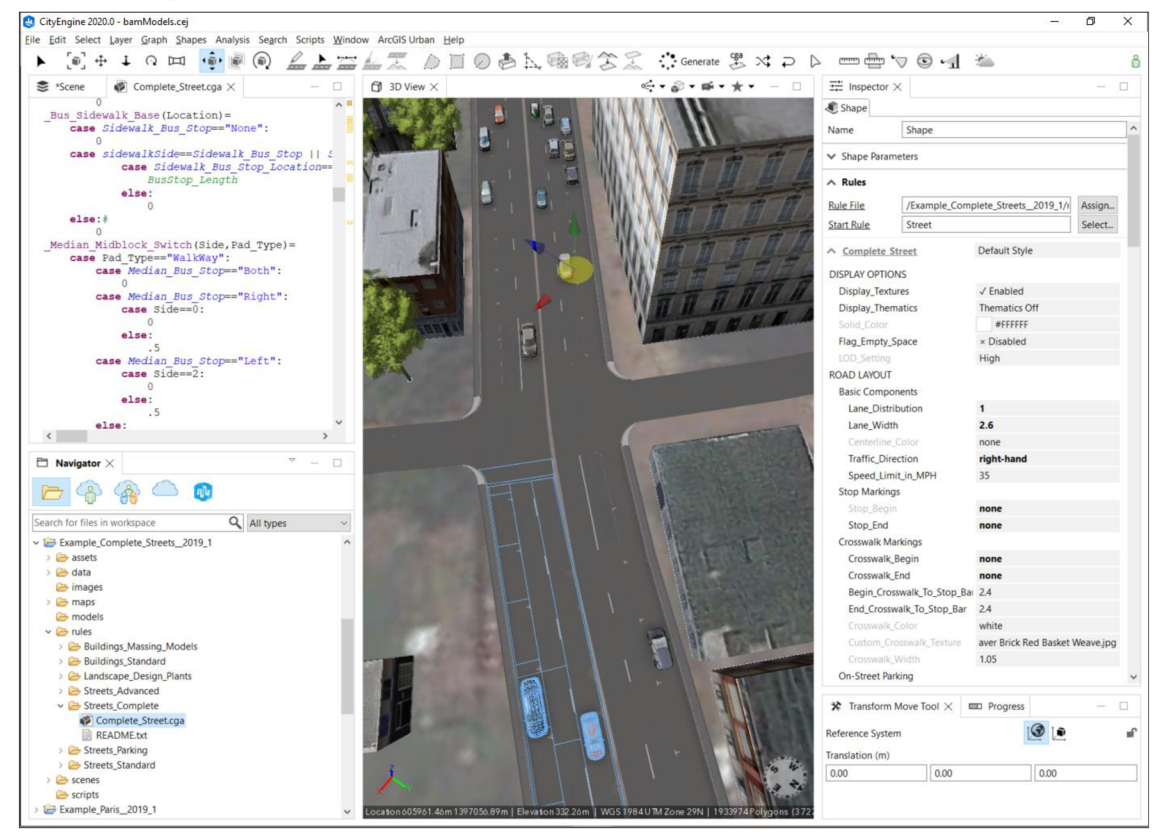

Obr. 4.7 Náhled na průběh úprav komunikací.

# **4.4 Modelování budov**

Dalším krokem následovalo modelování budov a výškových objektů. V této kapitole budou představeny nabízené možnosti, vysvětleny k tomu použitelné nástroje a ukázán postup při tvorbě diplomové práce. CityEngine nabízí celkem tři možnosti, jak dosáhnou tíženého výsledku. Jedná se o:

- a) ruční modelování,
- b) generování pomocí CGA pravidel,
- c) import modelů z jiných zdrojů.

V této diplomové práci byly vyzkoušeny a využity všechny tři nabízené funkce. Postupně budou vysvětleny i s chronologickým postupem.

## **4.4.1 Ruční modelování - tvorba plošek**

Ruční modelování je alfou a omegou tvorby 3D modelů. Tahle věta platí i v programu ArcGIS CityEngine . Sice existují možnosti, kterými se ručnímu modelování vyhnout, ale momentálně není metoda jak dosáhnout lepších výsledků. V programu CityEngine jsou v základním 2D zobrazení prvky (objekty) reprezentovány pomocí polygonů (plošek). Ty lze následně do 3D vymodelovat ručně či pomocí CGA pravidel. Na začátku je důležité mít vytvořený přesný tvar podkladu (polygonu), ze kterého lze následně vycházet a vytvořit 3D prvek. Pro jednodušší představu se základní 2D tvar (ploška/polygon) nachází na obrázku 4.8.

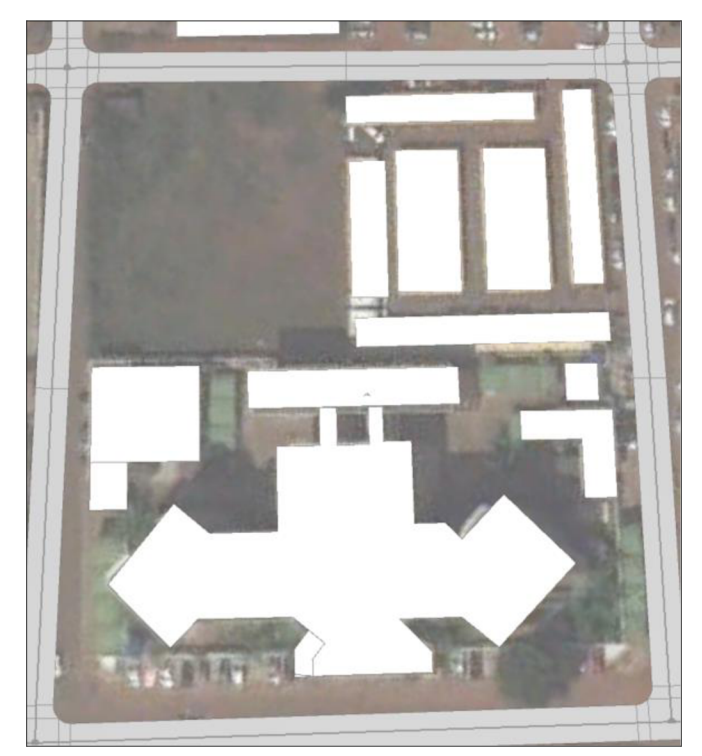

Obr. 4.8 Náhled na 2D plošky objektů.

Důležitým úkolem bylo zajistit přesný tvar a umístění těchto plošek na terén (na satelitní snímek), tak, aby kopírovaly reálné umístění. Úkol to nebyl zrovna jednoduchý, jelikož vybrané území obsahuje spoustu prvků (objektů). Pomocí nástroje OSM bylo staženo zhruba 60 % potřebných dat, některá v lepším, některá v horším stavu. Po provedené rešerši a seznámení se s nástroji bylo možné přikročit k samotné činnosti.

V horní liště programu CityEngine , v záložce *Shapes,* se *nacházejí* tři užitečné nástroje. Jedná se o:

- a) *Polygoncd shape creation,*
- b) *Rectangular shape creation*
- c) *Circular shape creation.*

První z uvedených nástrojů vytvoří plošku ve tvaru polygonu (skládající se z libovolného počtu bodů). Druhý uvedený nástroj vytvoří plošku ve tvaru obdélníku, ta se skládá ze čtyř bodů a slouží pro pravidelné tvary prvků. A poslední uvedený vytvoří kruhovitý tvar objektu. Všechny plošky musí být uzavřené, tedy, že počáteční bod a koncový bod mají shodné souřadnice.

Po zvolení jakékoliv výše uvedené funkce se následně v pravém dolním rohu v části Inspektor zobrazí lišta s nastavitelnými parametry. Jedním z nich je velice důležitý *Snapping*. Ten zajistí, že nově vytvořené plošky budou automaticky přichyceny k jinému objektu. Na výběr jsou možnosti přichycení k uzamčeným objektům, terénu, jiným odemčeným objektům či k rovině. Možné je aktivovat všechny typy, avšak nejdůležitější je zajistit Snapping k terénu. V této chvíli je ideální stav začít kreslit. Jako zdroj předlohy byly využité dva satelitní snímky, ten, který byl stažen do CityEngine a druhý z aplikace Google Earth. Google Earth měl opět kvalitnější rozlišení, vykresloval více detailů a byl aktuálnější. Snímek v CityEngine opět občas zkresloval a nebylo možné natolik odlišit budovy od okolních prvků.

Pomalými, ale jistými kroky vznikal očekávaný výsledek. Celkem se na rozloze vybraného území o velikosti 3,4 km<sup>2</sup> nachází 2 523 plošek představujících budovy města Bamako . Jedná se o území ACI 2000 a jeho okolí. Celkově bylo vytvořeno 1290 plošek ručně a 1232 použitelných plošek vygeneroval nástroj OSM. Na obrázku číslo 4.9 je možné vidět průběžný stav modelu po nakreslení všech budov společně se satelitním snímkem vybraného území a komunikacemi.

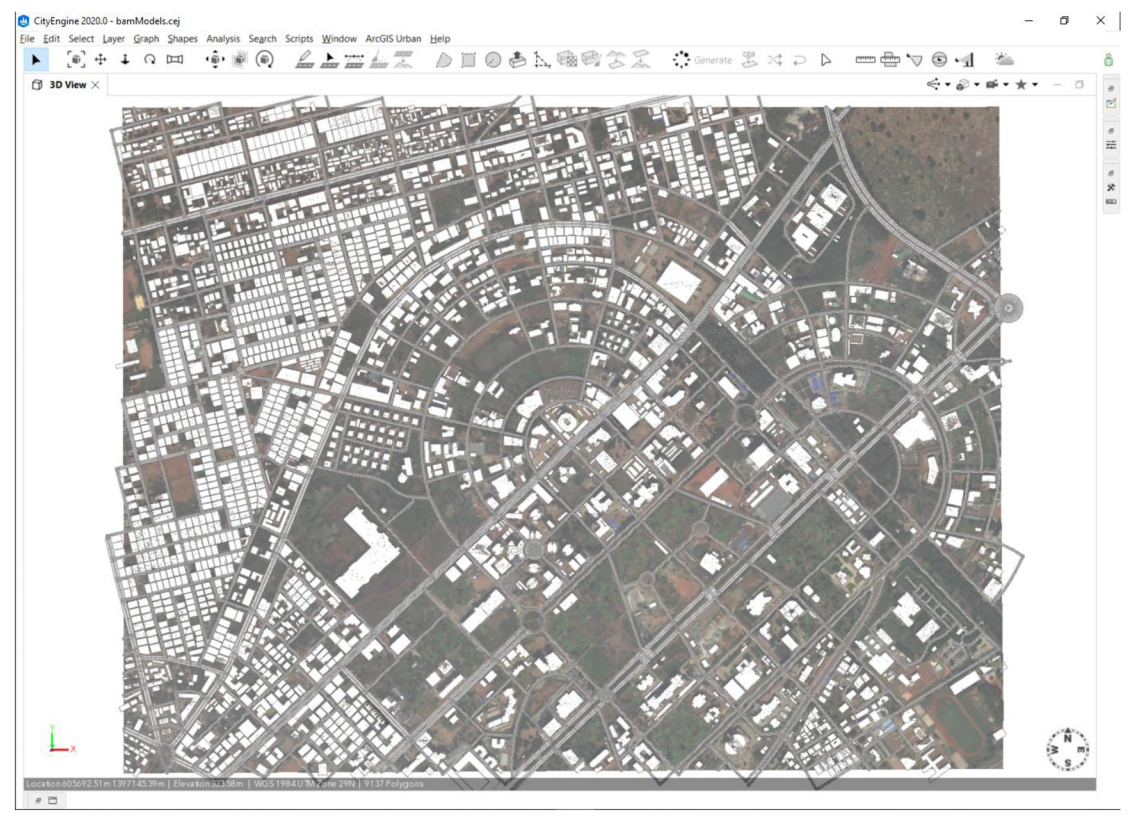

Obr. 4.9 Pohled na 2D plošky budov plošek.

### **4.4.2 Ruční modelování - tvorba 3D objektů**

Následujícím krokem bylo zhotovit 3D modely. První možnost nabízí CityEngine v podobě ručního modelování. V horní liště, konkrétně v části *Shapes* se vedle *Polygonal, Rectangle* a *Circle shape creation nachází* nástroj *Push Pull tool.* Seznam všech nástrojů na záložce Shapes se nachází na obrázku 4.10.

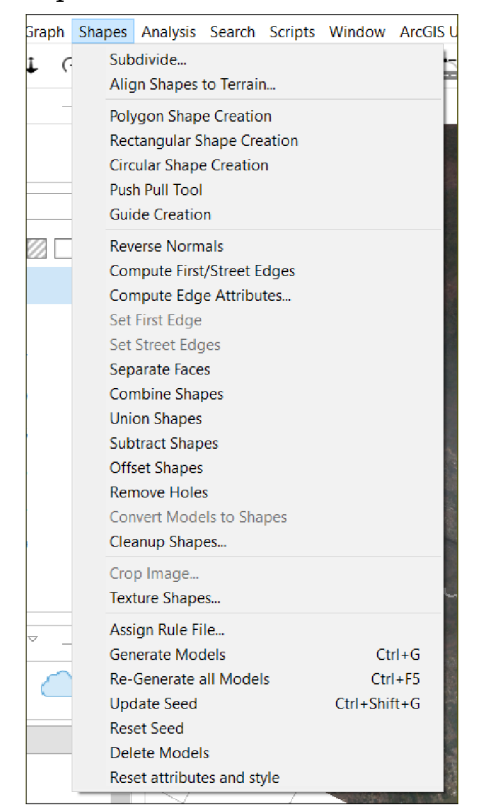

Obr. 4.10 Nabídka nástrojů Shapes.

Nástroj Push Pull tool, jak již název napovídá, dokáže vytlačit nebo naopak vtlačit vybranou část objektu. Díky tomuto nástroji lze jednoduše z 2D plošky vytvořit 3D model (podél osy Z). Plošky lze rozdělit na menší části pomocí nástrojů *Shape creation* a následně vytahovat každou část modelu zvlášť, tím lze docílit složitějších tvarů. Nástrojem *Push Pull tool* lze vytahovat modely ve všech třech osách (X, Y, Z).

Dále v horní liště, v záložce Edit se nacházejí další tři velice využívané nástroje a to *Move, Rotate, Scále,* díky kterým lze s objekty, či ploškami pohybovat, otáčet či měnit jejich rozměr. U každého zvoleného nástroje se následně v pravém dolním rohu zobrazí vyskakovací okno s parametry a ty lze nastavit na pevno, například pro 90° otočení objektu. Další užitečný nástroj se nachází v záložce *Shapes* a její název nese *Guide Creation.* Funkc e vytvoří vodící linky , které pomáhají především u pravoúhlých či vodorovných tvarů.

Z a zmínku stojí i další nástroj této záložky například *Combine Shapes,* který zajistí seskupení více tvarů v jeden objekt, *Union Shapes* spojí více tvarů v jeden tvar nebo dokonce v jeden objekt, *Substract Shapes* odečte překrývající se plochy dvou prvků, *Offset Shapes* vytvoří nový menší objekt uvnitř objektu většího, či funkce *Remové Holes,*  která odstraní díry ve vytvářeném modelu. Grafické ukázky fungování těchto nástrojů se nacházejí na obrázku číslo 4.11.

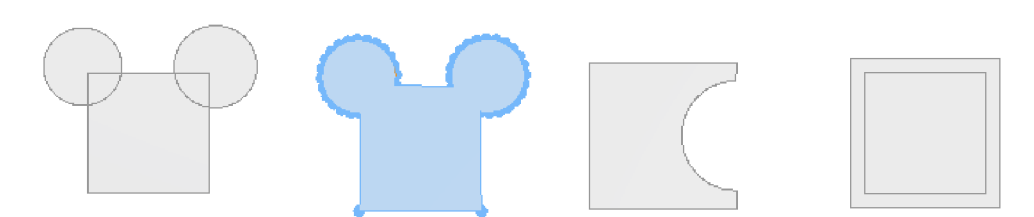

Obr. 4.11 Combine, Union, Substract, Offset.

Jedním z nabízených využitelných nástrojů je i *Subdiuide...,* ten zajistí rozdělení tvarů (Shapes) na menší pravidelné či nepravidelné tvary. Na výběr je z možností *Recursive, Offset,* či *Skeleton,* tedy nepravidelné, s odsazením či pravidelné rozdělení. V diplomové práci byl nástroj využít při modelování městského bloku s pravidelným uspořádáním budov uprostřed něj, to je možné vidět na obrázku číslo 4.12. Pomocí nabízených parametrů minimální a maximální šířky, lze ovlivnit počet rozdělení. Bohužel neexistuje parametr, do kterého by bylo možné zadat přesný počet těchto rozdělení. V rámci jedné budovy lze využít například pro vytvoření pater bytů s pravidelným uspořádáním.

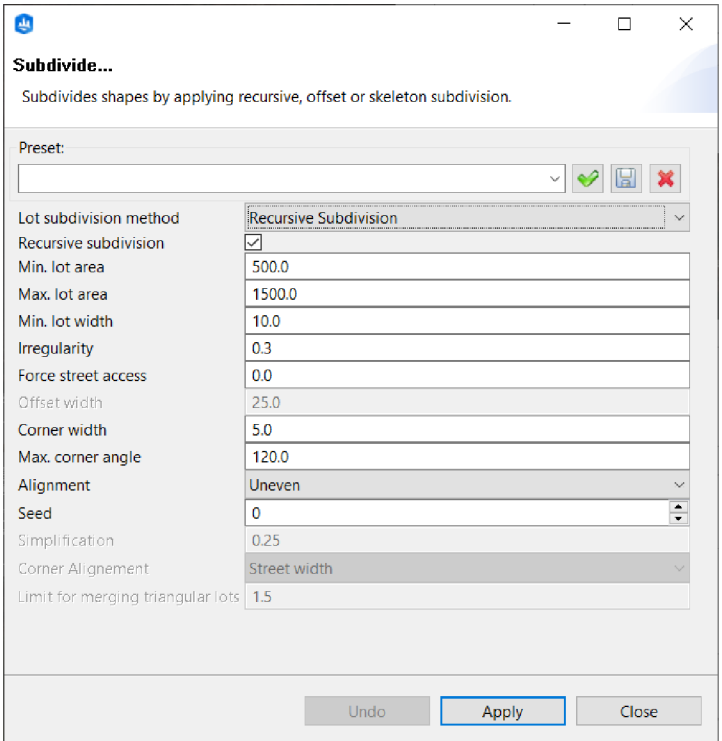

Obr. 4.12 Nástroj Subdivide.

Vytvořeným modelům je možné nastavit barvu nebo rastrovou texturu. Co se týče barvy, tak ta je možná přiřadit na dvě kliknutí, kde v levé části seznamu vrstev, pomocí tlačítka Set Color , je možné nastavit barvu pro konkrétní vrstvu. Pokud by uživatel potřeboval na jeden objekt (např. budovu) aplikovat více barev, je nutné rozdělit objekt do více vrstev. Nastavit texturu není tak jednoduché jako barvu. Uživatel k tomu bude potřebovat CGA pravidlo, ve kterém definuje hrany představující boční stěny a hranu představující střechu. Označenému objektu je nutné v pravé části CityEngine v okně Inspektor přiřadit parametry Rule File a Start Rule. Pro inspiraci je vhodné využít již vytvořená pravidla ze stažených tutoriálů (složka Rules/Buildings). Pokud chce uživatel využít vlastní textury, stačí upravit zdrojovou složku, buď pomocí parametrů v části Inspektor, nebo úpravou kódu CGA skriptu.

Vlastní textury je možné vytvořit následujícím způsobem. Ve složce assets (složka v projektu) vytvořit další podsložky s kategoriemi tříd textur (např. Roof, Facades, Balcony, atd.). Poté do těchto složek vkládat rastrové obrázky. Ty je možné získat z reálných fotografií nebo ze satelitních snímků. Pro účely diplomové práce bylo tímto způsobem vytvořeno 37 textur . Ty byly ze satelitních snímků vystřiženy, uloženy a následně aplikovány na vymodelované objekty. Jedná se o střechy a fasády budov nacházející se ve městě Bamako. Uloženy jsou ve složkové struktuře knihovny **Esri.lib/assets/Bamako,** viz obrázek číslo 4.13. Knihovna Esri.lib je následně popsána v podkapitole 4.4.

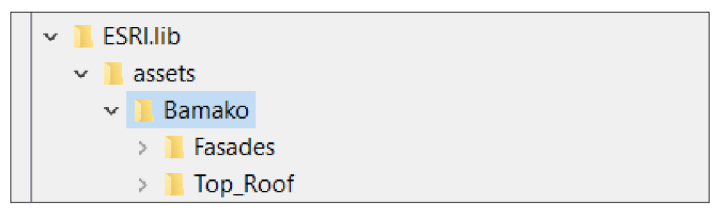

Obr. 4.13 Struktura složek s posbíranými texturami.

### **4.4.3 CGA pravidla - představení**

CityEngine využívá procedurální modelovací přístup k automatickému generování modelů prostřednictvím předem definované sady pravidel. Pravidla jsou definována pomocí tvarového gramatického systému CGA (Computer Generated Architecture), ten umožňuje tvorbu složitých parametrických modelů. Jedná se o jednu z nejdůležitějších částí nástroje CityEngine. V této kapitolu bude představeno, k čemu pravidla slouží a jich možné využití. V další kapitole bude popsán průběh použitý při tvorbě diplomové práce.

CGA je skriptovací jazyk, pomocí kterého lze generovat objekty, nastavovat jejich vlastnosti či upravovat jejich vzhled. Soubor pravidel CGA je textový dokument obsahující seznam instrukcí. Koncovka souboru nese označení .CGA. Pravidla je možné srovnat s funkcí nebo metodou v jiných programovacích jazycích. Psaní jednoduchého CGA pravidla může být rychlé a snadné avšak sepsání realistického nebo flexibilního pravidla je složitý proces. Na obrázku 4.14 je ukázka využití pravidel pro generování objektů (Kelly, 2021).

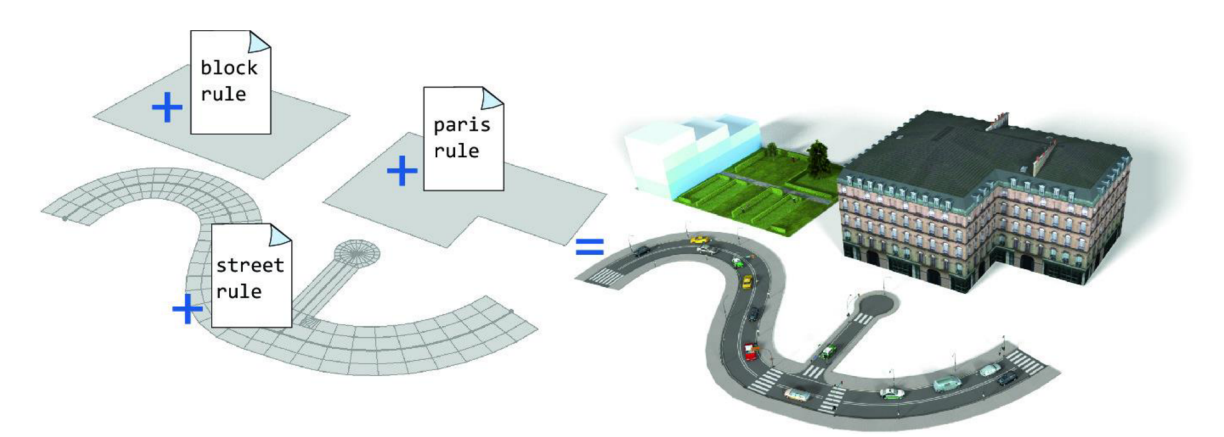

Obr. 4.14 Použití CGA pravidel (zdroj: https: / /[media.springernature.com/original/\)](http://media.springernature.com/original/).

Pravidla je možné získat v rámci stávajících knihoven, druhou variantou je využít online dokumentaci a napsat pravidla vlastní. Nejrychlejší cestou k vytvoření 3D scény z 2 D mapy je kombinac e a parametrizace existujících pravidel, aniž by bylo nutné CG A kód psát. Již existující knihovny lze získat při stažení úvodních tutoriálů. Následně nacházející se ve strukturované složce Rules. K dispozici jsou pravidla pro silnice, budovy, městské bloky, zeleň, osvětlení, veřejnou dopravu, automobily a mnoho dalších městských prvků. Tyto knihovny lze následně rozšířit nebo upravit o vlastní parametry a textury. Na webových stránkách ArcGIS CityEngine je možné nalézt balíček RPK (Rule Package) obsahující soubory pravidel a několik hotových modelů. Na stejných stránkách se nachází online dokumentace popisující jednotlivé části kódu.

Jak probíhá modelování pomocí CGA? Typickým vzorem je opakovaně rozšiřovat a poté rozdělovat geometrii. Pravidlo pro vytvoření modelu budovy může začít s velkým tvarem, rozšířit se operací vysunutí tak, aby se vytvořila geometrie hranolu stejně vysoká jako budova, a pak použít příslušnou operaci k rozdělení hranolu na různé plochy. Tomuto postupu se říká procedurální modelování a je základním pilířem CityEngine .

Pro jednoduché představení těchto pravidel jsou na obrázku 4.15 k vidění základní příkazy, ty vytlačí tvar do hranolu. Popis obrázku bude proveden od vrchu směrem dolů. Příkaz extrude () slouží k získání výšky objektu, tedy z 2D plošky vytvoří <sup>3</sup> D objekt vytlačením osy Z. Příkaz Red zajistí barvu stěny či celého objektu. Funkc e split (y) rozdělí objekt po ose uvedené v závorce (zde osa Y). Uvedená čísla 3 a 6 zajistí poměr rozdělení této osy a k nim přiřazená barva poslouží k obarvení. Dále funkce comp(f) zajistí, se kterými komponentami bude následně pracováno, pomocí parametrů uvedených v závorce, kde  $(f = faces, e = edges, fe = face edges,$  $v =$  vertices,  $g =$  groups,  $m =$  materials,  $h =$  holes). Dále příkaz i (cesta k souboru) slouží pro import modelů. Příkaz roofGable (30) vytvoří střechu štítového tvaru o výšce 30. Příkaz  $t(1, 5, 0)$  provede posun objektu o dané hodnoty po osách (X, Y, Z). Příkaz offset(-2 ) provede rozdělení vnitřní stěny o velikost -2 a dále pomocí funkce comp(f) přiřadí barvu jednotlivým stěnám. Příkaz roof Pyramid (40) vytvoří střechu s tvarem pyramidy o zadané výšce. A poslední příkazy SetupProjection (), Texture () a ProjektUV() zajistí připojení textury k objektu o určité velikosti, natočení a textuře.

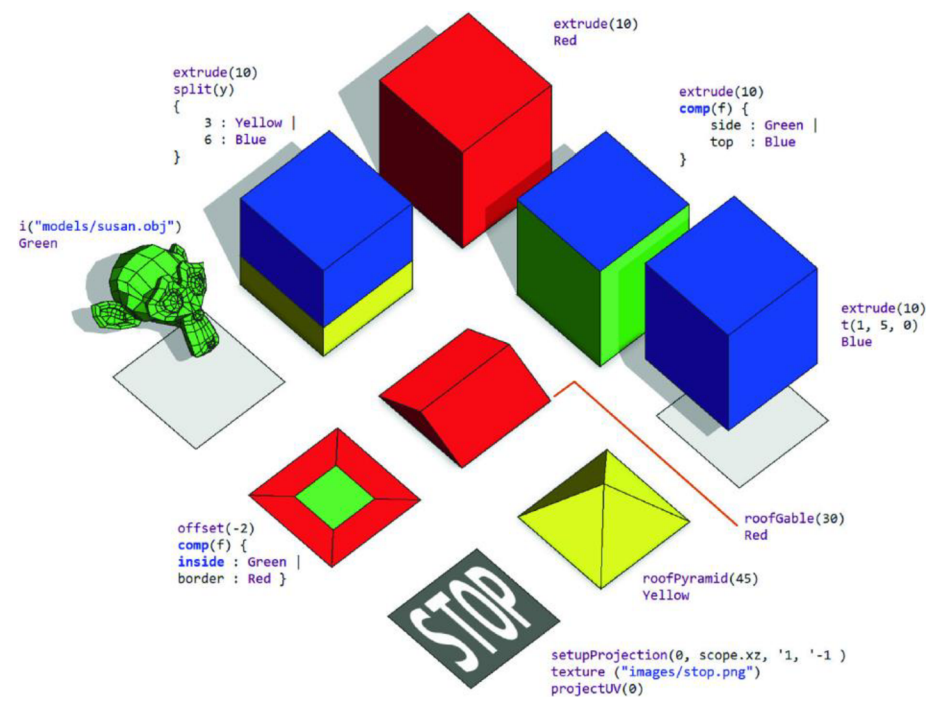

Obr. 4.15 Ukázka příkazů CGA pravidel.

### **4.4.4 CGA modelování**

Díky technologii procesního modelování lze všechny budovy vytvořit tak, aby se od sebe navzájem lišily, aby bylo dosaženo městské estetiky. Této vymoženosti bylo využito i při vzniku diplomové práce. Z dostupných knihoven byla vybrána ta CGA pravidla, která po aplikování nejvíce odpovídala vzhledu objektů (budov, komunikací, zeleně) ve městě Bamako . Pro budovy se konkrétně se jedná o **Building\_From\_OpenStreetMap.cga**  z knihovny ESRI.lib, pro komunikac e bylo zvoleno pravidlo **Complete\_Street.cga**  nacházející se v tutoriálu Example\_Complete\_Streets\_2019\_1 a pro zeleň byla zvolena knihovna Esri\_Vegetation\_Library\_with\_LumentRT\_3D\_Plants\_-\_Plant\_Loader.rpk, která byla získána z webových stránek Esri. Pro jednotlivé části města byly parametry těchto pravidel měněny tak, aby co nejvíce odpovídali realitě.

V následující části budou popsána využitá CGA pravidla. Pro každé ze zmíněných pravidel byl vytvořen screenshot, který bude popsán a okomentován, respektive bude proveden rozbor příkazů těchto pravidel. Pro zachování pořadí při vzniku celého modelu, bude jako první rozebráno pravidlo pro tvorbu komunikací. Pravidla lze aplikovat na objekty, které uživatel vybere kliknutím levého tlačítka myši, následně se v části Inspektor objeví dva volitelné parametry, *Rule File* a *Start Rule*, pomocí kterých lze pravidla přiřadit.

#### **Pravidlo Complete\_Street.cga**

Complete Street.cga je velice rozsáhle a propracované pravidlo, které vznikalo od roku 2015. Rozsah celého souboru je 3033 řádků kódu (včetně mezer a poznámek). Jednoduché představení a popis parametrů, které byly využity, jsou představeny na obrázku 4.16. Kód v levé části obrázku odpovídá nastavitelným parametrům nacházejícím se v části pravé. Téměř každý řádek kódu obsahuje funkcí @Description (), která popisuje jeho význam. Příkaz @Group () seskupí parametry do kategorií, to slouží především pro lepší orientaci a přehlednost. @Order () slouží k určení pořadí. @Enum definuje konkrétní hodnoty parametru. Příkaz attr vytvoří atribut, který lze následně i pomocí Inspektoru (pravá část obrázku) měnit. Atributu lze přiřadit defaultní vlastnost či rozsah hodnot. Při změně v Inspektoru se samotný kód nepřepisuje, zůstává stabilní. Změna je uložena pouze u objektu, na kterém je pravidlo aplikováno. Příkaz const vytvoří konstantu, neboli parametr, který nelze měnit a ani se nezobrazí v části Inspektoru. TexturingOn = Display Textures vytvoří proměnnou.

| $ \Box$<br>6 Complete Street.cga × 二类 *Scene<br>Building From OpenStreetMap.cga                                                                                                    | $\overline{z}$ inspector $\times$ |                                                                             | $ \Box$          |  |
|----------------------------------------------------------------------------------------------------|-----------------------------------|-----------------------------------------------------------------------------|------------------|--|
| const Default Mix Bus- case Transit Lane--"Bus Lane": . 05 else: . 2<br>$\sim$ $\blacksquare$                                                                                                    | <b>JE</b> Shape                   |                                                                             |                  |  |
|                                                                                                    | <b>Rule File</b>                  | /Example_Complete_Streets_2019_1/rules/Streets_Complete/Complete_Street.coa | Assign<br>Select |  |
|                                                                                                    | <b>Start Rule</b><br>Street       |                                                                             |                  |  |
| # Control Attributes-INSPECTOR                                                                                                    |                                   |                                                                             |                  |  |
|                                                                                                    | A Complete Street                 | Default Style                                                               |                  |  |
| @Group("DISPLAY OPTIONS", 0) @Order(1)@Description("When true, textures are on display, when false te                                                                                                    | <b>DISPLAY OPTIONS</b>            |                                                                             |                  |  |
| attr Display Textures = true                                                                                                    | Display_Textures                  | $\checkmark$ Enabled                                                        |                  |  |
| @Group("DISPLAY OPTIONS") @Order(2) @Description("Visually colors the entire street model based on t<br>@Enum("Thematics Off", "Solid Color", "Peak Runoff/Permeability", "Bike Stress", "Pedestrian Stress", " | <b>Display</b> Thematics          | <b>Thematics Off</b>                                                        |                  |  |
| attr Display Thematics = "Thematics Off"                                                                                                    | Solid Color                       | #FFFFFFF                                                                    |                  |  |
| @Group("DISPLAY OPTIONS") @Order(3) @Color @Description("When the Solid Color thematic is used for h                                                                                                    | Flag Empty Space                  | $\times$ Disabled                                                           |                  |  |
| attr Solid Color = "#FFFFFF"<br>@Group("DISPLAY OPTIONS") @Order(4)@Description("When this attribute is true, any time there is unal                                                                            | LOD Setting                       | High                                                                        |                  |  |
| attr Flag Empty Space = false                                                                                                    | ROAD LAYOUT                       |                                                                             |                  |  |
| @Group("DISPLAY OPTIONS") @Enum("High" "Low") @Order(5)@Description("This attribute controls the lev                                                                                                    | <b>Basic Components</b>           |                                                                             |                  |  |
| $=$ "High"<br>attr LOD Setting                                                                                                    | Lane Distribution                 | $\mathbf{1}$                                                                |                  |  |
| texturingOn = $Display$ Textures   Shorthand.<br>thematicsOn = Display Thematics != "Thematics Off"                                                                                                    | Lane Width                        | 2.6                                                                         |                  |  |
| coloringOn = (thematicsOn && texturingOn + Shorthand,                                                                                                    | Centerline Color                  | none                                                                        |                  |  |
| const peakRunoffBisplayOn = Bisplay Thematics == "Peak Runoff/Permeability"                                                                                                    | <b>Traffic Direction</b>          | right-hand                                                                  |                  |  |
| = case LOD Setting == "Low": "Low" else: ""<br>const Low LOD<br>= case LOD Setting -"High": "High" else: ""<br>const High LOD                                                                                   | Speed Limit in MPH                | 35                                                                          |                  |  |
|                                                                                                    | <b>Stop Markings</b>              |                                                                             |                  |  |
| @Order(1)@Group("ROAD_LAYOUT","Basic_Components",1) @Range(min=0, max=1, restricted=false) @Descript                                                                                                    | Stop Beain                        | none                                                                        |                  |  |
| attr Lane Distribution<br>= cetInitialLaneDistribution                                                                                                    | Stop End                          | none                                                                        |                  |  |
| @Order(2)@Range(min=2.7, max=3.9624, restricted=false)@Description("Determines the widths of the mai<br>attr Lane Width<br>$= (lanewidth-.2)$                                                                   | <b>Crosswalk Markings</b>         |                                                                             |                  |  |
| @Order(3) @Enum("yellow", "white", "none") @Description("Choses color for the centerline if there is a                                                                                                    | Crosswalk Begin                   | none                                                                        |                  |  |
| attr Centerline Color<br>= getInitialCenterline                                                                                                    | Crosswalk End                     | none                                                                        |                  |  |
| @Order(4) @Enum("right-hand","left-hand")@Description("Orients the road for right vs. left traffic.<br>$=$ "right-hand"<br>attr Traffic Direction                                                               | Begin Crosswalk To Stop Bar       | 2.4                                                                         |                  |  |
| @Order(5) @Rance(min=0, max=80, restricted=false) @Description("A descriptive attribute that feeds i                                                                                                    | End Crosswalk To Stop Bar         | 2.4                                                                         |                  |  |
| attr Speed Limit in MPH<br>= InititalSpeedLimit                                                                                                    | Crosswalk Color                   | white                                                                       |                  |  |
| @Group("ROAD LAYOUT", "Stop Markings", 2)                                                                                                    | Custom, Crosswalk, Texture        | 'Paver Brick Red Basket Weave.ipg                                           |                  |  |
| @Order(1) @Enum("none","line only","with stop marking","arrows on all lanes","arrows on side lanes",                                                                                                    | Crosswalk Width                   | 1.05                                                                        |                  |  |
| = getIhitialStop(connectionStart, nLanesLeft+ Lt Transit Lane Count)<br>attr Stop Begin                                                                                                    | On-Street Parking                 |                                                                             |                  |  |
| 80rder(2) 8Enum("none", "line only", "with stop marking", "arrows on all lanes", "arrows on side lanes", "                                                                                                    | <b>Right Parking Type</b>         | <b>Parallel</b>                                                             |                  |  |
| $\epsilon$                                                                                                    |                                   |                                                                             |                  |  |

Obr. 4.16 Využité CGA pravidlo Complete\_Street s nastavenými parametry.

Na následujícím obrázku 4.17 byly zaznamenány parametry jedné z hlavních ulic nacházející se u hotelu MiCasa. Po využití pravidla byly jeho hodnoty upravené do této podoby. Všechny zvýrazněné hodnoty značí, že byly upraveny, ty ostatní zůstaly v základním nastavení. Nyní bude následovat výčet a popis parametrů, které toto pravidlo nabízí.

| Shape                           |                                |                                                                                                    |        |                                                                                                    |                                                                                     |                                                                                                    |                                                                 |                                                                                                    |                |                        |         |
|---------------------------------|--------------------------------|----------------------------------------------------------------------------------------------------|--------|----------------------------------------------------------------------------------------------------|-------------------------------------------------------------------------------------|----------------------------------------------------------------------------------------------------|-----------------------------------------------------------------|----------------------------------------------------------------------------------------------------|----------------|------------------------|---------|
| Name                            | Shape                          |                                                                                                    |        |                                                                                                    | Crosswalk_Color                                                                     | white                                                                                                    |                                                                 | Median_Bus_Stop_Location                                                                                                    |                | Far-side               | $\land$ |
|                                 |                                |                                                                                                    |        |                                                                                                    | Custom_Crosswalk_Texture                                                            | 'Paver Brick Red Basket Weave.jp                                                                                                    |                                                                 | Median Bike Rack                                                                                                    |                | x Disabled             |         |
| ↓ Shape Parameters              |                                |                                                                                                    |        |                                                                                                    | Crosswalk_Width                                                                     | 1.05                                                                                                    |                                                                 | Median_Way_Finder                                                                                                    |                | x Disabled             |         |
| $\land$ Rules                   |                                |                                                                                                    |        |                                                                                                    | <b>On-Street Parking</b>                                                            |                                                                                                    |                                                                 | Median_Benches                                                                                                    |                | None                   |         |
| <b>Rule File</b>                |                                | /Example_Complete_Streets_2019_1                                                                                                    | Assign |                                                                                                    | Right_Parking_Type                                                                  | Parallel                                                                                                    |                                                                 | Median_Bench_Spacing                                                                                                    |                | 10                     |         |
| <b>Start Rule</b>               | <b>Street</b>                  |                                                                                                    | Select |                                                                                                    | Right_Parking_Width                                                                 | 2.44                                                                                                    |                                                                 | Median_Street_Lamps                                                                                                    |                | Both                   |         |
|                                 |                                |                                                                                                    |        |                                                                                                    | Right_Parking_Length                                                                | 6.1                                                                                                    |                                                                 | Median_Street_Lamp_Spacin 10                                                                                                    |                |                        |         |
| △ Complete Street               |                                | <b>Default Style</b>                                                                                                    |        |                                                                                                    | Left_Parking_Type                                                                   | None                                                                                                    |                                                                 | MULTIMODAL LANES LAYOUT                                                                                                    |                |                        |         |
| <b>DISPLAY OPTIONS</b>          |                                |                                                                                                    |        |                                                                                                    | Left_Parking_Width                                                                  | $\mathbf{0}$                                                                                                    |                                                                 | <b>Bus and HOV Lanes</b>                                                                                                    |                |                        |         |
| Display_Textures                |                                | $\checkmark$ Enabled                                                                                                    |        |                                                                                                    | Left Parking Length                                                                 | $\bf{0}$                                                                                                    |                                                                 | <b>Transit_Lane</b>                                                                                                    |                | <b>None</b>            |         |
| Display_Thematics               |                                | <b>Thematics Off</b>                                                                                                    |        |                                                                                                    | Parklet_Percentage                                                                  | $\pmb{0}$                                                                                                    |                                                                 | Transit_Lane_Sides                                                                                                    |                | Right<br>Sidewalk Side |         |
| Solid Color                     |                                | #FFFFFF                                                                                                    |        |                                                                                                    | <b>CENTER SECTION LAYOUT</b><br><b>Basic Attributes</b>                             |                                                                                                    |                                                                 | Transit_Lane_Position<br><b>Transit Lane Width</b>                                                                                                    |                | 3.3528                 |         |
| Flag_Empty_Space                |                                | × Disabled                                                                                                    |        |                                                                                                    | Center_Type                                                                         | None                                                                                                    |                                                                 | Transit_Symbol_Spacing                                                                                                    |                | 24.5                   |         |
| LOD_Setting                     |                                | High                                                                                                    |        |                                                                                                    | Center_Width                                                                        | $\pmb{0}$                                                                                                    |                                                                 | Bus_Lane_Color                                                                                                    |                | red                    |         |
| <b>ROAD LAYOUT</b>              |                                |                                                                                                    |        |                                                                                                    | WalkWay_Width                                                                       | 0.81                                                                                                    |                                                                 | <b>Transit Paint Line Sides</b>                                                                                                    |                | <b>Both</b>            |         |
| <b>Basic Components</b>         |                                |                                                                                                    |        |                                                                                                    | Planting_and_Walkway_Layo                                                           | Walk:Plant:Walk                                                                                                    |                                                                 | <b>Bike Lanes</b>                                                                                                    |                |                        |         |
| Lane_Distribution<br>Lane_Width |                                | $\mathbf{1}$<br>2.6                                                                                                    |        |                                                                                                    | Boulevard_Inside_Width                                                              | 7.1                                                                                                    |                                                                 | Left_Bike_Lane_Width                                                                                                    | $\overline{0}$ |                        |         |
| Centerline_Color                |                                | none                                                                                                    |        |                                                                                                    | Boulevard_Configuration                                                             | Normal Lanes                                                                                                    |                                                                 | Right_Bike_Lane_Width                                                                                                    | $\bullet$      |                        |         |
| <b>Traffic_Direction</b>        |                                | right-hand                                                                                                    |        |                                                                                                    | Boulevard_Center_Type                                                               | Center Line                                                                                                    |                                                                 | Bike_Lane_Type                                                                                                    |                | One-way                |         |
| Speed_Limit_in_MPH              |                                | 35                                                                                                    |        |                                                                                                    | <b>Boulevard Center Width</b>                                                       | 0.4064                                                                                                    |                                                                 | Right_Buffer_Width                                                                                                    | $\bullet$      |                        |         |
| <b>Stop Markings</b>            |                                |                                                                                                    |        |                                                                                                    | <b>Median Plantings</b>                                                             |                                                                                                    |                                                                 | Left_Buffer_Width                                                                                                    | $\pmb{0}$      |                        |         |
| Stop_Begin                      |                                | none                                                                                                    |        |                                                                                                    | Median_Ground_Cover                                                                 | <b>Standard Grass</b>                                                                                                    |                                                                 | Buffer_Protection                                                                                                    |                | $\sqrt{}$ Enabled      |         |
| Stop_End                        |                                | none                                                                                                    |        |                                                                                                    | Median_Planting_Length                                                              | $\overline{4}$                                                                                                    |                                                                 | Parking Protection                                                                                                    |                | $\times$ Disabled      |         |
| <b>Crosswalk Markings</b>       |                                |                                                                                                    |        |                                                                                                    | Median_Tree_Spacing                                                                 | $\overline{\mathbf{3}}$                                                                                                    |                                                                 | Buffer_Type                                                                                                    |                | <b>Painted Stripes</b> |         |
| Crosswalk Begin                 |                                | none                                                                                                    |        |                                                                                                    | Median_Tree_1_Type                                                                  | Random                                                                                                    |                                                                 | Buffer_Object_Spacing<br>Bike_Symbol_Spacing                                                                                                    |                | 1.5<br>24.5            |         |
| Crosswalk_End                   |                                | none                                                                                                    |        |                                                                                                    | Median_Tree_1_Percentage<br>Median_Tree_2_Type                                      | $\mathbf{1}$<br>None                                                                                                    |                                                                 | <b>Bike_Conflict_Spacing</b>                                                                                                    | $\bullet$      |                        |         |
|                                 | Begin_Crosswalk_To_Stop_Ba 2.4 |                                                                                                    |        |                                                                                                    | <b>Basic Components</b>                                                             |                                                                                                    |                                                                 | Bike_Lane_Color                                                                                                    |                | green                  |         |
|                                 | End_Crosswalk_To_Stop_Bar 2.4  |                                                                                                    |        | $\checkmark$                                                                                                    | Median_Bus_Stop                                                                     | None                                                                                                    |                                                                 | Bike_Paint_Line_Sides                                                                                                    |                | Both                   |         |
|                                 |                                | Level_of_Blockage<br><b>Bike Box</b><br>Right_Bike_Box<br>Left_Bike_Box<br>Bike_Box_Symbol_Spacing<br><b>Bike Box Length</b><br>Bike_Box_Color_Override<br>SIDEWALK LAYOUT<br><b>Sidewalk Attributes</b><br>Sidewalk_Texture<br>Sidewalk_Texture_Scale<br>Sidewalk_Texture_Rotation<br>Sidewalk_Height<br><b>Sidewalk Plantings</b><br>Sidewalk_Ground_Cover<br>Sidewalk_Planting_Width<br>Sidewalk_Planting_Length<br>Sidewalk_Planting_Spacing<br>Sidewalk_Tree_1_Type<br>Sidewalk_Tree_1_Percentage 1<br>Sidewalk Tree 2 Type<br><b>Sidewalk Components</b><br>Sidewalk_Bus_Stop<br>Sidewalk_Bus_Stop_Location<br>Sidewalk_Bus_Stop_Setback<br>Sidewalk_Benches<br>Parking_Meters<br>Parking_Meters_Spacing |        | Rare<br>5<br>4.26<br>green<br>2.81<br>$\mathbf 0$<br>0.102<br>None<br>1.5<br>5<br>5<br>Random<br>None<br>None<br>Far-side<br>$\mathbf{1}$<br>None<br>None<br>6.1 | $\hat{\phantom{a}}$<br>× Disabled<br>× Disabled<br>idewalks/Concrete Clean Light.jp | <b>POPULATION</b><br>Vehicles_Per_KM<br>Mixed_Traffic_Bus_Percentage 0.03<br>Taxi_Percentage<br>Bus_Lane_Buses_Per_KM<br>People Percentage<br>Bicycles_Per_KM<br>Parked_Car_Percentage<br><b>CUSTOM OBJECTS</b><br>Street_Lamp_Object<br>Parking Meter Object<br>Traffic_Light_Object<br>Bench_Object<br>Wayfinder_Object<br>Bike_Rack_Object<br><b>Bus_Stop_Object</b><br>Parklet_Object<br><b>REPORTING ATTRIBUTES</b><br><b>Paint Reports</b><br>Green_Paint_Cost_Per_Square 1.6<br>White_Paint_Cost_Per_Square 1.6<br>Yellow_Paint_Cost_Per_Squar 1.6<br>Red_Paint_Cost_Per_Square_F 1.6<br>Other_Paint_Cost_Per_Square 1.6<br><b>BRIDGES</b><br><b>Bridge_Display</b><br>Bridge_Starts_At | 50<br>0.2<br>$\mathbf 0$<br>0.5<br>$\pmb{0}$<br>0.3<br>Off<br>3 | Dir_Lamps/lamp.04.single.lod0.o<br>ire_and_Objects/parkingMeter.o<br>".big_with_lamp_and_sign.lod1.o<br>Furniture_and_Objects/Bench.o<br>niture_and_Objects/WayFinder.o<br>niture_and_Objects/Bike_Rack.o<br>imiture_and_Objects/Bus_Stop.o<br>ind_Objects/Parklet_High_LOD.o | $\Delta$       |                        |         |
|                                 |                                | Parking Meter Setback                                                                                                    |        | $\mathbf{Q}$                                                                                                    |                                                                                     | <b>Bridge_Thickness</b><br>Pier_Distance                                                                                                    | 1<br>23                                                         |                                                                                                    |                |                        |         |
|                                 |                                | Sidewalk_Street_Lamps                                                                                                    |        | None                                                                                                    | v                                                                                   | Pier Width                                                                                                    | 2.3                                                             |                                                                                                    |                |                        |         |
|                                 |                                |                                                                                                    |        |                                                                                                    |                                                                                     |                                                                                                    |                                                                 |                                                                                                    |                |                        |         |

Obr. 4.17 CGA pravidlo Complete\_Street, aplikované na komunikace u ambasády.

Skupina DISPLAY OPTIONS definuje zobrazení textury. Pokud je textura vypnuta, je možné přiřadit pouze barvu. Dále lze nastavit LOD (Level of Detail), to slouží především pro úsporu paměti počítače a jeho rychlejší fungování.

Skupina ROAD LAYOUT definuje šířku silnice a počet pruhů, v tomto případě jeden jízdní pruh o délce 2,6 metru. Směr dopravy byl nastaven na pravou stranu a povolená maximální rychlost zůstala nezměněna. Paramet r *Stop markings* představuje texturu dopravní značky STOP u křižovatek, textura původně vykreslená na silnici byla vynechána. Stejně tak parametr *Crosswalk*, představující texturu přechodu pro chodce. U přechodu pro chodce lze nastavit šířku, barvu, či vlastní texturu. Skupina ON-STREET PARKING definuje parkovací pruhy na pravé nebo levé straně silnice, vybrat lze paralelní nebo šikmé, dále šířku a délku parkovacího místa a procentuální zastoupení zaparkovaných aut.

Skupina CENTER SECTION LAYOUT definuje středovou čáru, jeho volba vytváří různé rozvržení středové části silnice. Například lze nastavit, že prostřední úsek silnice bude cyklostezka, pruh pro autobusy, tramvaje, zeleň, či jejich kombinaci. V diplomové práci nebylo využito.

Skupina MULTIMODAL LANES LAYOUT představují podobné parametry jako předchozí skupina , s tím rozdílem, že se jedná o silniční pruhy u krajnice. Definovat lze pruhy pro autobusy spolu se zastávkami, pruhy pro HOV (jízdní pruh určený pouze pro vozidla s více pasažéry) a cyklistické pruhy. Je možné nastavit šířku, barvu, pozici či odsazení.

Skupina SIDEWALK LAYOUT definuje chodník vedle silnice, nastavit lze jeho šířku, texturu, výšku patníku a prvky na něm umístěné např. zeleň, pouliční lampy, autobusové zastávky.

Skupina POPULATION definuje četnost dopravy a chodců. Nastavit lze procentuální zastoupení autobusů, taxíků, aut a chodců na jeden kilometr délky. Skupina CUSTOM OBJECTS slouží pro definování textur prvků.

Skupina REPORTING ATRIBUTES definuje závěrečný report, díky kterému lze vyčíst zajímavé informace z celkového pohledu nastavených pravidel, jako například zjistit počet umístěných pouličních lamp, autobusových zastávek a dalších parametrů.

Poslední skupina BRIDGES umožňuje vymodelovat most s nastavitelnou šířkou, délkou či tloušťkou. Ta nebyla v diplomové práci využita.

#### **Pravidlo Building\_From\_OpenStreetMap.ega**

Nyní bude představeno pravidlo pro modelování budov. Na obrázku 4.18 lze vidět budovu vzniklou díky CGA pravidlu Building From OpenStreetMap.cga společně s částí kódu a nastavitelnými parametry v části Inspektoru. V další části textu bude opět vysvětleno, co vše lze nastavit využitím tohoto pravidla. CG A soubor se skládá z 537 řádků kódu.

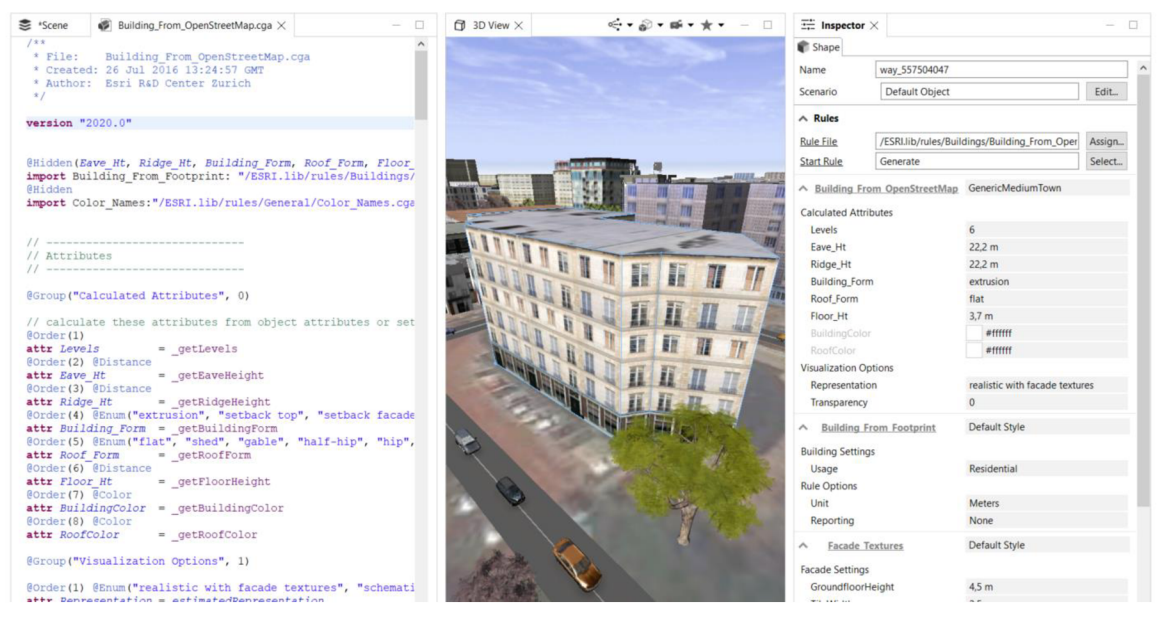

Obr. 4.18 CGA pravidlo Building\_From\_OpenStreetMap.

Na obrázku číslo 4.19 jsou vidět nastavitelné parametry tohoto pravidla. První a nejdůležitěší paramet r ve vrchní části Inspektoru s názvem *Building From OpenStreetMap* slouží ke zvolení typu budovy. Seznam možností se nachází na pravé straně obrázku 4.19, každá z nabízených možností definuje různá pravidla a liší se svým vzhledem. Některé možnosti jsou pojmenované obecně, některé podle města, ze kterého vycházejí. Například NewYork nabízí vysoké výškové budovy či mrakodrapy, Vancover naopak nižší budovy s rovnou střechou. Model města Bamako byl vytvořen kombinací tří těchto typů, GenericMediumTown, GenericSmáUTown a Vancover .

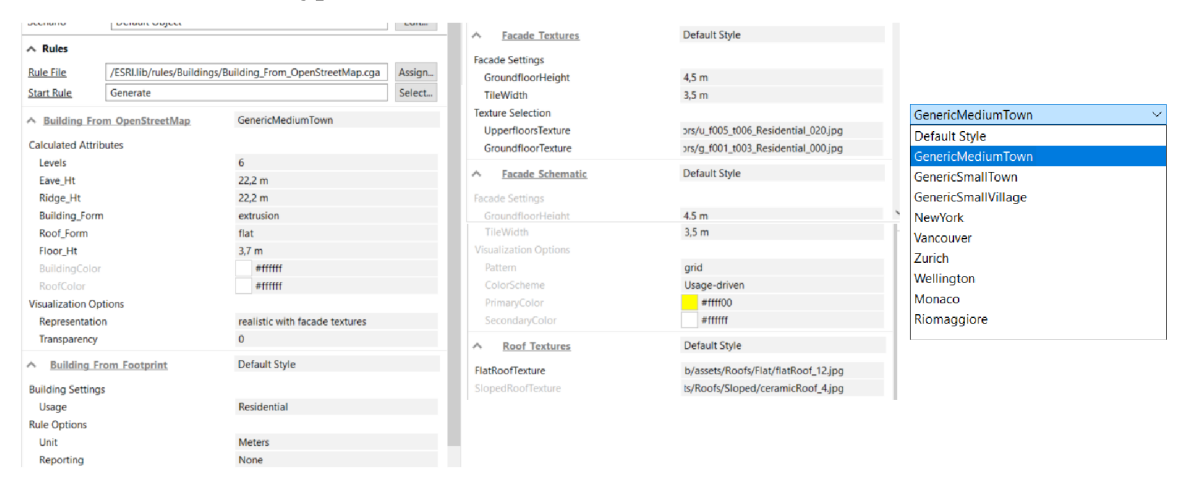

Obr. 4.19 Nastavené parametry pravidla Building From OpenStreetMap.cga.

Další skupina parametrů s názvem CALCULATED ATTRIBUTES definuje výšku budovy, počet pater, a zvlášť výšku přízemního patra. Na základě těchto tří informací vygeneruje model a automaticky nastaví výšku jednotlivých nadzemních pater. Ve stejné skupině parametrů lze nastavit tzv. setback a také tvar střechy. Na výběr je z 12 tvarů střech, např. pyramidové, zkosené, či rovné a následně jim lze nastavit jejich výšku. Ve městě Bamako se vyskytují téměř jenom rovné střechy a stejně tak byly nastaveny i v jeho modelu. Mimo jiné lze střeše nastavit její textura či barva, na výběr je opět celkem široký výběr. Samotné budovy lze také obarvit pouze pomocí barev nebo využít předpřipravené textury (případně vytvořit textury vlastní). Texturám lze nastavit jejich průhlednost.

Ve skupině parametrů BUILDING FROM FOOTPRINT jsou na výběr celkem tři možnosti, a to zdali bude budova měřena v metrech nebo ve stopách, zdali chce uživatel vygenerovat výsledný report a nevyužitelnější možnost, typ budovy. Typ budovy ovlivní textutu, čili vzhled. Na výběr se nabízejí možnosti jako komerční, residenční, průmyslové, úřední, výukové a osm dalších. Velikou výhodou je i možnost náhodného výběru, čímž se zachová estetika města.

Skupina parametrů FACADE TEXTURES dovoluje ručně upravit nastavené textury z předchozího pravidla. Pomocí nastavitelné výšky přízemního patra (textura bývá odlišná od zbytku budovy), a velikosti jednoho tile (dlaždice) lze upravit pravidelnost textury. Mimo to, se zde nachází s parametr pro manuální výběr vlastní textury.

Skupina parametrů FACADE SCHEMATIC slouží pro manuální úpravu fasády, která místo textury využívá pouze barvu. Opět lze odlišit přízemní patro od zbytku a určit dělení budovy. Tato skupina parametrů nebyla v diplomové práci využita.

Poslední skupinou jsou ROOF TEXTURES a jak již název napovídá, lze v rámci ní upravit texturu střechy. Opět je na výběr přepínač pro manuální výběr.

#### **Pravidlo Esri\_Vegetation\_Library\_with\_LumentRT\_3D\_Plants\_-\_Plant\_Loader.rpk**

Zbývá rozebrat pravidlo definující využitou zeleň (resp. stromy). To nese název Esri Vegetation\_Library\_with\_LumentRT\_3D\_Plants\_-\_Plant\_Loader.rpk Na obrázku číslo 4.20 lze vidět modely stromů, spolu, s nastavitelnými parametry. Toto pravidlo je datového formátu .RPK (rule package). Jedná se o balíček souborů pravidel CGA. V případě tohoto balíčku se bohužel jedná o tzv. Black Box. U modelů lze měnit parametry, avšak není možné upravit ani nahlédnout na samotný kód. Na výběr v celém balíčku pravidel je téměř 100 typů zeleně (stromy, keře, rostliny), nabízí tedy široký výběr možností. Paleta modelů je rozsáhlá a nabízí např. tropické, subtropické, pouštní, mokřadní, listnaté, jehličnaté stromy, dále rostliny, keře atd. Jediná drobnost k vytknutí je, že nebyla nalezena dokumentace se seznamem všech vymodelovaných rostlin.

Na pravé straně obrázku číslo 4.20 se nacházejí parametry jednoho konkrétního zvoleného stromu, konkrétně Algararrobo. První parametr *Name* dává na výběr výčet všech dostupných modelů zeleně. Druhý parametr Height určuje jeho výšku a třetí parametr *Radius* jeho šířku. Následně ve skupině OPTIONS, konkrétně parametr *Representation* definuje vzhled zeleně, na výběr jsou tři možnosti a to Model (klasický model, obsahuje nejvíce detailů), Fan (obsahuje méně detailů, je zobrazen pouze ve směrech os, nikoli mezi nimi) a Analytical (vytvořený z geometrických tvarů). Dále paramet r *Transparency* definuje průhlednost, parametrem *OverwriteColor* lze nastavit vlastní barvu objektu, parametry *RandomRotation* (otočení), *RandomBrightness*  (světlost), *RandomHeight* (výška), pomáhá s náhodným nastavením parametrů v určitém rozsahu hodnot. To lze využít v případě tvorby estetičtějšího modelu města a ušetření uživateli čas, při ručně nastavování parametrů. Parametr *Reporting* vytvoří seznam, respektive report. Parametr *Unit* definuje jednotku rozměru a parametr *adjust* opět šířku objektu.

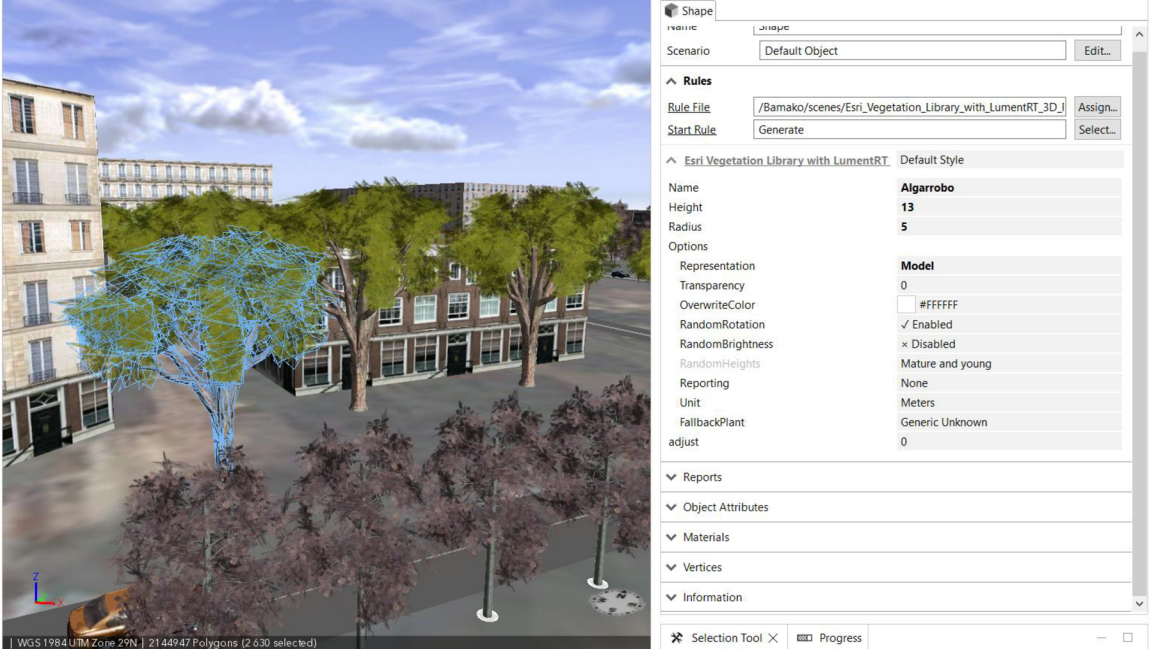

Obr. 4.20 Pravidlo Esri Vegetation\_Library\_with\_LumentRT\_3D\_Plants\_-\_Plant\_Loader.rpk.

#### **Export CGA**

Pro export pravidel CGA se doporučuje použít právě balíček pravidel .RPK. Ten lze vytvořit označením souboru/ů v Navigátoru (složkové struktuře) a kliknout pravým tlačítkem, poté vybrat možnost *Share as....* Otevře se dialogové okno s nastavením a metadaty. Vybrat umístění a potvrdit tlačítkem Finish.

Tímto způsobem může výsledný soubor .RPK obsahovat více souborů CGA a dalších zdrojů. Jako například data v textových souborech či obrázky textur. Takový balíček lze snadno distribuovat jako jeden soubor. Esri dokonce poskytuje cloud pro distribuci pravidel.

Všechny tři výše zmíněné a popsané pravidla (budovy, komunikace, zeleň), jsou uloženy v adresářové struktuře, ve složce rules a jsou k dispozici s celým projektem diplomové práce. Ve složkách models a assets se nacházejí využité modely a textury.

#### **4.4.5 Model ambasády - SketchUP**

Posledním kroke m v části modelování bylo zkonstruovat **sídlo ambasády** České republiky. Jedná se o hotel Grand MiCasa nacházející se v oblasti ACI 2000. Pro modelování ambasády ale nebyl využit CityEngine , nýbrž externí program **SketchUp** ve verzi 2020. Jeho využití bylo především z důvodu zachování co největší míry detailů a přesnosti, dále také jednoduchého ovládání a předchozích zkušeností. Nástroj je velice intuitivní a má mnoho výhod, například v možnosti importu extenzí (pluginů), které urychlují proces modelování.

Přes aplikaci Google Earth byly vyhledány fotografie hotelu (ambasády) a následně podle nich vymodelován její model. Fotografie, které byly využity, se nacházejí na obrázku 4.21. Společně s nimi je zde i výsledný 3D model. Pomocí aplikace Google Earth a jejího nástroje pro měření vzdáleností, byla zaznamenána délka a šířka budovy. Zbývalo dopočítat výšku, tudíž ze získaných fotografií proběhlo měření jednoho patra a vynásobení počtem pater. K tomu připočítáno přízemní nulté patro a střecha. Výsledný rozměr budovy je 25 x 35 x 22,5 m. Budova obsahuje celkem šest nadzemních podlaží a přízemní prostor recepce. Nejvyšší patro je zasazené do budovy, čímž dává prostor pro balkón. Na střeše se nacházejí dva bannery s názvem hotelu. Přední strana budovy je obložena zelenými kachlemi, zadní strana má pouze šedo-bílou fasádu. Do výsledného 3D modelu byla přidána textura kachlí. Vnitřek budovy vymodelován nebyl, pouze venkovní část.

Při modelování velice dobře posloužily extenze MAJ Rajl a Fredo6\_JoinPushPull. Obě extenze jsou k dispozici zdarma. První z uvedených vygenerovala zábradlí, které díky tomu nemuselo být složitě modelováno. Druhá extenze slouží k propracovanému vtlačení objektů do jiných objektů, díky tomu mohly být vcelku rychle vymodelovány balkóny.

Dále SketchUp nabízí možnost rychlého importu již vytvořených 3D modelů z tzv. skladu (Warehouse). Jakýkoliv uživatel programu SketchUp může do Warehouse nahrát svoje vytvořené modely a poskytnout je dalším uživatelům zcela zdarma. Pro potřeby diplomové práce byl ze skladu využit banner umístěný na střeše a také žebřík směřující právě na střechu. Oba objekty musely být ještě lehce upraveny do finální podoby.

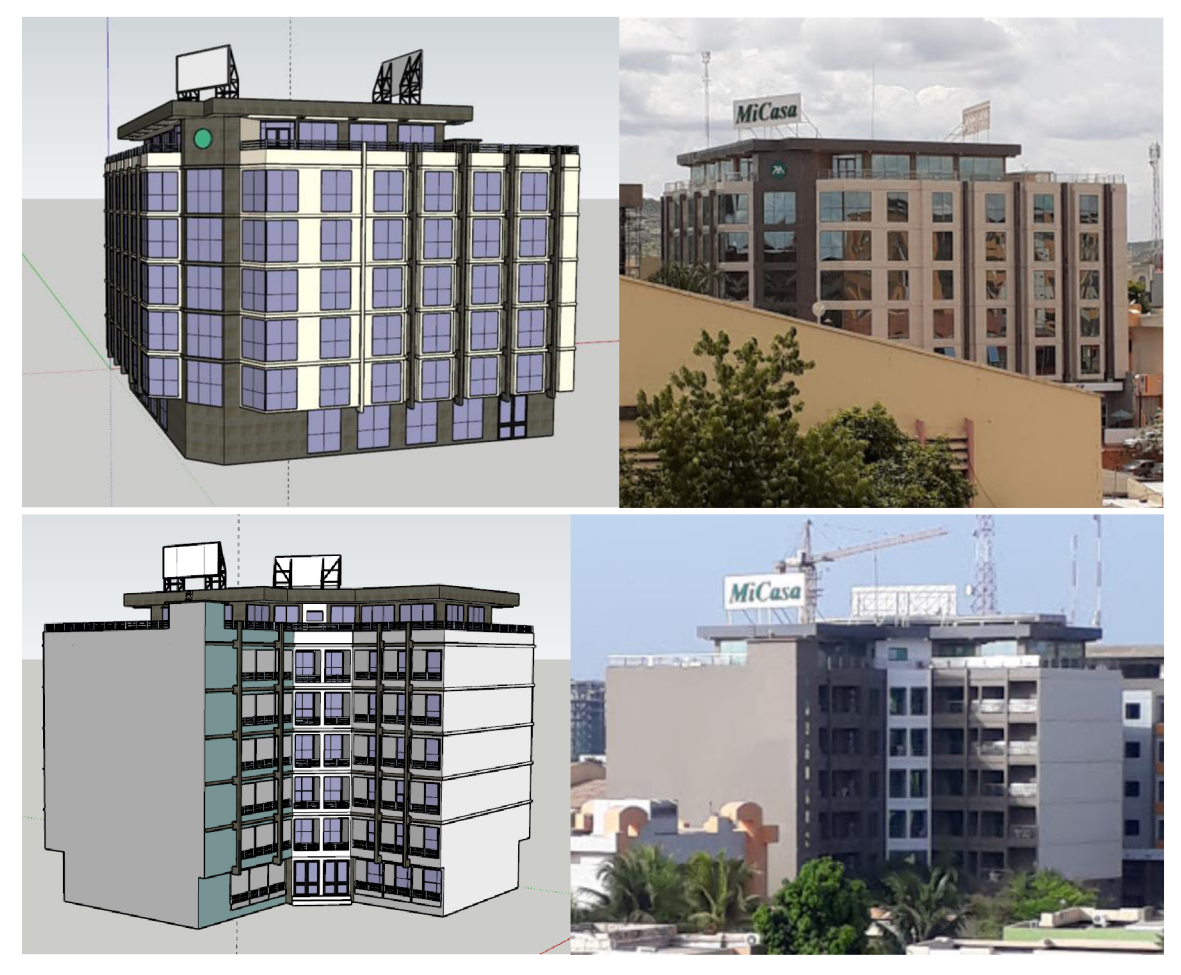

Obr. 4.21 Hotel Grand MiCasa - sídlo české ambasády.

Po vymodelování nastal čas expotru ambasády ze SketchUpu do CityEngine. Po provedené rešerši využitelných datových formátů se nejvíce osvědčil formát .DAE . Ten byl následně k exportu použit. DEA zachoval nejvyšší míru přesnosti, ale bohužel nezachoval vytvořenou texturu kachli. Alespoň přizpůsobil její barvu. Seznam všech datových typů, které lze využít pro export a import z uvedených aplikací, lze vidět na obrázku 4.22. Okno vpravo s názvem Export Model pochází ze SketchUpu, okno vlevo s názvem Import pochází ze CityEngine .

Po úspěšném exportu a importu bylo nutné model umístit na správné souřadnice. V CityEngine k tomu byl využit nástroj Align Shapes to Terrain..., který zarovnal model k terénu a dále nástrojem Move posunut na správné souřadnice. Při importu byl také model z neznámého důvodu zvětšen, k tomu naštěstí posloužil nástroj Scale a díky němu, byla modelu ambasády nastavena správná velikost. Na obrázku číslo 4.23 lze vidět finální výsledek.

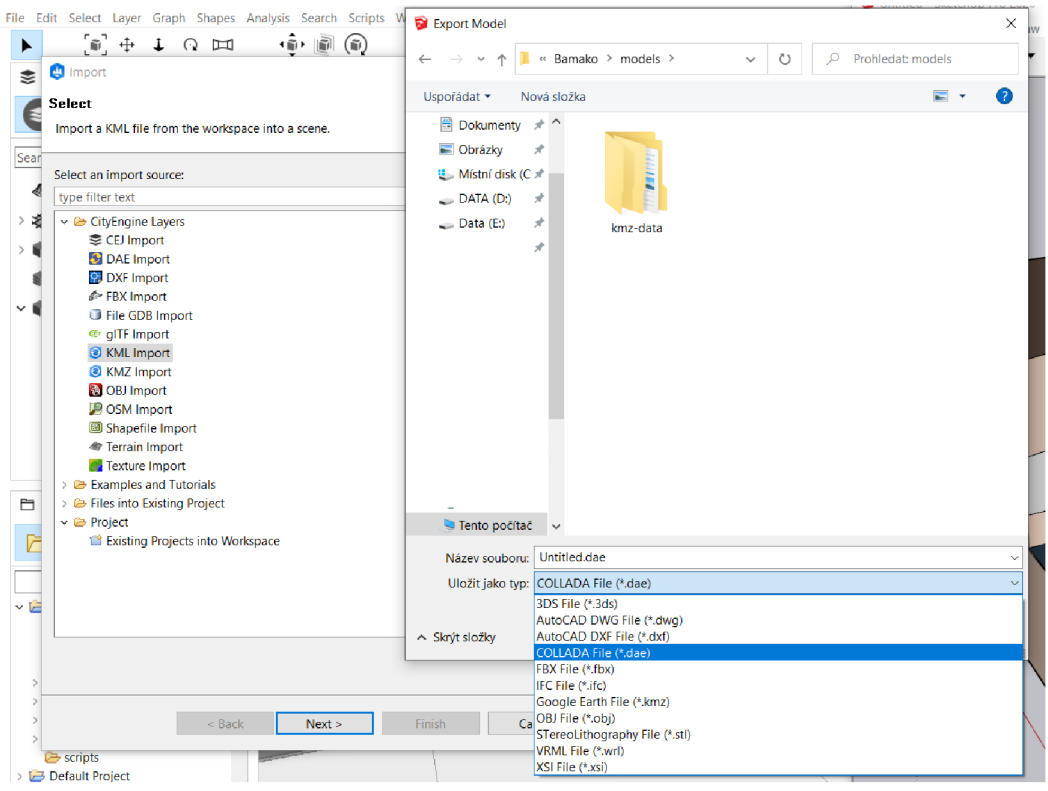

Obr. 4.22 Seznam výměnných datových typů mezi programy SketchUP a ArcGIS CityEngine.

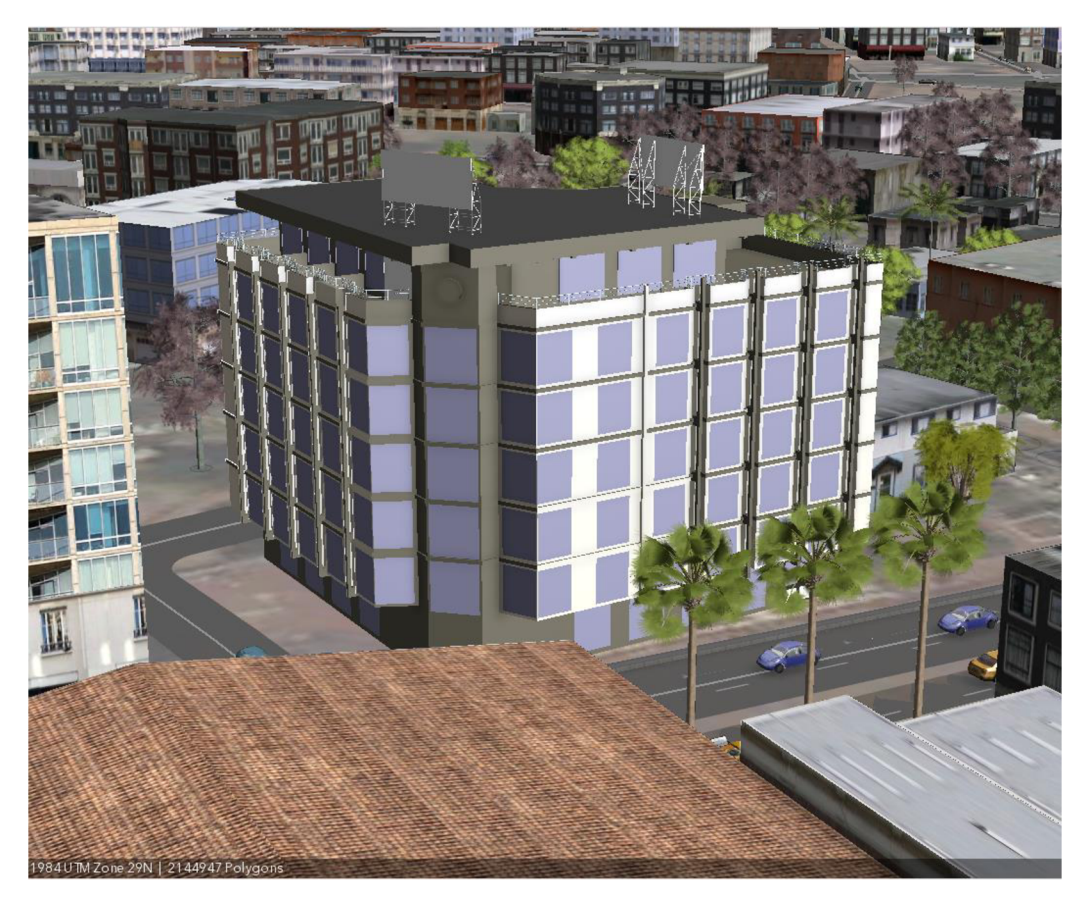

Obr. 4.23 3D model ambasády v prostředí ArcGIS CityEngine.

## **4.5 Kompletní model**

Tato kapitola je zaměřena na provedené manuální úpravy jednotlivých prvků. V tento moment bylo nutné přestat brát model jako celek, ale nahlédnout na jednotlivé objekty, protože hromadné úpravy a nastavení již byly provedeny. Pomocí satelitních snímků a fotografií nalezených na internetu byla prohledávána místa města Bamako a jeho model byl upravován tak, aby co nejvíce odpovídal realitě. Změny se týkaly všech prvků modelu, tedy budov, komunikací, zeleně a jejich textury.

Při pohledu na hranice okresu ACI 2000 nacházející se na obrázku 3.4 v kapitole 3.2.1, lze vidět celkem pravidelný tvar ulic, především v centru zájmového území. Jak již bylo zmíněno, nachází se zde rezidenční oblast se spoustou hotelů, úřadů či bank. Okrajová část zájmového území je především zastavěna obytnými domy, převážně střední s nižší vrstvy obyvatel.

V prvním kroku byla zpracována okrajová část okresu ACI 2000, budovám v této části bylo nastaveno pravidlo **GenericSmallVillage** z palety CGA pravidel, rozebraných v minulé kapitole. Všechny budovy v této části zájmového území mají rovné střechy a vcelku podobný vzhled. Avšak z časových důvodů, byl vzhled budov a také jejich výška, ponechán na původních hodnotách a texturách pravidla Building\_From\_Open-StreetMap. Za zmínku určitě stojí pokus o aplikování textur střech vyjmutých ze satelitních snímků, bohužel ale nedosahovaly takové kvality, která by byla vhodná využít. V případě lepších satelitních snímků, mohl být model realističtější. Pro potřeby diplomové práce nebylo nutné zachovat stoprocentní přesnost celého modelu a to ani v okrajových částech. Komunikacím v této části byla upravována šířka a lehce vzhled, pomocí parametrů CGA pravidla. Komunikace se zde nacházejí bez chodníků, dopravního značení na silnici a parkovišť, stačilo tedy ponechat jednolitou barvou, ale s rozdílnou šířkou. Na obrázku číslo 4.24 je k vidění okrajová část modelu města, na kterou bylo aplikováno pravidlo GenericSmallVillage.

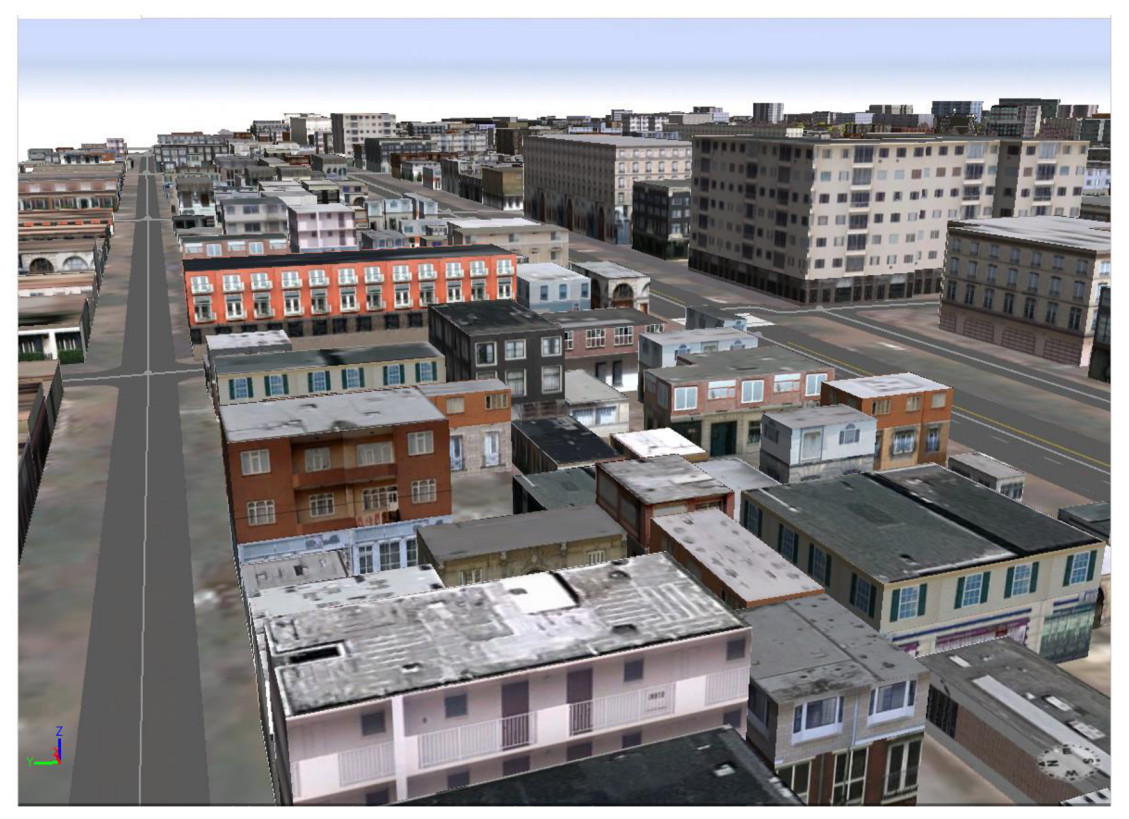

Obr. 4.24 Okrajová část modelu města.

Prstenec směrem k centru začíná obsahovat výškové budovy, hotely či banky. Z tohoto důvodu byl aplikován parametr **GenericMediumTown**, ten obsahuje textury rozsáhlejších budov. Pomocí stejného pravidla byla všem budovám nastavena rovná střecha, pouze s lehce odlišnými texturami mezi s sebou. Budovám byla ručně upravována jejich výška, která bohužel nemusí být stoprocentně přesná s realitou, každopádně velká shoda by u nich být měla. Textury se s realitou budou lišit.

Komunikacím v této části území byly ručně upravovány parametry, především šířky, vzhledu a počtu jízdních pruhů. Problém začaly způsobovat kruhové objezdy, jelikož CityEngine nemá nějak efektivně vyřešen problém s napojováním komunikací mezi sebou. Co udělat lze, je, na koncový bod silnice aplikovat pravidlo pro vytvoření kruhového objezdu. To funguje skvěle, lze u něj měnit parametry velikosti, vzhledu, upravovat ostrůvek kruhového objezdu a další, ale napojení více než čtyř vedlejších komunikací dělá problém, silnice se přes sebe překrývají a nejde s tím nic moc udělat. Při zrušení připojení jedné z komunikací ke kruhovému objezdu a opětovnému připojení o kus vedle se problém nevyřeší. Z tohoto důvodu byl kruhový objezd ve čtyřech případech vytvořen pomocí jednoduchých linií (silnicí) připomínající tvar kruh u (kruhového objezdu). Není to úplně správné řešení situace, avšak jediné, které dávalo požadovaný výsledek. Pokud byl kruhový objezd tvořen ze čtyř a méně vedlejších silnic, nebyl problém využít nabízené pravidlo.

Samotný střed modelu, respektive ulice kolem hotelu Grand MiCasa byly upravovány s největší mírou detailu. Opět byly upravované stejné parametry jako v předchozích případech, ať už se jedná o budovy nebo komunikace . Pravidla pro budovy byla využita celkem dvě a to **GenericMediumTown** a **Vancover**. Ty se nejvíce podobaly realitě. Výška budov byla vypočítána na základě fotografií a satelitních snímků ve dvou formách. První metoda sčítala počet pater budovy a na základě výšky jednoho patra byla dopočítána celková výška budovy. Druhá metoda vycházela z první metody tak, že vypočítané výšce budovy byla změřena délka vrhajícího stínu. Z vycházejících údajů byla následně přepočítána délku vrhajícího stínu dalších budov, a tím pádem určena jejich výška. V případech, kde nebylo možné stín určit, se použila metoda první, jinak metoda druhá. V několika případech se stalo, že nebylo možné využít ani jednu z nabízených metod z důvodu chybějících zdrojů, a tak musela být výška pouze odhadnuta.

Okolním budovám vedle hotelu české ambasády byla posbírána potřebná data pro vytvoření textur. Jedná se celkem o deset budov v blízkém okolí, jako například hotely, salón, banky, pobočky soukromých společností atd. Data byla získána prostřednictvím nástroje Google Maps, ve kterých se mimo jiné nacházejí fotogalerie vybraných míst. Tam, kde byla data dostupná, vznikla reálná textura, jinak posloužilo předdefinované pravidlo nástroje CityEngine . Textury lze vytvořit velice jednoduchým způsobem, stačí získat fotografii cílového místa a tu oříznout tak, aby bylo možné její vzhled opakovat. Myšleno tak, že při nakopírování stejného ořezu několikrát za sebe v rámci jednoho patra (či v rámci více pater nad sebe), vytvoří realistický (vzhledově povedený) obraz. Pro CityEngine pravidlo, které je zde popisováno, je velice vhodné vytvořit tři ořezy pro jednu budovu. První ořez by měl reprezentovat přízemní patro (většinou bývá odlišné od těch ostatních), druhý ořez nějaké z vyšších pater budovy. Třetí ořez pro texturu střechy. Velikost těchto ořezů není daná a není nutné zachovat velikost stejnou, CityEngine si poradí a sám roztáhne texturu tak, aby pokrývala celý prostor budovy. Na obrázku číslo 4.25 je vidět aplikovaná vlastní textura na budově Lounge 44.

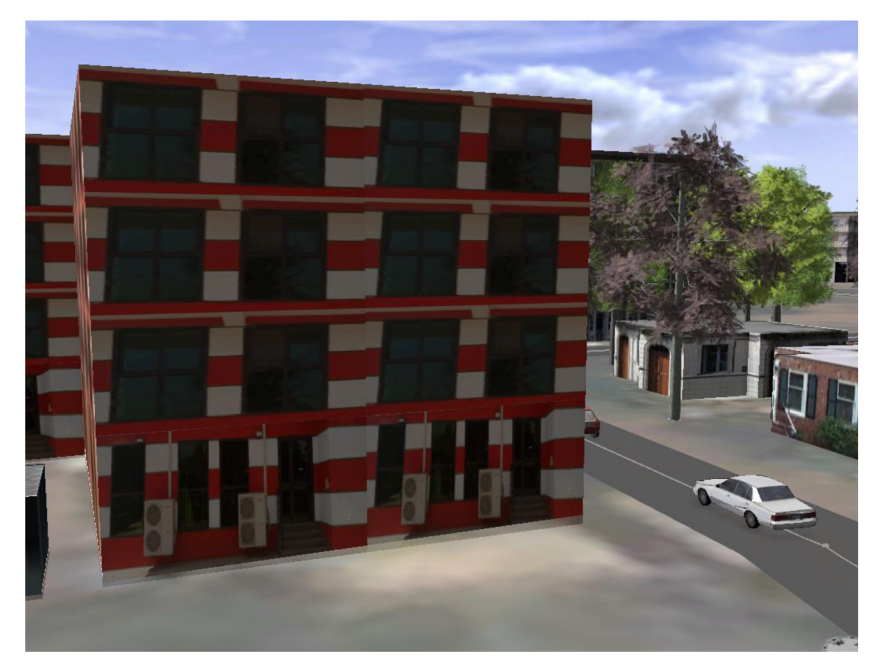

Obr. 4.25 Aplikovaná textura na budovu Lounge 44.

Parametry komunikací v této části města byly nastavovány s nejvyšší mírou nabízených detailů, nejen pro vzhled samotné silnice, bylo zde aplikováno pravidlo i pro vykreslení dopravních prostředků. Využité byly kategorie s automobily, autobusy a taxi dopravou. Míra hustoty dopravy nastavena na 50 dopravních prostředků na jeden kilometr. Tento parametr o ničem nevypovídá, má pouze vizuální význam. Celkový souhrn využitých parametrů pro tuto část města je k vidění na obrázcích 4.17 až 4.20 v kapitole 4.4.4. Posledním krokem ručních úprav parametrů, v rámci centra vymezeného území, byla zeleň. Vysázeno (umístěno a vygenerováno) bylo několik desítek stromů, ty odpovídají umístění reálnému. Jak již popisuje kapitola 4.4.4 zeleň byla vybrána za baličku .RPK, stromy zde umístěné nemusejí svým druhem odpovídat realitě, roli hrál podobný vzhled. Finální výsledek celého modelu vybraného území je vidět na obrázku 4.26.

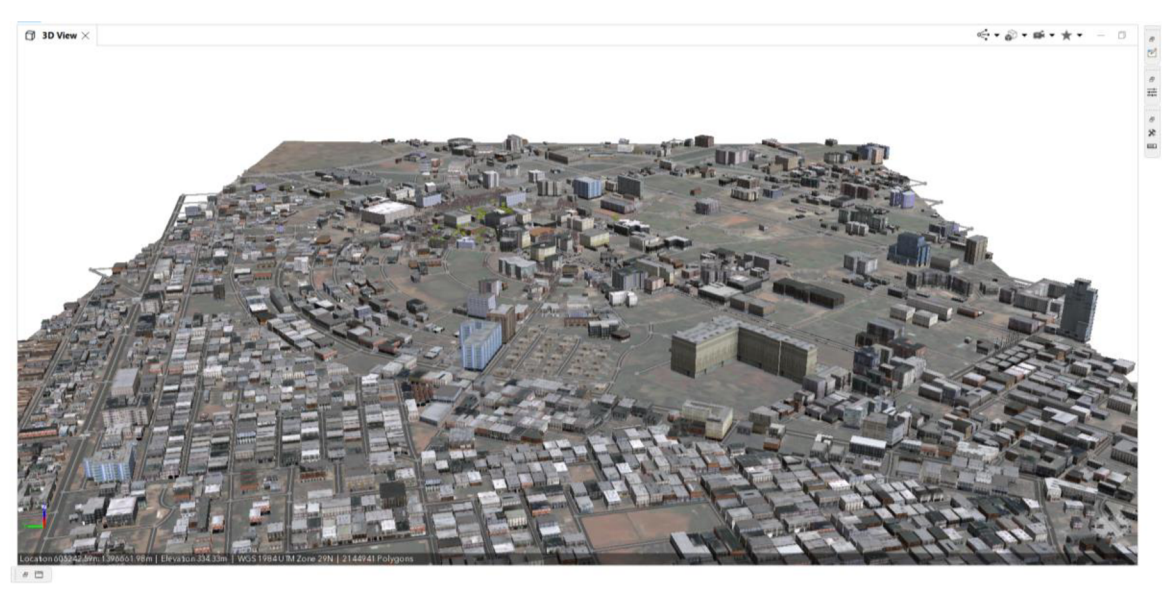

Obr. 4.26 Finální výsledek 3D modelu části města Bamako.

Celkově území modelu města zabírá 3 395 638 m<sup>2</sup>, tj. 2,1x1,6 km. Plocha komunikací se v celém modelu rozléhá na území 465 000 m<sup>2</sup>. Celkem jsou komunikace složeny z 970 linií. Počet budov v celém modelu odpovídá počtu 2 523, z toho jedna budova vznikla v externí aplikaci a zbylých 2 522 bylo vytvořeno pomocí CityEngine. Počet rostlin v modelu odpovídá hodnotě 78.

## **4.6 Export**

Tato kapitola představí nabízené možnosti exportu výsledného modelu. Budou popsány datové formáty a možnosti publikace. Vytvořený 3D model části města Bamaka nebude nikde zveřejněný, a to především z bezpečnostních důvodů.

Po dokončení modelování nastává otázka exportu či publikace. Na výběr CityEngine nabízí několik možností a několik formátů. V první řadě je důležité si určit, co má být výsledkem exportu. CityEngine dovoluje publikovat tyto možnosti:

- satelitní snímky (Layers),
- komunikace (Graph),
- budovy a další prvky (Shapes),
- modely (Models)
- kombinace výše uvedených.

Pokud plánovaný export obsahuje některé prvky Graphs, Shapes či Models, nabízí CityEngine až 14 výsledných formátů. Jejich výčet je vidět na obrázku 4.27 a výčet s popisem těchto formátů lze nalézt na webových stránkách CityEngine v dokumentaci (https://doc.arcgis.com/en/cityengine). Prvky, které chce uživatel exportovat, musí nejprve vybrat (označit), na stejném obrázku vidět hodnota 863 v části Current selection.

Mimo zobrazené formáty, lze exportovat celou scénu modelu s příponou .CEJ, tak, aby bylo možné model spustit na jiném zařízení. Stejně tak byla vyexportována i scéna s diplomovou prací nacházející se na přiloženém DVD ve složce CityEngine model. Nástroj pro export lze spustit pomocí klávesových zkratek Ctrl+E, nacházející se také na hlavní liště v záložce *File* a části *Export.* 

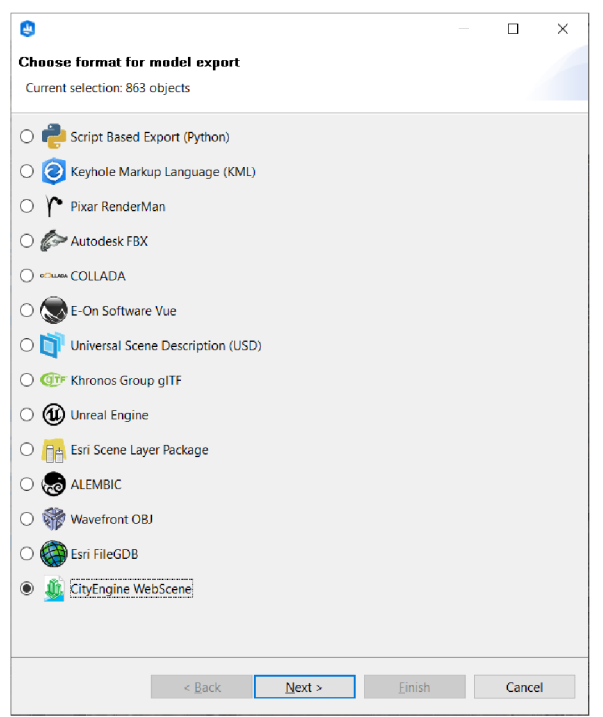

Obr. 4.27 Export.

Pro ověření možností exportu bylo vyzkoušeno několik výše uvedených formátů. Konkrétně se jednalo o KML, SLPK, OBJ, GDB a 3WS. Pro shrnutí, datový formát GDB **vykazoval nejlepší výsledky**, vykreslil data na správných souřadnicích a zachoval textury. Po importu do aplikace ArcGIS Pro, byla data zobrazena ve 2D zobrazení, to je vidět na obrázku 4.28. Následný převod mapy na scénu provedl převod dat do 3D. Datový formát OBJ zachoval správné textury a umístění prvků v rámci modelu, avšak neobsahoval podkladovou mapu, která sloužila pro zařazení do kontextu. Formáty KML a 3WS vykázaly špatné výsledky, budovy se propadaly pod terén či nebyly na správných souřadnicích. Formát SLPK se nepodařilo nahrát na web ArcGIS Online. Datový balíček měl oproti ostatním formátům největší velikost. Vyzkoušeno bylo nahrávání přímo přes webovou stránku Esri, tak i přes aplikaci ArcGIS Pro, avšak neúspěšně. Tudíž nelze posoudit, zdali data obsažená v tomto formátu byla vykreslena správně.

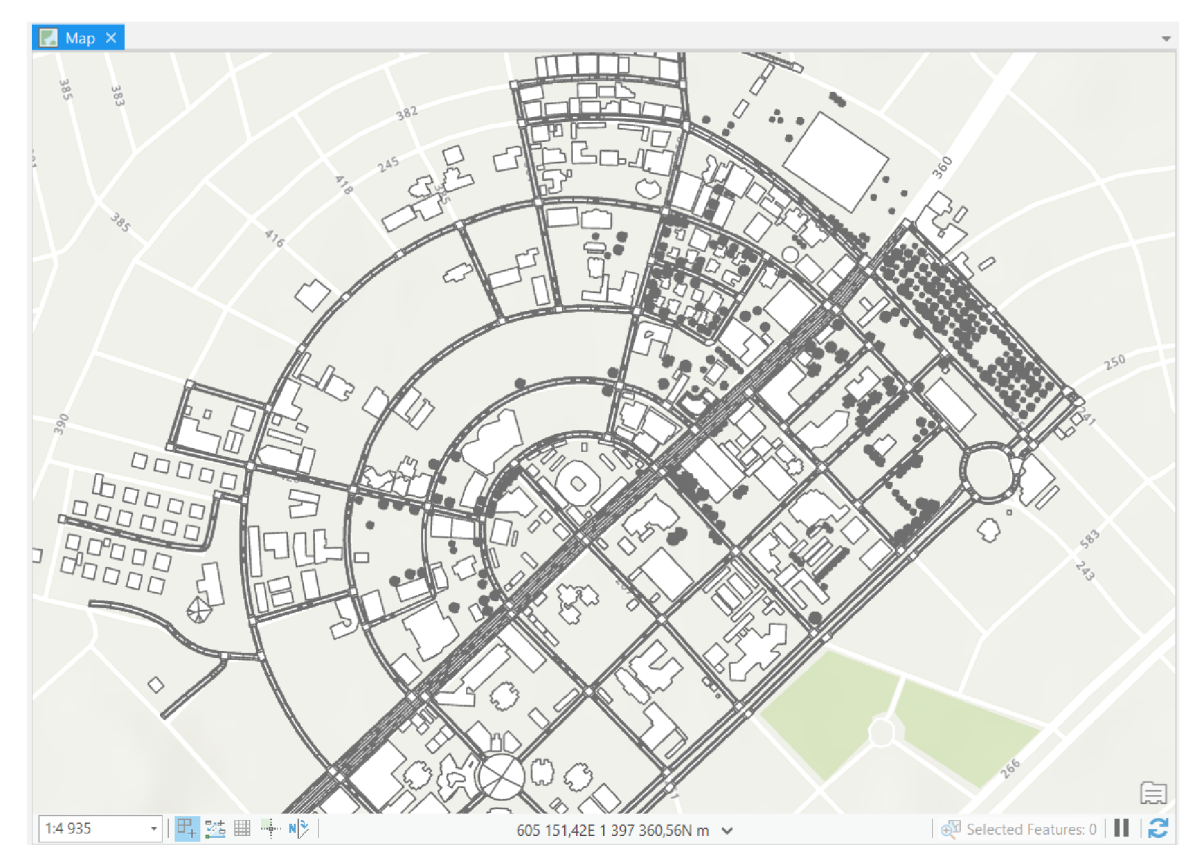

Obr. 4.28 Část modelu zobrazena v programu ArcGIS Pro.

# **5 BEZPEČNOSTNÍ PLÁNOVÁNÍ A SCÉNÁŘE**

Bezpečnostní plánování bylo pro území Mali zaměřeno na problematiku managementu a plánování zejména v oblasti krizového řízení. Text je sestaven tak, aby nejdříve poskytl základní informace o bezpečnostní situaci a bezpečnostních složkách na území Mali, následně je představen postup managementu a tvorby bezpečnostního plánování v obecné rovině. V další části kapitoly jsou představeny nabízené možnosti analýz programu ArcGIS CityEngine . Následované tvorbou konkrétní analýzy pro ambasádu České republiky. V poslední části je uvedena tvorba scénářů a manuálu.

#### **5.1 Bezpečnostní situace v Mali**

Hotel Radisson Biu , se nachází pouze dvě ulice od hotelu, ve kterém má sídlo česká ambasáda. Útok na hotel je jedním z mnoha hrozeb, kvůli které byla z bezpečnostních důvodů ochrany členů ambasády vytvořena tato diplomová práce. Dalšími již zmíněnými konflikty byla válka v roce 2012, státní převrat v roce 2020 a 2021, velmi časté nepokoje v Bamaku či nájezdy Tuaregů a teroristických organizací. Hrozeb se v Mali nachází opravdu mnoho a není doporučováno do této země cestovat. Návštěvník se může potýkat s etnickými či rasovými nenávistmi, krádežemi či dokonce únosem.

Bezpečnostní situace je v Mali velice nepříznivá a nepomáhá tomu ani ekonomická situace. Podle OSN, k červenci 2021, v zemi působí na 13 000 vojenských jednotek. V Mali pochází největší hrozby pro lidská práva z konfliktu. Bombardování, střelba a hromadné popravy neustále zvyšují počet obětí. Některým islamistickým ozbrojeným skupinám se podařilo prosadit svou verzi šaría a zavedly soudy, které nedodržovaly standardy spravedlivého procesu. Vládní síly podnikly kroky na ochranu civilistů hlídkováním a zásahy, aby zastavily napětí v komunitě, ale vojenské operace proti rostoucí přítomnosti islamistických ozbrojených skupin vedly k vážnému porušování lidských práv a mezinárodního humanitárního práva, včetně mimosoudních poprav, nucených zmizení, mučení a svévole (Urbanová, 2022).

#### **Bezpečnostní složky v Mali**

Ministr Traoré, imenovaný v roce 2015, vytvořil speciální protiteroristickou jednotku (Forsat), složenou z příslušníků četnické policie a Národní gardy, jejímž cílem je zasáhnout rychle a kdekoli v zemi v případě teroristického útoku.

Malijské ozbrojené síly se skládají z Národní obrany, složené z letectva, armády a Národní gardy, spolu s Národním četnictvem, z nichž všichni spadají pod pravomoc ministerstva ozbrojených sil a bývalých bojovníků (MoAF).

Prezident je vrchním velitelem ozbrojených sil a předseda vlády odpovídá za realizaci národní obranné politiky. Ozbrojené síly spadají pod MoAF a tvoří je cca 14 tisíc pracovníků. Od roku 2014 tvořily 7 % armády a 6 % letectva ženy.

Vnitřní bezpečnost a veřejný pořádek zajišťuje Národní policie, Národní četnictvo a Národní garda, které jsou podřízeny Ministerstvu bezpečnosti a civilní ochrany (MSPC). Poslední dvě instituc e zůstávají připojeny k ministerstvu obrany a veteránů (MDAC) pro jejich administrativní a rozpočtové řízení. Mírová dohoda z roku 2015 také umožňuje vytvoření územních policejních sil v regionech.

Národní policie spadá do působnosti Ministerstva vnitřní bezpečnosti a civilní ochrany (MV). Odhaduje se, že zaměstnává více než 6 000 osob, z nichž 700 jsou ženy. **Mandát Národní policie se zaměřuje především na ochranu osob a majetku,**  identifikaci a evidenci trestných činů, shromažďování důkazů, vyhledávání a zatýkání pachatelů a shromažďování zpravodajských informací pro rozhodování vlády.

Justiční policie, která je nedílnou součástí Národní policie, má za úkol hlásit porušování trestního práva, shromažďovat důkazy, sledovat podezřelé a podporovat vyšetřující orgány, jakmile je případ zahájen.

Národní četnictvo sdílí řadu povinností souvisejících s bezpečností s Národní policií a Národní gardou, včetně udržování veřejného pořádku, shromažďování zpravodajských informací a ochrany soukromého majetku. Vzhledem k tomu, že má vojenský status, je také pověřena obranou území.

Národní garda je odpovědná za zajišťování bezpečnosti politickým a správním institucím a přispívá k udržování veřejného pořádku a územní obrany Mali. Národní garda spadá pod Ministerstvo obrany pro správní záležitosti a MV pro nasazení.

Policisté a četníci byli na kontrolních stanovištích obviněni z vydírání a úplatkářství. Zejména justiční policie byla kritizována za špatnou kvalitu jejích služeb a zneužívání pravomocí. V důsledku toho průzkum provedený v letech 2011 až 2013 ukázal, že pouze 29 % obyvatel kontaktovalo policii s oznámením trestných činů a 46 % uvedlo, že policii a četnictvo považují za zkorumpované (AB, 2015).

V červenci 2017 vytvořily Mali, Mauretánie, Niger, Burkina Faso a Čad s podporou Francie společné síly G5 Sahel (FC-G5S). FC-G5S je smíšená síla, jejímž cílem je koordinovat úsilí v boji proti terorismu, organizovanému zločinu a obchodování s lidmi s cílem obnovit mír a bezpečnost v oblasti Sahelu. V říjnu 2017 Rada bezpečnosti OSN vyjádřila podporu společným silám G5 Sahel. Po této deklaraci Spojené státy přislíbily finanční prostředky ve výši 51 milionů dolarů navíc k financování, které již získaly od zemí G5, EU a Francie (issat.dcaf.ch, 2019).

#### **5.2 Postup tvorby bezpečnostního plánování**

Co vlastně skrývá pojem plánování? *Plánování můžeme definovat jako proces výběrů, cílů a hledání cest (činností) vedoucích k jejich naplnění, a to prostřednictvím zdrojů, které jsou*  k dispozici. Základními požadavky na stanovení cílů jsou jednoznačná formulace, jednoznačně vymezená oblast, určený časový horizont a specifikace vazeb na návazné cíle. **Výsledkem** plánování **je plán,** resp. **soubor plánů. Plán** je předem stanovený soubor úkonů a postupů v určité činnosti, která má být prováděna k zajištění dosažení vytyčeného cíle, ideálně v předem stanoveném období. Mezi zmíněné zdroje patří zdroje lidské, časové, finanční, informační a materiálové (HÁLEK, 2022).

Zdroje lidské jsou specifická činnost v rámci-organizace, která se zabývá řízením lidského kapitálu v organizaci, tedy řízením zaměstnanců jako celku. Finanční zdroje je pojem, který označuje finanční prostředky organizace. Finanční zdroje jsou z ekonomického hlediska součástí aktiv (majetku) organizace. Informační zdroj (také zdroj informací) lze definovat jako "prostředek společenské komunikace tvořený množinou informací a sloužící k jejich záznamu nebo přenosu v čase a prostoru". Materiálové zdroje jsou všechny vstupy, suroviny, nástroje, stroje, zařízení a všechny prvky ve fyzické podobě (HÁLEK, 2022).

Plánování je důležité uvažovat z hlediska časového, znalost budoucnosti, je logickým východiskem samotného plánování. Časové členění plánů lze rozdělit do tří kategorií, a to **dlouhodobé** (3- 5 let), **střednědobé** (1- 3 roky), **krátkodobé** (do 1 roku). Mez i těmito kategoriemi existuje souvislost v podobě návaznosti a to tak, že krátkodobé plány mohou posloužit jako základ pro střednědobé a ty následně jako základ pro dlouhodobé. Plány pro delší časové obdobní určitě existovat mohou, ale je velice doporučované je aktualizovat.

Vytvoření plánu z hlediska časového, jak již bylo zmíněno, lze rozdělit na plány dlouhodobé, střednědobé a krátkodobé. Ty běžně nesou označení jako plánování strategické, taktické a operativní.

**Plánování strategické** je výchozím rozhodovacím procesem v rámci organizace či firmy, navazuje na strategické cíle, vyznačuje se dlouhodobým charakterem a komplexním přístupem a je vedeno na vrcholové úrovni hierarchie organizace. Postup tvorby může být následující: stanovení strategických cílů, strategická analýza vnějšího okolí, analýza vnitřního prostředí, SWOT analýza, návrhy základních variant komplexních strategií.

**Plánování taktické** směřuje k uskutečnění strategických cílů, dochází při něm ke specifikaci a konkretizaci cílů a také prostředků při dosažení ve vymezené době (obvykle 1-3 roky). Bývá zaměřeno na řešení konkrétního problému a funkce. Příkladem může být vytvoření plánů a následného školení personálu v rámci bezpečnostního opatření osob i majetku organizace.

**Plánování operativní** vychází z plánování taktického či z konkrétních známých podmínek a zdrojů. Jeho charakter je krátkodobý. Hlavním významem je dotváření rozhodnutí pro procesy provozní (hmotně-energetické) a procesy s nimi bezprostředně souvisejícími. Příkladem může být konkretizace využitých zdrojů (HÁLEK, 2022).

## **5.3 Analytické nástroje CityEngine**

Po prozkoumání možností nástroje ArcGIS CityEngine byla vyhodnocena tvorba plánu pro střednědobé časové rozpětí, respektive taktické plánování. Plánování bude zaměřeno na ochranu osob a majetku před teroristickým útokem a krádežemi. Bude vypracována analýza viditelnosti, která bude zahrnovat rozmístění kamerového systému na budově tak, aby zajišťovala bezpečnost v okolí ambasády. Tato analýza byla zvolena především z důvodu omezených možností nástroje ArcGIS CityEngine , jelikož kromě uvedené analýzy viditelnosti lze využít pouze analytické nástroje pro měření plochy a vzdálenost, viz obrázek 5.1.

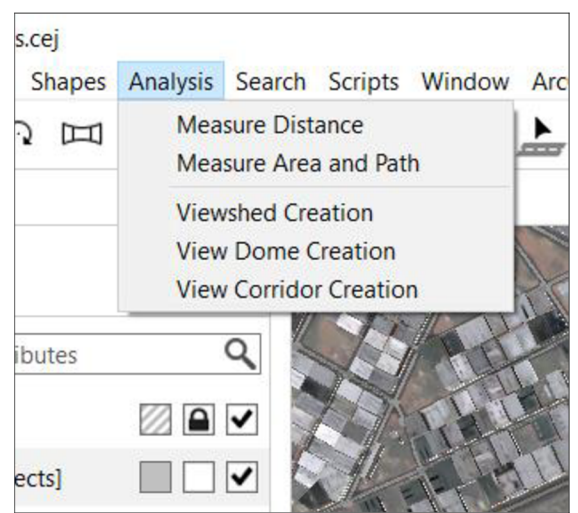

Obr. 5.1 Nabídka analytických nástrojů.

Jak je vidět na obrázku 5.1, záložka Analysis nabízí pouze pět možností. První dvě **Measure Distance** a **Measure Area and Path** slouží pro měření vzdáleností a plochy modelu. Nástroje byly využité především při modelování (tvorbě budov, komunikací, zeleně). Pomocí těchto nástrojů byla změřena celková plocha modelu a samotný výsledek je vidět na obrázku 5.2.

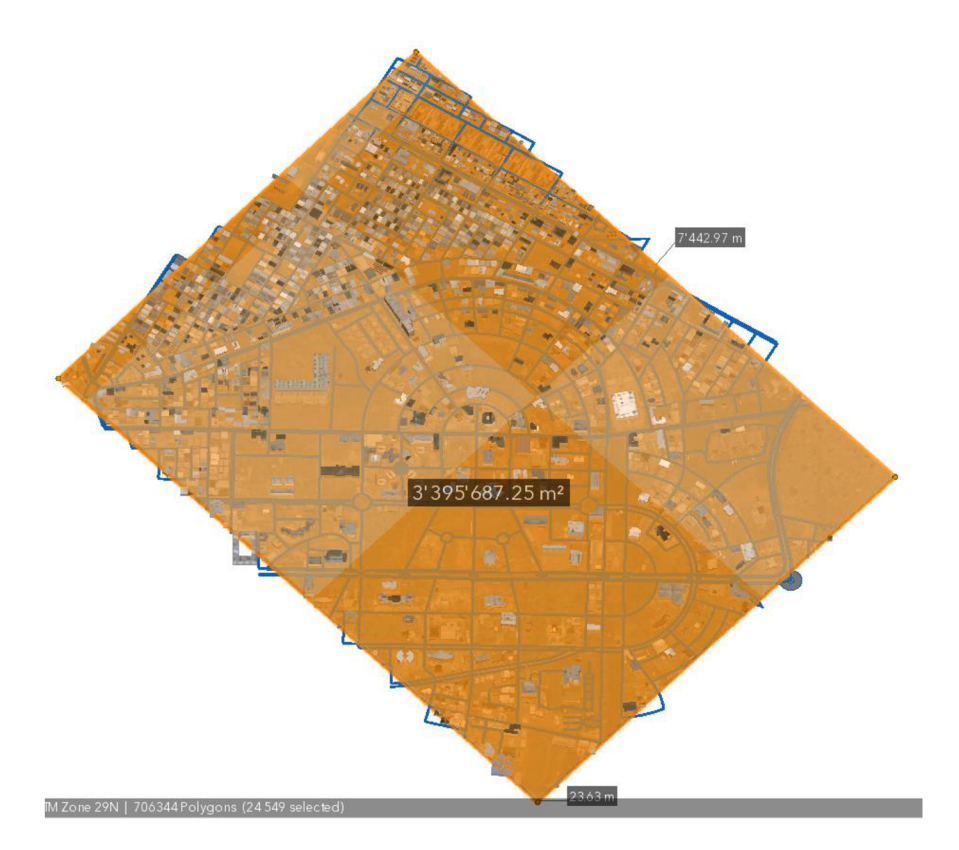

Obr. 5.2 Rozměr modelu pomocí nástroje Measure Area and Path.

Druhá kategorie, tedy nástroje **Viewshed Creation, View Dome Creation** a **View**  Corridor Creation slouží pro analýzu viditelnosti. Ta spočívá v tom, že zobrazí a zvýrazní ty části modelů, které jsou nebo nejsou viditelné z určitého místa v daném zorném poli. Fungování analytických nástrojů viditelnosti je představeno na obrázku 5.3.

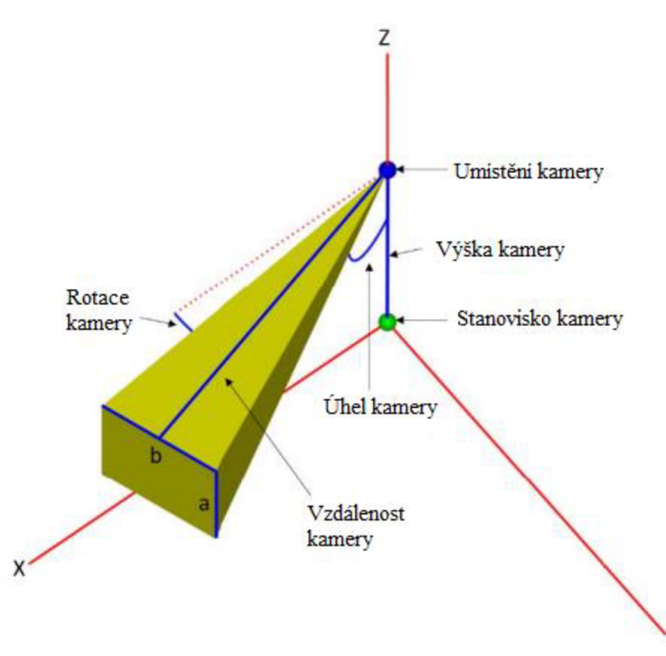

Obr. 5.3 Schéma fungování nástroj analýzy viditelnosti (autor: Florková M., 2017).

 $\vee$ 

**Viewshed Creation** je nejjednodušší z nabízených analytických nástrojů pro určování viditelnosti. Jak je vidět na obrázku 5.4, funguje podobně jako promítání z umístěné videokamery. Po spuštění tohoto nástroje se do modelu přidá prvek ve tvaru trojúhelníku, kterým lze pohybovat po osách X , Y a Z. Nástroj dovoluje měnit rozsah viditelnosti (viditelnou vzdálenost a rozpětí kamery). Výsledek lze následně zobrazit v okně Inspektor v pravé části CityEngine . V tom stejném okně se v části Properties vypíší údaje o pozici kamery a její viditelnosti. Bohužel více toho tento nástroj neumí.

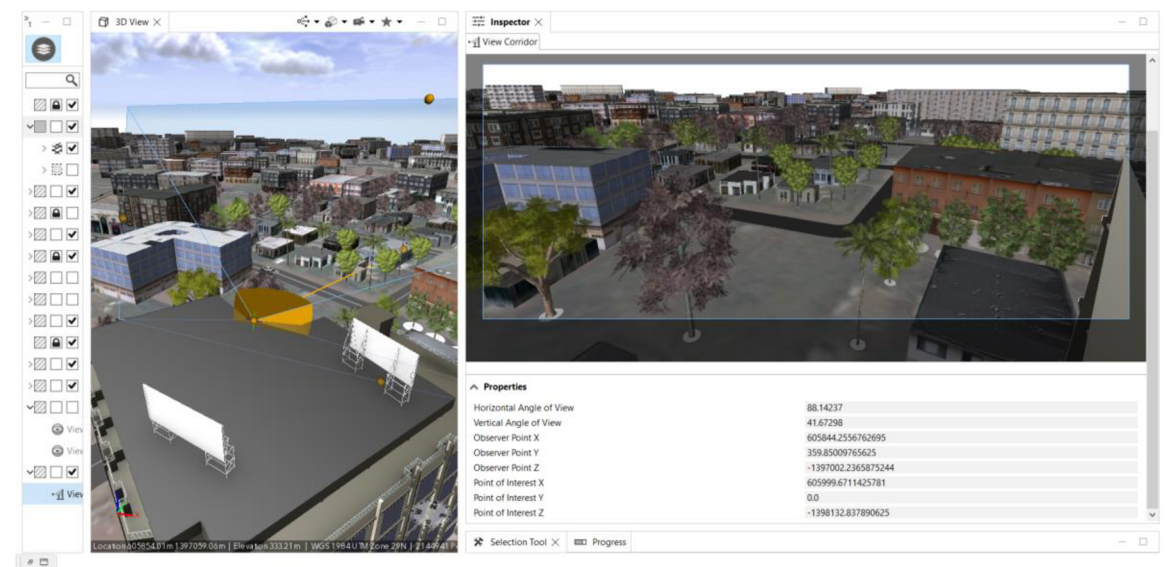

Obr. 5.4 Nástroj Viewshed Creation.

Druhý nástroj View Dome Creation funguje na podobném principu jako předchozí nástroj Viewshed Creation. Přidání do modelu, pohybování s prvkem a nastavení jsou stejná, avšak tento nástroj je rozšířen o funkci, která graficky vykreslí viditelná místa zelenou barvou a místa, která vidět nejsou barvou červenou. To je možné vidět na obrázku 5.5. Místa, která jsou zobrazena červenou barvou, jsou obvykle zastíněna jiným modelem (budovou, stromem, ...) a tedy brání ve výhledu. Dále tento nástroj provádí analýzu viditelných objektů v okně Inspektor v části **Visibility by Layer.** Procentuálně uvede hodnoty viditelných míst jednotlivých vrstev. Na obrázku číslo 5.5 lze vidět 26% zastoupení oblohy (Panorama), další zastoupení tvoří budovy, komunikace a vegetace.

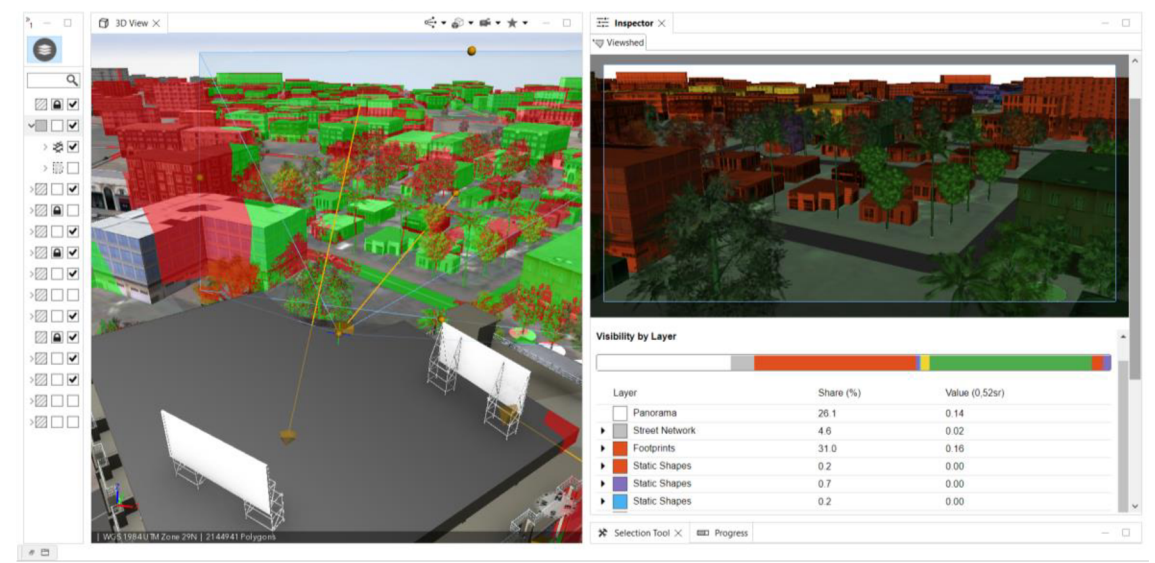

Obr. 5.5 Nástroj View Dome Creation.

Každá tato kategorie je zobrazena vlastní barevnou stupnicí. Mezi názvem Visibility by Layer a číselnými údaji lze vidět barevný pruh , který zobrazuje toto zastoupení v grafické formě. Jednotlivé kategorie lze vybrat kliknutím, čímž se v okně s náhledem označí viditelné prvky, viz obrázek 5.6. Stejně jako u nástroje Viewshed Creation lze v části Properties ještě získat údaje o umístění prvku (kamery). Více možností tento nástroj neposkytuje.

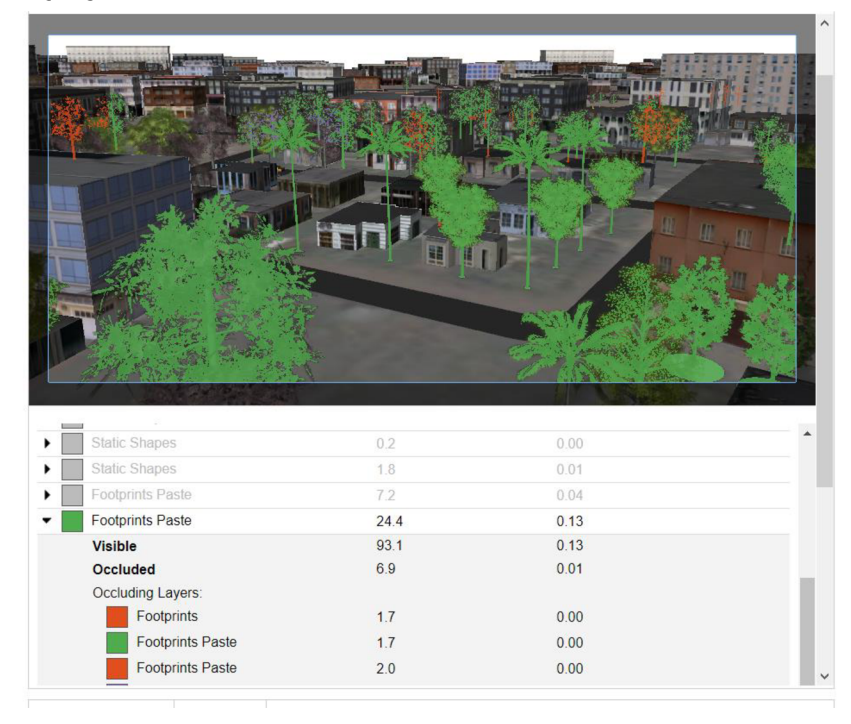

Obr. 5.6 Označené prvky (zeleň) nástroje View Dome Creation.

Poslední z nabízených analytických nástrojů nese název **View Corridor Creation.**  Opět se jedná o nástroj pro zjištění viditelnosti, přidání a ovládání je opět stejné jako u předchozích dvou. Tento nástroj má blíže k nástroji View Dome Creation, jelikož barevně označuje viditelná a zakrytá místa. Jediný rozdíl spočívá v záběru kamery, View Corridor Creation poskytuje 360° záběr. To lze vidět na obrázku 5.7. V části Inspektor se opět zobrazuje náhled. Dále také vrstvy, které jsou v rozsahu nástroje viditelné, opět společně s procentuálním zastoupením. A stejně jako u ostatních nástrojů lze zjistit údaje o umístění prvku (kamery).

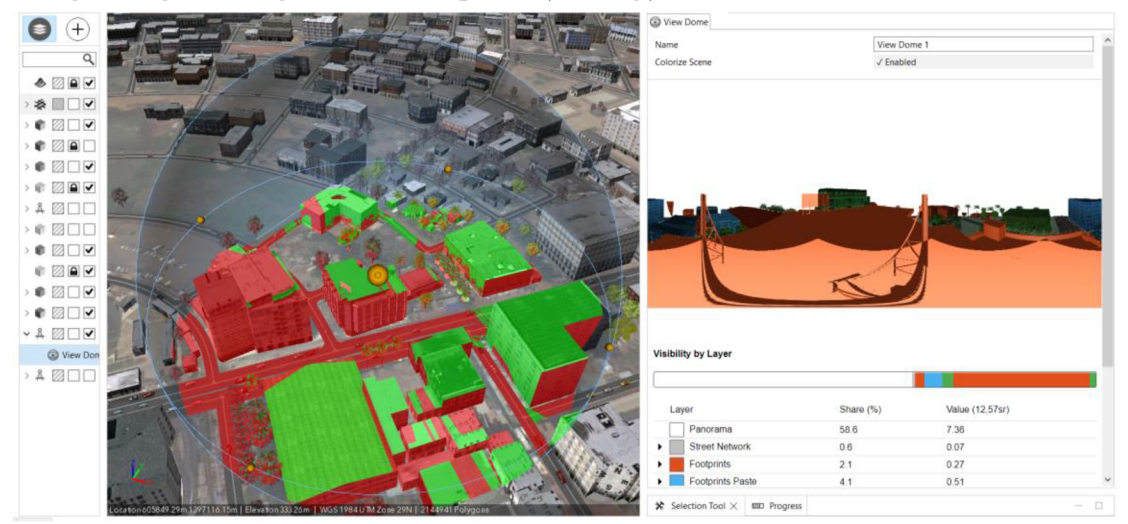

Obr. 5.7 Nástroj View Corridor Creation.

## **5.4 Analýza viditelnosti**

Po prozkoumání využitelných nástrojů programu ArcGIS CityEngine, po vyhodnocení krizových situací hrozících ve městě Bamako, bylo rozhodnuto o vytvoření opatření, sloužící k ochraně osob a majetku vůči teroristickým útokům a krádežím. Pro tuto krizovou situaci bude nyní představen návrh rozmístění kamerového systému na budovu hotelu Grand MiCasa. Kamerový systém bohužel nezabrání teroristickému útoku, ale minimálně by mohl odradit pachatele či by mohl následně pomoci s jejich identifikací.

Celkově bylo na budovu hotelu umístěno 7 kamer, z toho jedna se 360° záběrem. Důležité bylo pokrýt všechny hlavní tahy, především v místech vstupu do budovy. Na následujících snímcích číslo 5.8 až 5.10 budou představena místa umístění kamer.

Kamera se 360° záběrem bude umístěna na střechu, v tom nejlepším případě na co nejvyšší místo hotelu Grand MiCasa, a bude sloužit k ochraně před útokem ze střech okolních budov. K umístění se nejvíce nabízejí bannery (s názvem hotelu), které jsou umístěny právě na střeše. Jak je vidět na obrázku 5.8, v ideálním případě by měla kamera dosáhnout záběr 100 metrů, aby pokryla budovy nacházející se v nejbližším okolí.

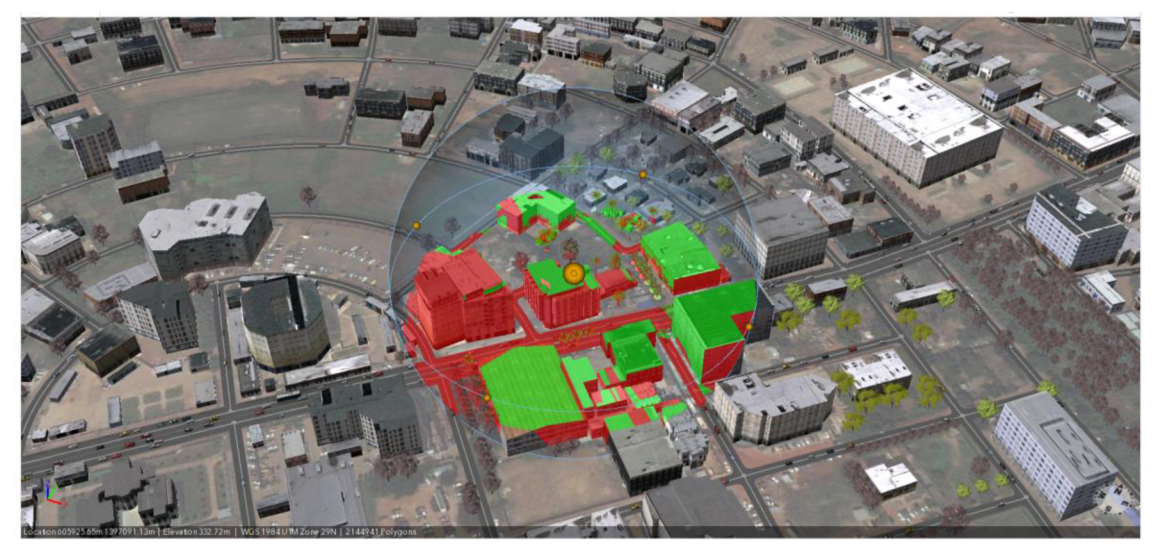

Obr. 5.8 Analýza viditelnosti pomocí nástroje View Corridor Creation.

Pouze jedna kamera bude umístěna k ohlídání zadní strany hotelu, kam není úplně jednoduchý přístup pro cizí osoby, jelikož je z této strany budova chráněna plotem a útočník by jej musel nejprve zničit. Naopak zbylých pět kamer bude rozmístěno z přední a bočních stran budovy, k zajištění bezpečnosti z volných prostranství. Jedna kamera bude hlídat křižovatku nacházející se přímo před hotelem. Její analýza je vidět na obrázku 5.9. Stejně tak je na tomto obrázku vidět umístění ostatních kamer.

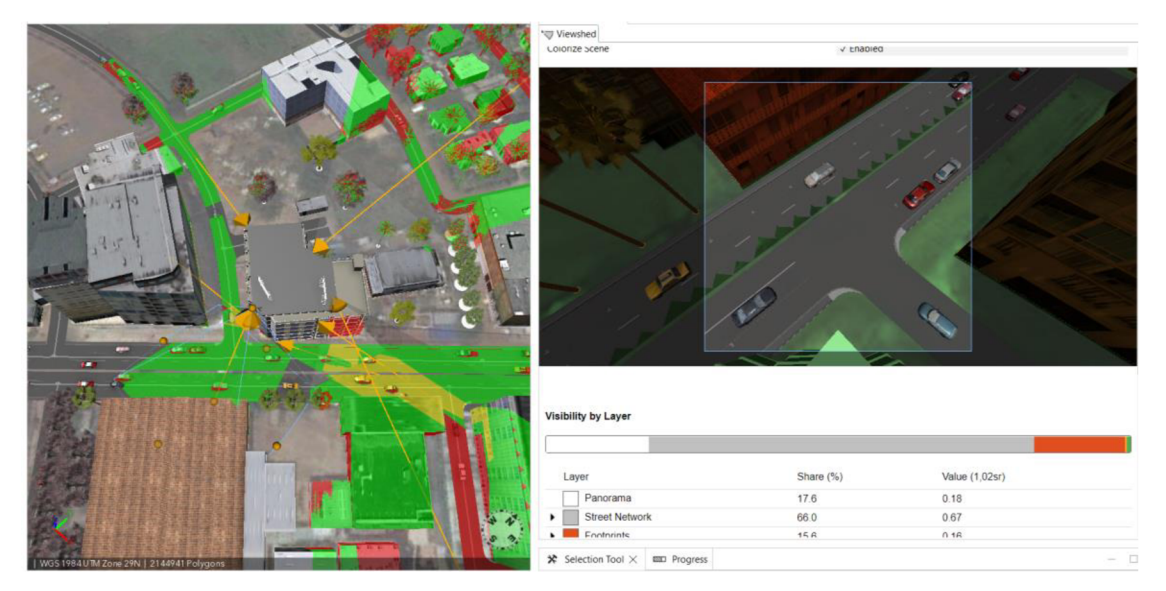

Obr. 5.9 Kamera hlídající křižovatku před hotelem.

Dvě kamery budou umístěné v přízemí (ve venkovní části), budou schovány pod prvním patrem hotelu v rohu tak, aby pokryly vchod do budovy a přízemní patro. Vchod do budovy se nachází na pravém boku. Poslední dvě kamery budou umístěny na stěnu (fasádu) ve vrchní části budovy tak, aby z bezpečnostního hlediska kontrolovaly širší okolí budovy, tedy příjezdové tahy a okolní ulice. Tím by mělo být pokryto okolí hotelu.

Finální výsledek po umístění kamer a zapnutí analýzy viditelnosti lze vidět na obrázku číslo 5.10. Záznamy by se v nejlepším případě uchovávaly na jeden týden a následně (bez propuknutí významné události) by byly smazány či přehrány jiným záznamem.

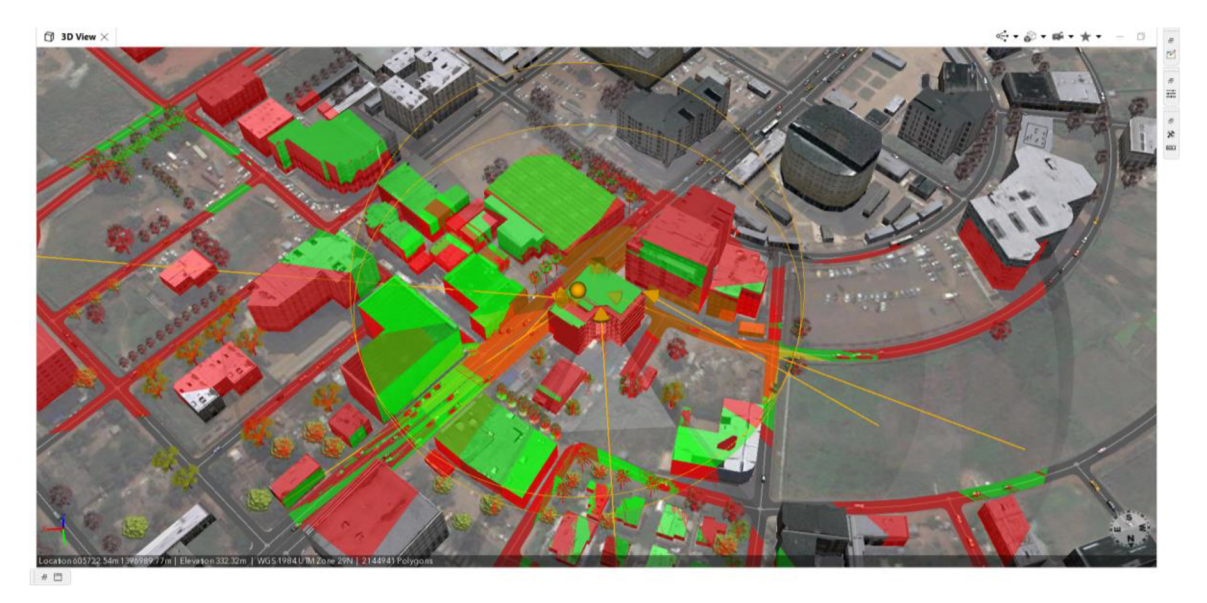

Obr. 5.10 Finální pohled rozmístěných kamer a analýzy viditelnosti.

## **5.5 Scénáře**

Scénáře v aplikaci ArcGIS CityEngine slouží pro porovnání změn modelu v rámci města. Takovým příkladem může být výstavba, přestavba či demolice (budovy, silnice, chodníku, ...). Druh porovnání může být vizuální či analytický. Na základě dvou či více verzí modelu lze určit, zdali požadovaná změna bude pro okolí vhodná, či nikoliv. **Pro**  tuto diplomovou práci nebyla nelezena patřičná využití, tudíž bude funkce scénářů pouze představena.

Scénáře umožňují vytvořit více návrhů v rámci jedné scény a poté je porovnat. Scénáře lze zobrazit vedle sebe v různých pohledech pro vizuální srovnání. Kromě porovnání modelů ve 3D, lze využít analytický panel v části Inspektor.

Scénáře se skládají z vrstev obsahujících objekty, jako jsou budovy, komunikace nebo terén, které se zobrazují pouze v případě, že je scénář aktivní. Každý scénář může n a sdíleném pozadí obsahovat různé vrstvy obsahu. Provedením změn, lze ovlivnit buďto jeden konkrétní scénář, či lze provést změny globální, které se aplikují ve všech scénářích. Například lze zobrazit tři různé vývojové projekty navržené pro městský blok s různou výškou, zatímco okolní město zůstává konstantní. Scénář lze duplikovat a upravovat. Práci s různými scénáři podporuje Unrea l Engine či ArcGIS Urban.

Pomocí tlačítka s ikonou plus , v levé horní části editoru, lze vytvořit nový scénář. Tím se vytvoří nová vrstva, která umožňuje rychlé přepínání mezi dalšími scénáři. Jeho označení zajistí, že se řídicí panel aktualizuje a zobrazí informace pouze o vybraném scénáři. Dashboard má dále možnost zapnout nebo vypnout porovnávání více scénářů. Když je tato funkce zapnutá, řídicí panel zobrazuje informace všech, což umožňuje porovnávat hodnoty ve všech scénářích ve stejném grafu. Pro porovnání návrhů vedle sebe, je nutné otevřít každý scénář v jeho vlastním výřezu.

Následující dva obrázky číslo 5.11 a 5.12 reprezentují, jak scénáře fungují, a to především na druhém snímku. První snímek je originální model se spuštěnou analýzou viditelnosti, u druhého byly odstraněny dvě budovy pro ukázku změny této analýzy. Bohužel větší využití nástroje scénářů nebylo nalezeno, scénáře slouží pouze pro zobrazení změny v rámci modelu.

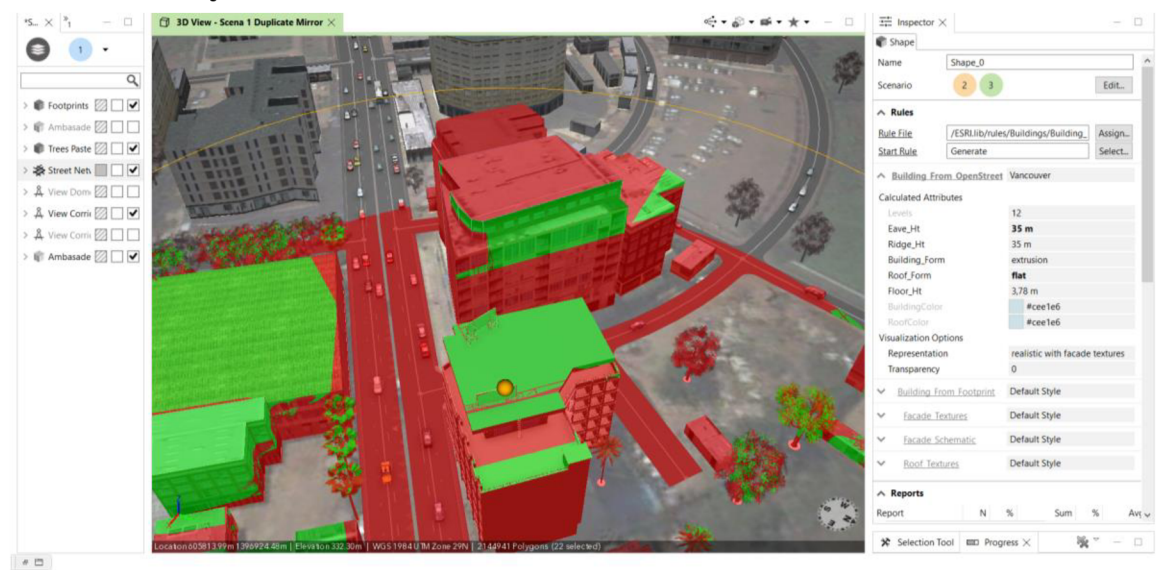

Obr. 5.11 Představení fungování scénářů s analýzou viditelnosti - před.

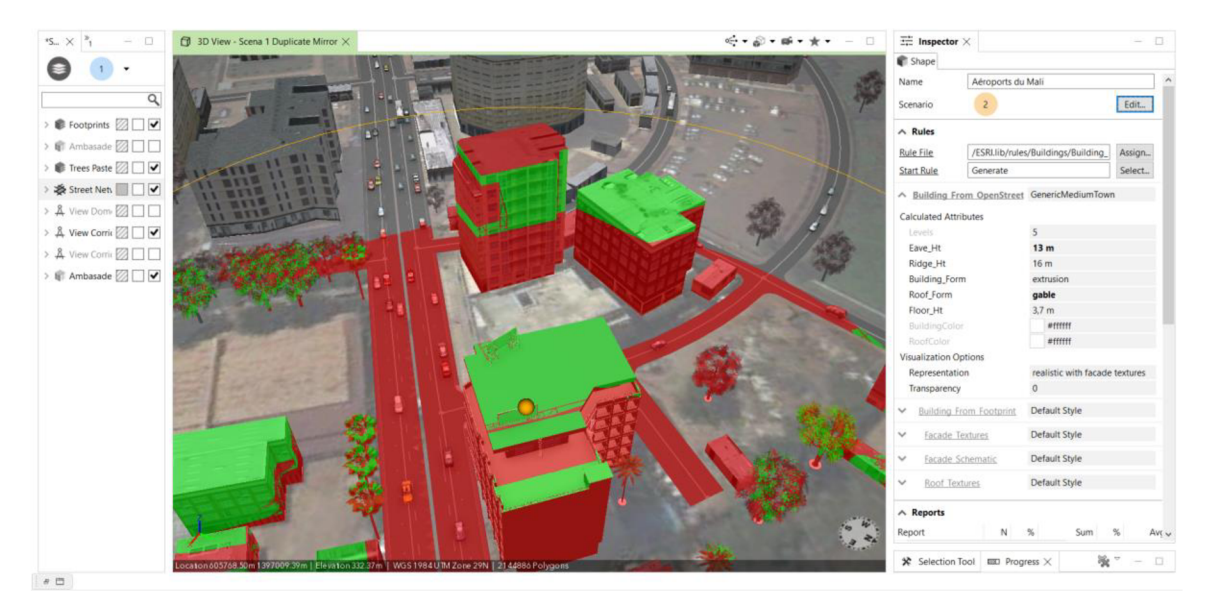

Obr. 5.12 Představení fungování scénářů s analýzou viditelnosti - po.

# **5.6 Manuál**

Jedním z dílčích cílů diplomové práce bylo vytvořit manuál, který poslouží jako návod nové uživatele programu CityEngine. Za tímto účelem vznikl soubor cap22 manual.doc, nacházející se v přílohách. Obsahem tohoto dokumentu je jednoduchý přehled, jak postupovat při tvorbě nového modelu města. Manuál obsahuje stejné kroky, které byly využity v diplomové práci, ale v přehlednější formě. V textu diplomové práce jsou jednotlivé kroky a nástroje popisovány do detailu, kdežto v manuálu jsou sepsány v bodech pro lepší přehlednost. Mimo to, se na konci manuálu nacházejí zdroje, ze kterých bylo při řešení diplomové práce vycházeno a je možné je využít i dalšími uživateli. Zdroje obsahují odkazy na dokumentaci, odkazy na stránky s datovými modely a také odkazy na video návody.

# **6 VÝSLEDKY**

Cílem diplomové práce bylo ověřit možnosti využití technologie ArcGIS CityEngine v oblasti bezpečnostního plánovaní pro potřeby české ambasády v Mali. Pro danou oblast byla sesbírána data, vytvořen 3D model ambasády a jejího okolí v prostředí ArcGIS CityEngine . Jediný rozdíl oproti zadání, že sběr dat a tvorba modelu probíhala bez spolupráce se Satelitním centrem ČR. Dále byla zpracována analýza viditelnosti, jakožto případová studie využitelná pro potřeby bezpečnostního plánování se zaměřením na možnosti tvorby scénářů. Tvorba scénářů pro bezpečnostní plánování byla nakonec vyhodnocena jako neužitečná. Součástí celé práce je také manuál pro práci v ArcGIS CityEngine. Mimo hlavní body diplomové práce, vznikl poster velikosti A2 a webové stránky.

## **6.1 Rešerše**

Rešerše zabírá podstatnou část diplomové práce, jelikož bylo nutné přiblížit pojem bezpečnostní plánování, představit zájmové území (stát Mali) a také program ArcGIS CityEngine .

V chronologickém pořadí je nejprve představen stát Mali, jeho historie, vnitrozemské konflikty a problémy s terorismem (viz kapitola 3.1). Následuje rozbor města Bamako, jeho rozdělení na menší okresy a vymezení zájmového území (viz podkapitola 3.2). Dále jsou v této části uvedeny hrozby a krizové situace ve městě Bamako, jako např. teroristický útok na hotel Radisson Blu, který se nachází pouhé dvě ulice od hotelu Grand MiCasa, ve kterém sídlí Česká ambasáda (viz podkapitola 3.2.2).

Podkapitola 3.3 popisuje pojem bezpečnostní plánování. Je uvedena základní terminologie a pojmy jako hrozba, riziko, zranitelnost, krize, krizová situace, krizové plánování, krizový plán, krizový management, krizové řízení, krizový štáb, havarijní plánování, civilní nouzové plánování, operační plány, typový plán, evakuační plán, plán obrany státu, plán hospodářské mobilizace, havarijní plán kraje a risk management. Uvedeny jsou také typy krizových situací (viz podkapitola 3.3.2).

Pátá část rešerše (viz podkapitola 3.4) popisuje, kdo a kdy řešil podobné téma této diplomové práce. V této části jsou uvedeny odborné práce zabývající se programem ArcGIS CityEngine a jejich stručný popis.

Podkapitola 3.5 představuje samotný program ArcGIS CityEngine, jeho historii, vznik, oblast využití (uplatnění) a fungování. Jedná se pouze o obecné představení, více je pak program rozebrán v další kapitole vlastního řešení (kapitola 4).

## **6.2 Sběr dat a tvorba modelu**

Stěžejní část diplomové práce tvoří model města Bamako a popis jeho vzniku. Nejprve bylo nutné posbírat potřebná data. V zadání práce je uvedeno, že sběr dat měl probíhat ve spolupráci se Satelitním centrem CR , to se bohužel nepodařilo, jelikož nechtěli z bezpečnostních důvodů poskytnout potřebné satelitní snímky. To ovšem neby l takový problém, protože existují i volně dostupná data z jiných zdrojů. Mezi využité zdroje patřily data OSM, satelitní snímky společnosti Esri, satelitní snímky společnosti Maxar (vytvořené pro společnost Google), a fotografie nacházející se volně po internetu. Z a zmínku určitě stojí aplikace Google Earth, která obsahovala nejkvalitnější satelitní snímky a fotografie z města Bamako. Důležitým zdrojem byla také videa a filmy na platformě YouTube s obsahem o Mali, Bamaku či programu ArcGIS CityEngine.

Pro tvorbu 3D modelu města Bamako, konkrétně okres ACI 2000 posloužil program ArcGIS CityEngine 2020.1. Ten nabízí za pomoci funkce Get Map Data... automatizované stáhnutí OSM dat do vlastní scény. V tomto nástroji bylo pomocí satelitního snímku a tzv. bounding boxu určeno zájmové území, následně vybrána potřebná data a prvky, které byly do scény automaticky staženy a naimportovány (viz podkapitola 4.2.). Data OSM jsou vždy ovlivněna jejich propracovaností, jelikož se jedná o data veřejná a editoři jsou převážně dobrovolníci, není možné zajistit jejich přesnost a stoprocentní aktuálnost. Data OSM, v rámci zájmového území ACI 2000 tvořila zhruba 50 % surových dat. Zbytek dat musel být doplněn ručně (viz podkapitola 4.2.1). Pomocí výše uvedeného nástroje byla do modelu naimportována data terénu (satelitní snímek), budov a komunikací. Na první pohled se zdála data v pořádku, ale při bližším pohledu bylo zjištěno, že budovy ve většině případů mají odlišný tvar od skutečnosti a ani komunikace nejsou úplně správně. Avšak jako základ, ze kterého jde vycházet, posloužila tato data dostatečně.

Jako první přišla na řadu úprava komunikací. Nutná byla oprava polohy (souřadnic), doplnění chybějících úseků, oprava napojení komunikací mezi sebou, oprava šířky vozovky, doplnění textur (vzhledu) a dalších kroků (viz podkapitola 4.3). Ve druhém kroku bylo nutné opravit a doplnit budovy (viz podkapitola 4.4). Stejně jako u komunikací, nejprve oprava probíhala na úrovni zobrazení ve 2D za pomoci satelitních snímků Esri a Maxar. Chybějícím a špatně vygenerovaným datům byly obkreslovány polygony, ty reprezentují jejich tvar. Správě vygenerované budovy musely být posunuty na správné souřadnice, nebo alespoň zkontrolovány (viz podkapitola 4.4.1). Na takto vytvořené 2D polygony (plošky), byla následně aplikována CGA pravidla. CGA pravidla zajistí vygenerování 3D modelu, podle předem definovaných parametrů (viz podkapitola 4.4.4 a podkapitola 4.4.5). Aplikovat CGA pravidla lze na všechny prvky v modelu (budovy - shapes, komunikace - graph, ...) (viz podkapitola 4.4.3). Jedno CGA pravidlo lze aplikovat na libovolný počet prvků a následně pomocí úpravy parametrů, na každém z nich, lze docílit odlišných výsledků. Pomocí úpravy parametrů byla měněna výška a vzhled všech 2 522 budov v modelu. Budovám v centru (v blízkém okolí ambasády) byly pořízeny reálné textury a ty následně na ně aplikovány. Ostatní budovy dostaly textury, které jsou součástí CGA pravidel (viz podkapitola 4.4.4).

Jedním z dalších dílčích úkolů bylo vymodelovat realistický model hotelu Grand MiCasa, v jehož útrobách se nacházela ambasáda České republiky. K tomu posloužil externí software SketchUP ve verzi 2020 a to především z důvodu jeho nabízených funkcionalit, extenzí a zkušeností s tímto programem (viz podkapitola 4.4.5). Hotel byl vymodelován na základě nalezených fotografií v nástroji Google Earth (viz obr. 4.21). Následně byl model vyexportován do datového formátu DAE a naimportován do programu ArcGIS CityEngine . Pomocí nástrojů programu CityEngine byl model umístěn na správné souřadnice. V poslední části modelování přišlo na řadu doplnění vegetace (stromů) v okolí ambasády. K tomu posloužil RPK balíček již vytvořených modelů stromů od společnosti Esri (viz podkapitola 4.5). Finální výsledek je k vidění na obrázcích v kapitole 4 a také na obrázku číslo 6.1. Tímto krokem skončilo samotný sběr dat modelování.

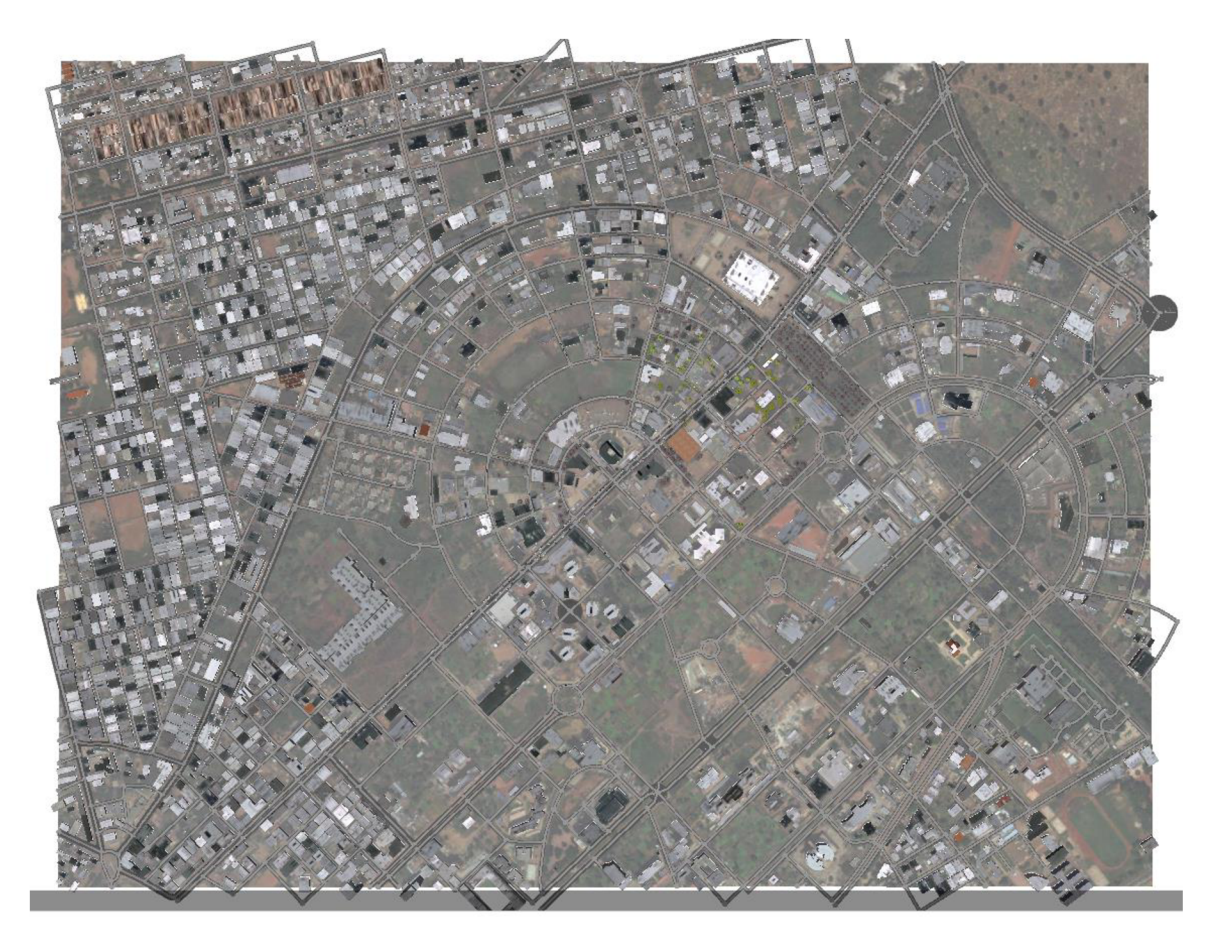

Obr. 6.1 Výsledný pohled na model okresu ACI 2000 města Bamako.

## **6.3 Analýza viditelnosti, scénáře, manuál**

Cílem diplomové práce bylo mimo jiné ověřit možnosti využití technologie ArcGIS CityEngine v oblasti bezpečnostního plánování se zaměřením na tvorbu analýz a scénářů. Výsledky byly naplněny, možnosti ověřeny a představeny (viz kapitola 5). ArcGIS CityEngine ovšem bohužel nabízí pouze dva typy analýz, a to analýzu viditelnosti a analýzu pro měření vzdáleností.

Ve výsledcích je nejprve představena špatná bezpečnostní situace ve státě Mali (viz podkapitola 5.1) po které následuje sumarizac e a návod sloužící pro postup při tvorbě dokumentů bezpečnostního plánování (viz podkapitola 5.2). Uvedeny jsou typy dokumentů a plánů. Díky provedené rešerši bylo následně možné provést analýzu, která by mohla být součástí operačního taktického plánování.

Následující podkapitola (5.3) představuje všechny analytické nástroje programu ArcGIS CityEngine . Uvést lze nástroje Viewshed Creation, View Dome Creation a View Corridor Creation, díky kterým následuje tvorba vlastního řešení analýzy viditelnosti (viz podkapitola 5.4). Vytvořena byla analýza rozmístění kamer na budovu hotelu Grand MiCasa, která poslouží pro ochranu osob a majetku před případnými útoky a krádežemi (viz. obr. 6.2). Samotná kamera sice nedokáže zabránit útočníkovi v ohrožení hotelu, ale minimálně by jej mohla odradit, či následně pomoci při jeho identifikaci.

Podkapitola (5.5) se věnuje tvorbě scénářů nabízených v programu ArcGIS CityEngine. Nástroj je v této podkapitole představen, na obrázku 5.12 je ukázána praktická úloha, avšak pro potřeby bezpečnostního plánování byl tento nástroj vyhodnocen jako neužitečný. Vhodný je spíše pro plánování výstavby / přestavby města

či městských částí. Tvorba scénářů by mohla být pro bezpečnostní plánování využitelná v případě, pokud by CityEngine nabízel více možností analýz.

Poslední část diplomové práce (podkapitola 5.6) popisuje vytvořený manuál, který vznikl jako další z dílčích cílů. Manuál v češtině, byl vytvořen především pro nové uživatele programu ArcGIS CityEngine . Ve svém obsahu představuje potřebné kroky k vytvoření realistického modelu města a analýz. Manuál byl vytvořen tak, aby uvedl pouze nezbytné kroky postupu, a to v přehledné formě.

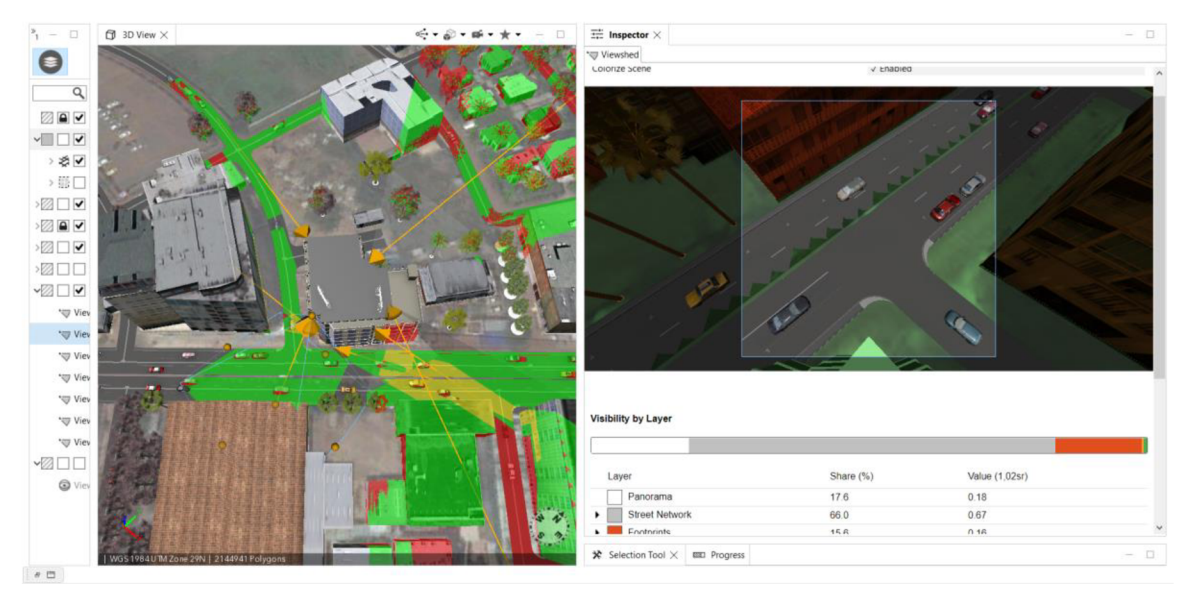

Obr. 6.2 Analýza rozmístění kamer pomocí nástrojů View Dome Creation.

# **7 DISKUZE**

V rámci této diplomové práce vznikl model části města Bamako, konkrétně území okresu ACI 2000. Ze zpětného hlediska by nejspíše postačilo vytvořit model menšího území a naopak věnovat čas vymodelováním detailů v okolí ambasády. Tím jsou myšleny např. ploty, lavičky, zahrady, parkoviště, lidé, atd.

Sběr dat měl proběhnout ve spolupráci se Satelitním centrem České republiky , to se bohužel nestalo, protože Satelitní centrum nakonec nechtělo poskytnout potřebná data, údajně z bezpečnostních důvodů. Tento problém byl následně vyřešen díky volně dostupným datům na internetu, především díky aplikaci Google Earth. Každopádně, soukromé satelitní snímky, alespoň z pohledu autora práce, by měly být detailnější, jak ty volně dostupné, tudíž by sběr dat a modelování bylo v podstatě jednodušší.

Výšky budov a celkově jejich detaily nemusí úplně kopírovat realitu a to především z omezených možností zdrojů. I v tomto případě mohlo pomoc i Satelitní centrum s dodáním fotografií minimálně z okolí ambasády České republiky. Textury budov jsou n a tom obdobně, celkem bylo získáno deset textur budov v blízkém okolí ambasády a dalších 22 textur střech. Tato čísla mohla být několikanásobně vyšší, avšak omezené zdroje a také čas zpracování hráli proti.

ArcGIS CityEngine z celkového pohledu nenabízí příliš velké možnosti pro využití v oblasti bezpečnostního plánování. Využít lze pouze dvě analýzy, což opravdu není mnoho. Bylo by dobré, kdyby možnosti rozšířili například o síťové analýzy a animace, díky kterým by mohla vzniknout např. analýza únikových koridorů, umístění záchranných složek, dojezdových lokací, atd.

Pro potřeby bezpečnostního plánování byla vytvořena analýza rozmístění kamer na budovu hotelu Grand MiCasa. Analýza by měla posloužit pro ochranu osob a majetku před případnými útoky a krádeži, avšak samotná kamera nedokáže zabránit útočníkovi v ohrožení hotelu. Každopádně by jej mohla alespoň odradit, či následně pomoci při jeho identifikaci.

Tvorba scénářů mohla proběhnout lepší. V tuto chvíli jsou možnosti tvorby pouze popsány, ale není aplikováno reálné řešení. To především z důvodu malé kreativity autora, nebyla nalezena vhodná případová studie.

Výsledný model nebude publikován veřejně, jelikož by mohl být zneužit. Mimo to ani datový formát W3S, který měl možnost publikace poskytovat, již není plně funkční pro novější verze programu a vytvořil nekvalitní model. Každopádně by publikace mohla proběhnout přes jiný datový formát.
## **8 ZÁVĚR**

Cílem diplomové práce bylo ověřit možnosti využití technologie ArcGIS CityEngine v oblasti bezpečnostního plánování ve spojení s působením české ambasády v Mali. Pro danou oblast byla sesbírána potřebná data a v prostředí ArcGIS CityEngine, vytvořen 3D model ambasády a jejího okolí. Dále byla zpracována jedna případová studie využitelná pro potřeby bezpečnostního plánování (analýza viditelnosti) se zaměřením na možnosti tvorby scénářů. Součástí práce by l kromě vytvořeného modelu a případových studií také manuál pro práci v ArcGIS CityEngine .

V teoretické části práce bylo nejprve rozebráno zájmového území Mali, spolu s rozborem hlavního města Bamako a jeho okresu ACI 2000. To vše se zaměřením na téma představovaných hrozeb a krizových situací, které by mohly nastat v rámci města Bamako a tím ovlivnit členy ambasády České republiky. Sepsány byly také důvody konfliktu a teroristické aktivity v Mali. V další části teoretické práce byl rozebrán pojem bezpečnostní plánování, uvedeny byly důležité pojmy a typy krizových situací. Poslední část teoretické práce představuje program ArcGIS CityEngine , jeho vznik, základní funkcionality, nasazení a možnosti využití.

Praktická část byla rozdělena na dva segmenty. Ten první popisuje celý proces tvorby 3D modelu zájmového území ACI 2000 města Bamako, a to v prostředí ArcGIS CityEngine. Představen byl postup řešení, spolu s uvedenými parametry a zdroji dat. Stejným způsobem byl popsán postup modelování české ambasády, konkrétně hotelu Grand MiCasa, pomocí programu SketchUP. Ve druhém segmentu, pro potřeby bezpečnostního plánování, byla na uvedený hotel zpracována analýza viditelnosti, a to včetně rozboru její tvorby a tvorby scénářů. Analýza byla provedena za účelem umístění kamerového systému, pro zajištění bezpečnosti před hotelem a v jeho blízkém okolí.

Následně byl zhotoven manuálu, jehož obsahem je jednoduchý přehled, jak postupovat při tvorbě modelu města v programu ArcGIS CityEngine . Pro diplomovou práci byly také vytvořeny webové stránky a A2 poster.

Přínosem práce je vytvořený 3D model zájmového území města Bamako a aplikované bezpečnostní prvky, které by mohly pomoci pro lepší bezpečnostní situaci české ambasády. Dalším přínosem může být přehled a sumarizac e důležitých pojmů bezpečnostního plánování a představení problémů, které sužují stát Mali.

## **POUŽITÁ LITERATURA A INFORMAČNÍ ZDROJE**

Bamako. In: Wikipedia: the free encyclopedia [online]. San Francisco (CA): Wikimedia Foundation, 2022 [cit. 2022-08-05]. Dostupné z: https: / / en.wikipedia.org/wiki/Bamako

*Bamako History* [online]. 2009 [cit. 2022-08-05]. Dostupné z: https: / /[web.archive.org/web/20090923033144/http:](http://web.archive.org/web/20090923033144/http) /[www.africatravelling.net/mali/b](http://www.africatravelling.net/mali/b) amako/bamako\_history.htm

CityEngine Help. *Esri* [online]. Kalifornie: ArcGIS, 2022 [cit. 2022-08-05]. Dostupné z: https://doc.arcgis.com/en/cityengine/latest/help/cityengine-help-intro.htm

CityEngine. In: *Wikipedia: the free encyclopedia* [online]. San Francisco (CA): Wikimedia Foundation, 2022 [cit. 2022-08-05]. Dostupné z: https: / /en.wikipedia.org/wiki/ CityEngine

CityEngine Tutorial s overview. *Esri* [online]. Kalifornie: ArcGIS, 2022 [cit. 2022-08-05]. Dostupné z: https: / /doc.arcgis.com/en/cityengine/latest/tutorials/introduction-to-thecityengine-tutorials.htm

FLORKOVÁ, Be. Miroslava. *Prostorové analýzy nad 3D modelem města* [online]. Ústav geodézie, VUT . 2017 [cit. 2022-08-05]. Diplomová práce, Brno . Dostupné z: [https://www.vut.cz/www b](https://www.vut.cz/www)ase/zav prace soubor verejne.php?file id= 183404.

*Harmonogram přípravy a zpracování krizových plánů, MINISTERSTVO VNITRA* GENERÁLNÍ ŘEDITELSTVÍ HZS ČR, Č.j.: PO-707-36/OKPP-2002 Dostupné z: https: / / www, hzser . cz / soubor / harmonogram-pripr avy- a-zpr acovani-kp-2002- doc. aspx

HAVELKA, Ondřej. Západní Afrikou. Praha: Gen, 2011. ISBN 80-86681-77-7.

HAVLÍČEK, Jan . Vývoj v Mal i po převratu a dopady n a mis i EUTM . *Politická společnost* [online]. 2020, 8 [cit. 2022-08-05]. Dostupné z: https: / / [www.politikaspolecnost.cz/wp-content/](http://www.politikaspolecnost.cz/wp-content)uploads/2020/09/V%C3%BDvoi-v - Mali-po-p%C5%99evratu-a-dopady-na-misi-EUTM-IPPS.pdf

KELLY , T. (2021). *CityEngine: An Introduction to Rule-Based Modeling.* In: Shi, W., Goodchild, M.F., Batty, M., Kwan, MP., Zhang, A. (eds) Urban Informatics. The Urban Book Series. Springer, Singapore. https://doi.org/10.1007/978-981-15-8983-6\_35

Mali: Aktuální doporučení k cestám. In: *Ministerstvo zahraničních věcí* [online]. Bamako : Velvyslanectví České republiky v Bamaku , 2015, 2015 [cit. 2022-08-05]. Dostupné z: [https://www.mzv.cz/bamako/cz/republika m](https://www.mzv.cz/bamako/cz/republika)ali/mali aktualni doporuceni k cestam 2.html

Mali. In: Wikipedia: the free encyclopedia [online]. San Francisco (CA): Wikimedia Foundation, 2022 [cit. 2022-08-05]. Dostupné z: https: / /cs.wikipedia.org/wiki/Mali

Mali SSR Background Note. In: *Issat dcaf* [online]. Geneva: issat dcaf, 2019 [cit. 202208-05]. Dostupné z: [https://issat.](https://issat)dcaf.ch/Learn/Resource-Library/Country-Profiles/Mali-SSR-Background-Note#7e

STIX, Michal. *Bezpečnost území z pohledu územního plánování* [online]. Pardubice, 2012 [cit. 2022-08-05]. Dostupné z: https: / /[theses.cz/i](http://theses.cz/)d/cnw0h2/. Diplomová práce. Univerzita Pardubice, Fakulta Ekonomiky. Vedoucí práce doc. Ing. arch. Vladimíra Šilhánková, Ph.D.

ŠENOVSKÝ, Michail a ADAMEC Vilém. Bezpečnostní plánování. Ostrava: Sdružení požárního a bezpečnostního inženýrství, 2006. ISBN 80-86634-52-3.

URBANOVÁ, Anna . ANALÝZA Bamako . In: *IRozhlas* [online]. CR : Český rozhlas, 2022 [cit. 2022-08-05]. Dostupné z: https: / /vrvvw.irozMas.cz/zpravy-svet/francie-mali-afrikapuc-vojenska-junta-cesti-vojaci-vagnerova-skupina 2202061044 aur

Úvod do krizového managementu. In: *Hálek.info* [online]. Hradec Králové: UHK , 2022 [cit. 2022-08-05]. Dostupné z: https:/ /prezentace.halek.info/tisk/KRMNG-P06/01

Válka v Mali. In: Wikipedia: the free encyclopedia [online]. San Francisco (CA): Wikimedia Foundation, 2022 [cit. 2022-08-05]. Dostupné z: https://cs.wikipedia.org/wiki/V%C3%Allka v Mali

VÁŇA, Martin. *Analýza konfliktu v Mali* [online]. Hradec Králové, 2017 [cit. 2022-08-05]. Dostupné z: [https://theses.cz/id/3hogn5/.](https://theses.cz/id/3hogn5/) Diplomová práce. Univerzita Hradec Králové, Filozofická fakulta. Vedoucí práce Mgr. Jan Prouza, Ph.D.

Základní pojmy MANAGEMENTU . In: *Hálek.info* [online]. Hradec Králové: UHK , 2022 [cit. 2022-08-05]. Dostupné z: https:/ /prezentace.halek.info/ZMNG-C08/04/01

ZASTUPITELSKÝ ÚŘAD ČR V BAMAKU. Mali. *[Businessinfo.cz](http://Businessinfo.cz)* [online]. CzechTrade, 2021, 3 [cit. 2022-08-05]. Dostupné z: https://www.businessinfo.cz/navody/mali-souhrnna-teritorialni-informace/1/

ZÍDEK, Petr. *Mali.* Praha: Libri, 2004. ISBN 80-7277-277-5.

**PŘÍLOHY** 

# **SEZNAM PŘÍLOH**

#### **Vázané přílohy:**

Příloha 1 Manuál

#### **Volné přílohy**

Příloha 2 Poster Příloha 3 DVD

#### **Popis struktury DVD**

Obsahem DVD, složky CityEngine\_model, je výsledná 3D scéna města a dvě potřebné knihovny. Ve složce Prilohy se nachází 3D model ve formátu GDB.

Adresáře:

CityEngine\_Model

cityBamako

scenes

*bamModels. cej* 

ESRI.lib

Example\_Complete\_Streets\_2019\_1

Prilohy

*Cap22\_poster.pdf Cap22\_manual.pdf Bamako.gdb* 

Text\_prace

```
DP_Daniel_CAP_2022.pdf
```
#### Web

cap22

Výsledný model byl vytvořen pouze pro Velvyslanectví České republiky v Bamaku a pro zpracování magisterské práce. Jejich další využití je možné jen se souhlasem správce těchto dat.

**Příloha 1** 

**Univerzita Palackého v Olomouci Přírodovědecká fakulta Katedra geoinformatiky** 

# **MANUÁL K DIPLOMOVÉ PRÁCI**

**Využití ArcGIS CityEngine pro bezpečnostní plánování** 

**Daniel ČÁP** 

**Vedoucí práce: doc. RNDr. Jaroslav Burian, Ph.D.** 

**Olomouc 2022 Geoinformatika a kartografie** 

## **OBSAH**

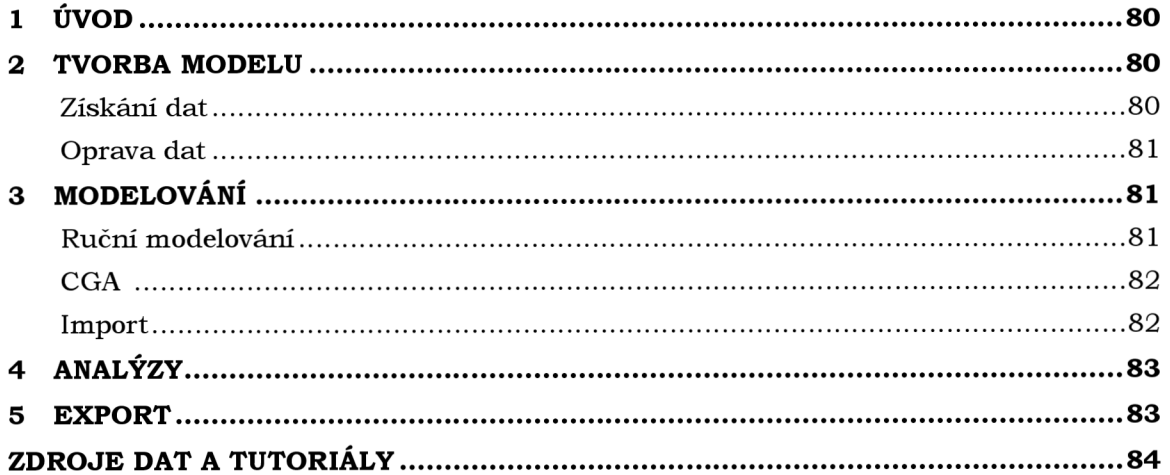

# **1 ÚVOD**

Tento manuál obsahuje přehled potřebných kroku k vytvoření a exportu modelu města. Je zde snaha o využití co nejméně potřebných kroků. Dále obsahuje jednoduchý přehled možných analýz, kde získat potřebná data a kde se nacházejí zajímavé zdroje.

Úvod tohoto manuál počítá již s nainstalovaným programem ArcGIS CityEngine , založenou složkovou strukturou a vytvořeným projektem resp. scénou. Následující kroky nebudou popsány detailně, protože podle definice, je manuál technický dokument, jenž má poskytnout pouze základní informace k používání produktu.

### **2 TVORBA MODELU**

### **Získání dat**

V této části manuálu bude sepsáno jak získat data / model reálného města, či vesnice na planetě Zemi. Jedná se o data z OSM (Open Street Map).

- 1. Na liště záložek File -> Get Map Data...
- 2. Vybrat zájmové území pomocí funkce **Set Extend**
- 3. Nastavit parametry pro získání dat a ty potvrdit tlačítkem **O K**
- 4. Vybrat prvky a objekty, které budou staženy ze serveru OSM (např. budovy, komunikace, mosty, řeky, ...), kde záleží na dostupnosti a propracovanosti zájmového území v datech OSM . Tlačítkem **Finish** potvrdit
- 5. Spustí se automatický download a import surových dat do scény

Další možností může být použití již hotových modelů a scén. Podporovány jsou datové formáty CEJ, DAE, DXF, FBX, GDB, glTF, KML, KMZ, OBJ, OSM a Shapefile.

- 1. Zajistit stažení dat / modelu.
	- a. Z vytvořených tutoriálů.
		- i. Záložka **Help -> Download Tutorials and Examples...**
		- ii. Vybrat model
	- b. Z dostupných internetových stránek
		- i. [esri.com](http://esri.com)
		- ii. Diplomová práce
		- iii. Další webové stránky, uvedené v kapitole zdroje
- 2. Import dat do vlastní scény.
	- a. **File -> Import -> soubor s určitým datovým formátem**

Po importu budou data rozdělena celkem do 3 kategorií a to:

- 1. Terrain
- 2. Graph
- 3. Shapes

Terrain reprezentuje satelitní snímek, Graph jsou liniové 2D prvky čili silnice a komunikace a poslední kategorie Shapes značí všechny 3D prvky čili budovy, zeleň, městské prvky (lavičky, zastávky, semafory, ...).

### **Oprava dat**

Některé prvky modelu nemusejí automaticky přiléhat k terénu (satelitnímu snímku). V dalších krocích bude uvedena jejich oprava. Nejprve je nutné tyto prvky **(Graph** či Shapes) označit pomocí pravého tlačítka na vrstvu a následně zvolit Select Objects. Druhý způsob je za pomoci klikáním levého tlačítka myši na konkrétní prvek. K následující opravě slouží nástroje v horní liště:

- 1. **Graph -> Align Graph To Terrain...** 
	- a. Tento nástroj zarovná liniové prvky (Graph) k terénu
- 2. **Layer -> Align Terrain To Graph...** 
	- a. Tento nástroj zarovná terén k liniovým prvkům
- 3. **Shapes -> Align Shapes To Terrain...** 
	- a. Tento nástroj zarovná 3D prvky (Shapes) k terénu
- 4. **Layer -> Align Terrain To Shapes...** 
	- a. Tento nástroj zarovná terén k 3D prvkům

## **3 MODELOVÁNÍ**

Po zisku surových dat (tzv. krabicový model), přichází na vytvoření modelů. Prvním způsobem se nabízí ruční modelování pomocí nástrojů a funkcí CityEngine . Druhým a zároveň nej efektivnějším způsobem modelování v ArcGIS CityEngine je přiřazením souboru pravidel CGA (Computer Generated Architecture) k jednotlivým prvkům. Prvek může reprezentovat např. budovy, komunikace , zeleň, městské prvky (lavičky, zastávky, semafory, ...). A nakonec třetím způsobem je import hotových modelů, získaných z různých internetových stránek. Všechny tři možnosti budou nyní popsány.

### **Ruční modelování**

Prvním způsobem jak vytvořit model v ArcGIS CityEngine je tzv. ruční modelování. Tento způsob je vhodné využít v momentě, kde nebyla data stažena v potřebném rozsahu. Program nabízí několik funkcí a nástrojů k tomu určených. Nástroje se nacházejí na hlavní liště v záložkách Graph a Shapes. Pro Graph lze využít například:

- 1**. Freehand street creation**
- 2. **Polygonal street creation**
- 3. **Edit streets/curves**

Pro Shape lze využít například:

- 1**. Polygonal shape creation**
- 2. **Rectangle shape creation**
- 3. **Circle shape creation**
- 4. **Push Pull tool**

Uvedené nástroje slouží k ruční editaci a tvorbě prvků v modelu.

### **CGA**

CGA je skriptovací jazyk, pomocí kterého lze generovat objekty, nastavovat jejich vlastnosti či upravovat jejich vzhled. Jedná se o textový dokument obsahující seznam instrukcí. Pravidla mohou být krátká a celkem jednoduchá na jejich vytvoření, ale naopak vytvoření pravidla komplexního může zabrat týdny či měsíce. Pravidla je možná získat:

- 1. V rámci stávajících knihoven
- 2. Za pomoci online dokumentace a napsat pravidla vlastní

Kde je možné získat stávající knihovny? Tak jsou to především nabízené tutoriály a ukázky, které je možné stáhnout na záložce **Help -> Download Tutorials and Examples...** Každý tutoriál a každá ukázka obsahuje několik souborů CGA a je vhodné vyzkoušet všechny. Další knihovny je možné získat mimo jiné i na webových stránkách Esri, konkrétně na stránkách určených pro ArcGIS CityEngine.

Za dobrou knihovnu s komunikacemi (Graph) může být uvedena například **Complete\_Street.cga,** nacházející se v tutoriálu Example\_Complete\_Streets 2019\_1. Pro budovy lze využít knihovnu **ESRI.lib**. Pro zeleň může být využita například knihovna Esri\_Vegetation\_Library\_with\_LumentRT\_3D\_Plants\_-\_Plant\_Loader.rpk, kde poslední dvě lze získat z webových stránek Esri . Soubory s příponou .lib a .rpk jsou datové baličky s pravidly CGA.

Aplikování pravidel je velice jednoduché:

- 1. Výběr jednoho či více prvku modelu
- 2. V pravé části CityEngine karta Inspektor **Rule File -> Assign...**
- 3. Vybrat umístění
- 4. **Start Rule -> Select...**
- 5. Vybrat konkrétní pravidlo
- 6. V horní části CityEngine zvolit **Generate**

### **Import**

Další možností jak obohatit vlastní model o další prvky je pomocí importu. Jednoduše stačí vyhledat model na internetu, stáhnout do počítače a přes záložku **File -> Import -> Datový typ** nahrát model. Ten lze následně posouvat, měnit jeho velikost a orientaci, pomocí nástrojů **Move, Scale** a **Rotate.** 

Podporované jsou datové formáty CEJ, DAE, DXF, FBX, GDB, glTF, KML, KMZ, OBJ, OSM a Shapefile. Tudíž není nutné importovat prvek vytvořený pouze v ArcGIS CityEngine, ale je možné využít i jiné grafické programy.

Webové stránky zaměřující se přímo na modely ArcGIS CityEngine:

- 1. https: / /[www.arcgis.com/home/search.html?q=RPK](http://www.arcgis.com/home/search.html?q=RPK)
- 2. https: / /3dcitymodels.esri.ca/
- 3. https: / /[www.vrbn.io/shop.html](http://www.vrbn.io/shop.html)
- 4. https: / /sketchfab.com/tags/cityengine
- 5. https: / / [free3d.com/premium-3d-models/citv-engine](http://free3d.com/premium-3d-models/citv-engine)

## **4 ANALÝZY**

S vytvořeným modelem je možné provádět některé analýzy. Na výběr jich bohužel není mnoho, všechny se nacházejí na hlavní liště v záložce **Analysis**. Jedná se o:

- 1. Analýza viditelnosti
	- a. **View Corridor Creation**
	- b. **Viewshed Creation**
	- c. **View Dome Creation**
- 2. Měření vzdálenosti a plochy
	- a. **Measure Distance**
	- b. **Measure Area and Path**
- 3. Reporty

Reporty je myšleno číselné shrnutí některých informací jako například počet budov, objem budovy, počet pater, atd.

### **5 EXPORT**

Zhotovený model města je následně možné exportovat, ať už z důvodu přístupu pomocí dalších programů či webových stránek, nahrání do VR (Virtuální reality), či dalších jiných důvodů. Pro export slouží nástroj nacházející se na hlavní liště programu na záložce **File -> Export.** Export je možný do datových formátů 3WS, ABC, DAE, DATASMITH, FBX, GDB, glTF, KML, OBJ, RIB, SLPK, USD a VOB.

Soubory jako SLPK a GDB je možné nahrát do dalších programů od společnosti Esri, jako například ArcGIS Pro nebo na cloudové úložiště ArcGIS Online.

## **ZDROJE DAT A TUTORIÁLY**

V této poslední části budou uvedeny odkazy na webové stránky, které se věnují programu ArcGIS City Engine a pomohly při vypracování diplomové práce. Budou zde mimo jiné uvedeny odkazy na YouTube tutoriály a stránky věnující se 3D modelům.

### **Dokumentace:**

https://support.esri.com/en/Products/More-Products/arcgis-cityengine/arcgiscityengine / 2020-1 #downloads

Stažení programu AcrGIS CityEngine

https: / / doc. arcgis. com / en / cityengine / latest /get-started / citvengine-get-started.htm

Dokumentace k instalaci

https://doc.arcgis.com/en/cityengine/latest/help/cityengine-help-intro.htm

 $\mathbb{Z}^{\mathbb{Z}}$ Dokumentace k užívání ArcGIS CityEngine

https: / / doc. arcgis. com / en / cityengine / latest / tutorial s /introduction-to-the-cityenginetutorials.htm

Dokumentace pro ArcGIS CityEngine tutoriály a návod na jejich stažení  $\mathbf{r}$ 

https://doc.arcgis.com/en/cityengine/latest/cga/cityengine-cga-introduction.htm

Dokumentace k jazyku CGA

### **Zdroje dat:**

https: / /[www.arcgis.com/home/search.html?q=RPK](http://www.arcgis.com/home/search.html?q=RPK)

Zdroje dat a modely od Esri  $\mathbf{r}$ 

https: / /3dcitymodels.esri.ca/

Zdroje dat a modely od Esri

### https: / /[www.vrbn.io/](http://www.vrbn.io)shop .html

 $\mathbb{Z}^{\mathbb{Z}}$ Placené modely od VRBN

### https: / /sketchfab.com/tags/cityengine

Placené i zdarma modely od Sketchfab

https: / / [free3d.com/premium-3d-models/city-engine](http://free3d.com/premium-3d-models/city-engine)

Placené i zdarma modely od free3d

### **YouTube tutoriály:**

https: / /[www.voutube.com/c/CityEngineTV](http://www.voutube.com/c/CityEngineTV)

- $\mathbb{Z}^{\mathbb{Z}}$ Oficiální YT kanál ArcGIS CityEngine
- 

https: / /[www.voutube.com/user/esritv/search?querv=CityEngine](http://www.voutube.com/user/esritv/search?querv=CityEngine)

 $\mathbf{L}$ Oficiální YT kanál Esri

https: / /[www.voutube.com/c/EsriEvents/search?querv=cityengine](http://www.voutube.com/c/EsriEvents/search?querv=cityengine)

- YT kanál EsriEvents

https: / /[www.voutube.com/c/Geoinformatics O](http://www.voutube.com/c/Geoinformatics)nline/search?querv=CityEngine

 $\omega_{\rm{eff}}$ YT kanál vysokoškolského učitele z Roskilde University v Dánsku

https: / /[www.youtube.com/channel/UCwAw9sorqR55IN6e](http://www.youtube.com/channel/UCwAw9sorqR55IN6e) IvaUKg/search?querv=Citv

YT kanál Univerzity v Kanadě zaměřený na produkty ArcGIS a především CityEngine

https: / /[www.youtube.com/c/RecepKoksal](http://www.youtube.com/c/RecepKoksal) 

 $\mathbb{L}^+$ YT kanál nadšence pro CityEngine - Recep Koksal

https: / /[www.voutube.com/c/gideonAschwanden](http://www.voutube.com/c/gideonAschwanden) 

- YT kanál nadšence pro CityEngine - Urban Analytics

https: / /www, [youtube.com/user/abucior](http://youtube.com/user/abucior)

- YT kanál nadšence pro CityEngine - Abucior